## LibreOffice **Magazine**

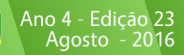

# Libre Office na Prefeitura de Paraíba de Sul

Numeração em alto nível no Writer

Efeitos gráficos com LibreLogo

Desenvolvimento de extensões para o LibreOffice

Eliane Domingos de Sousa Vera Cavalcante

#### **REDATORES**

Alessandro Feitoza Clayton Eduardo Dausacker Danilo Martinez Praxedes David Jourdain Douglas Vigliazzi Gilvan Vilarim Jon Maddog Hall Johnny Furusato José Rojo Camacho Luiz Fernando Rezende Coutinho Marco Giannini Nélio Gonçalves Godoi Rômulo Souza Sedenir Marco de Paris Sthefany Soares

#### **TRADUÇÃO**

David Jourdain Vera Cavalcante

**REVISÃO** Olnei Augusto Araújo Vera Cavalcante

**DIAGRAMAÇÃO** Eliane Domingos de Sousa Vera Cavalcante

**CAPA** Quadro Chave | Leandro Ferra

**CONTATO** revista@libreoffice.org

**REDAÇÃO** redacao@libreoffice.org

A revista LibreOffice Magazine é desenvolvida somente com ferramentas livres. Programas usados: LibreOffice Draw, Inkscape, Gimp e Shutter.

O conteúdo assinado e as imagens que o integram, são de inteira responsabilidade de seus respectivos autores. Não representam necessariamente a opinião da LibreOffice Magazine e de seus responsáveis. Todos os direitos sobre as imagens são reservados a seus respectivos proprietários.

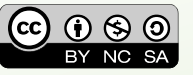

### EDITORIAL **EDITORIAL**

Festa diante do caos

A abertura dos jogos olímpicos foi uma lição para o mundo.

Como um país que está em um momento turbulento na economia e na política consegue passar por cima de tudo isso e fazer uma festa maravilhosa?

Temos um jeito tão brasileiro de separar as coisas. Mostramos ao mundo que podemos fazer festa, mesmo diante do caos. E dizer o que precisa ser dito para o mundo. Sobre como somos os responsáveis pelo que acontece ao planeta. Somos a causa da doença, mas também podemos ser a cura. Alguém tem uma ideia que, com certeza, é um sonho individual que compartilhado, é colocado em prática. Um indivíduo tem que ser o primeiro a colocar a mão na massa. E pode fazer a diferença no mundo. Depois a massa assume a ideia e a mudança. A lição que tiramos disso é que, cada um de nós pode plantar uma ideia. Ou uma árvore. E o mundo será, no futuro, melhor para os que aqui estiverem.

Vamos aproveitar esse momento e tomá-lo como apoio para todas as nossas ações futuras. Boas ideias e trabalho são as ações que podem fazer a diferença.

Um exemplo disso foi o trabalho realizado na Prefeitura de Paraíba do Sul. Diante das dificuldades que os funcionários tinham com cálculos complexos, um deles – Luiz Fernando Rezende Coutinho, que também assina o texto da matéria, teve a ideia e colocou a mão na massa. Criou planilhas, documentos e banco de dados no LibreOffice para todos os setores da administração. Medalha para ele! Quem ganhou foi a população de Paraíba do Sul.

Do LibreOffice ainda temos matérias que demonstram o LibreLogo para efeitos gráficos, macros para formatar caracteres em uma célula do Calc, comparar documentos no Calc, verificador ortográfico de língua italiana, e marcadores e numeração.

Na seção Espaço aberto, falamos sobre o que está acontecendo no ownCloud, uma entrevista com Salvatore Rottilio autor da distribuição Monfy-Mate, a sequencia do tutorial sobre Inkscape básico, uma introdução para o desenvolvimento de extensões para o LibreOffice, sobre a linguagem Perl, um texto que demonstra que a cultura de código aberto é econômica e não política e a palestra Trisquel GNU/Linux no 17º Fórum Internacional de Software livre. E falando em FISL veja o relato, bem humorado, de um cearense no evento fechando a edição.

Boa leitura.

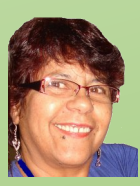

Agradecemos a todos que colaboraram com essa edição. Vera Cavalcante

### ÍNDICE

#### Mundo Libre

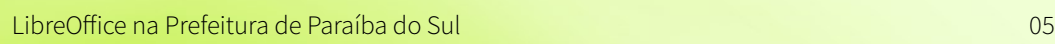

#### Como Fazer

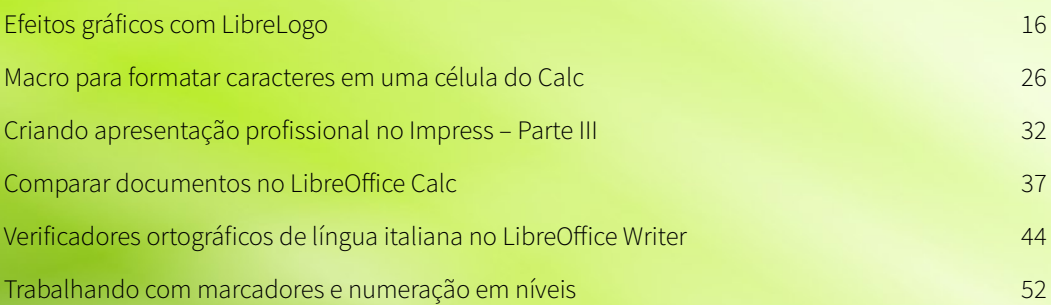

#### Espaço Aberto

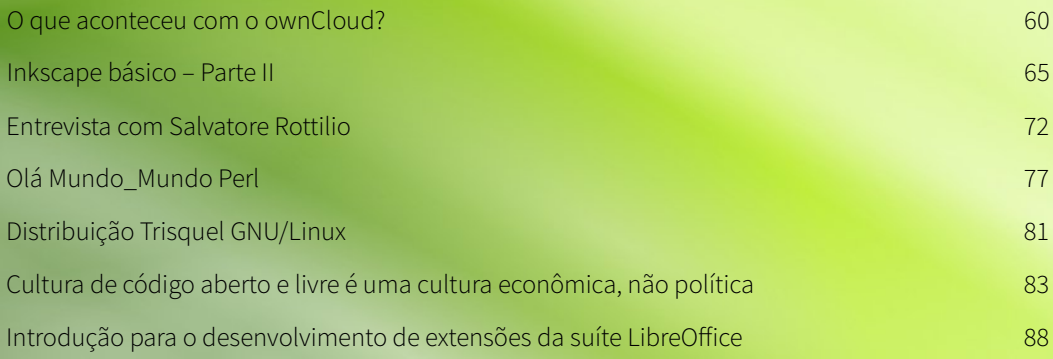

#### Forum

**[Relatos de um cearense no FISL](#page-95-0) [96](#page-95-0) anos de um cearense no FISL** 

**CONECTIVIDADE** SEGURANÇA **COLABORAÇÃO** 

**ENTERED BASED AND REAL PROPERTY AND REAL PROPERTY.** 

# KyaHosting

### www.kyahosting.com

**[4](http://www.kyahosting.com/)**

# <span id="page-4-0"></span>ce na Prefeitur aíba do S

Por Luiz Fernando Rezende Coutinho

Paraíba do sul é um município do interior do estado do Rio de Janeiro, situado na divisa com o Estado de Minas Gerais, caracterizado como Estância Hidromineral e que fica a 138 km da capital. Tem aproximadamente 41 mil habitantes.

A Prefeitura de Paraíba do Sul, vem fazendo uma verdadeira revolução tecnológica nos softwares usados em todas as repartições públicas. O segredo para essa revolução é a adoção de software livre nos órgãos municipais e o consequente uso de formatos abertos de documentos para criação e armazenagem digital de documentos. O destaque é para o uso da suíte de escritório LibreOffice como aplicativo padrão para a criação e manuseio dos documentos de texto e planilhas, que passaram a ser convertidos para o formato ODF, gerando enormes vantagens para o serviço público. Uma delas é a eliminação de despesas com o licenciamento de software, já que o software livre possui custo zero.

Entretanto, a economia aos cofres públicos é apenas um dos benefícios que qualquer prefeitura pode ter ao adotar o uso do software livre.

Essa questão de economia, embora seja crucial, não é o principal fato que levou a Prefeitura de Paraíba do Sul a adotar o software livre. Um dos fatores que estimulou tal mudança é a estabilidade e a confiabilidade do sistema como um todo.

Essa avaliação é do Secretário de Desenvolvimento Tecnológico e Inclusão Digital do município, Márcio Pereira Batista, que em julho de 2013 deu início a uma tarefa ousada: migrar todos os computadores da municipalidade do sistema Windows para o Linux e consequentemente adotando o LibreOffice como padrão para o manuseio dos documentos oficiais do município. Para que tal empreendimento fosse bemsucedido, houve necessidade de superar alguns obstáculos grandiosos.

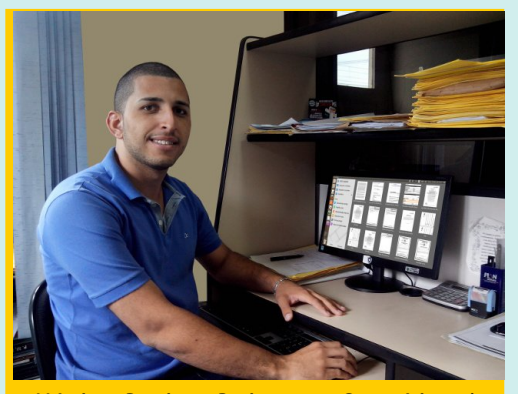

*Márcio Pereira Batista - Secretário de Desenvolvimento Tecnológico e Inclusão Digital ´´´´´´´´´´´´*

No início do atual governo, com o total apoio do Prefeito Márcio de Abreu Oliveira, uma das ações que consideramos prioritária na administração municipal foi a adoção de uma política de legalização de todos os softwares utilizados. O Windows era o sistema mais usado como ambiente operacional e o MS-Office como suíte de escritório.

O principal problema para fazer a migração era a resistência dos usuários para trabalhar e se adaptar a uma nova plataforma" diz o secretário Márcio Pereira Batista, um grande apoiador da filosofia do software livre.

Márcio Batista experimentou na pele os desafios dessa migração. Ao iniciar conversas de mudanças que fogem ao padrão, há uma grande resistência. O medo de sair da zona de conforto e usar novas tecnologias produz aversão a tudo que é diferente.

O Secretário Márcio Batista diz que "foi preciso muita conversa e paciência com os

usuários, mostrando a todos que apesar do sistema operacional o qual estavam utilizando parecer mais fácil, o Linux possuía todas as funcionalidades do Windows e que bastaria um pouco de prática para se adaptar ao novo sistema".

Ultrapassados os primeiros desafios, os sistemas operacionais Ubuntu e em outros casos o Lubuntu, bem como a suíte de escritórios LibreOffice começaram a ser instalados em centenas de computadores, num processo de migração que se iniciou em 2013 – ano em que Márcio Batista assumiu a Secretaria de Desenvolvimento Tecnológico e Inclusão Digital de Paraíba do Sul.

Segundo Márcio, na época foi feita uma análise do ambiente de uso bem como das máquinas utilizadas.

Após a verificação dos laudos técnicos dos profissionais do Setor de Informática sobre a situação geral dos computadores da Prefeitura, constatou-se a necessidade de mudanças imediatas.

A situação era preocupante, já que foi verificado que os softwares usados não eram legalizados. "Nós da Secretaria de Desenvolvimento Tecnológico não podemos admitir a instalação na prefeitura de um sistema operacional pirata – o que ocorria em 100% dos casos das instalações com o Windows.

Esse ato acarretaria possibilidade de multas rigorosas para a prefeitura conforme a lei 9.609/98" afirma Márcio Batista.

"Na época também foi enviado um ofício a todos os setores explicando as irregularidades ocasionadas pela instalação do Windows pirata e suas penalidades" concluiu.

Após alguns meses de uso do sistema operacional de código aberto, bem como da suíte de escritório LibreOffice, as vantagens da nova plataforma começaram a ficar evidentes e a se consolidar.

Márcio enumera algumas dessas vantagens que se destacaram no decorrer do tempo.

Veja a seguir.

- $\star$  Eliminação de 100% de vírus nas máquinas que estão utilizando Linux, garantindo assim uma rede mais estável, confiável e sem a propagação de vírus na rede interna, evitando os transtornos que já chegaram a paralisar toda a Prefeitura Municipal no passado, quando a base dos computadores era em sua totalidade de sistema operacional Windows.
- $\star$  Fim da instalação de programas indesejados realizada por usuários e, com isso, uma maior confiabilidade nos sistemas utilizados pela Prefeitura.
- $\star$  Economia de milhares de reais para o município, sem custos com antivírus, sistema operacional e pacotes office, levando em conta que a Prefeitura de Paraíba do Sul possui um parque de aproximadamente 1000 computadores.
- \* Dispensa de necessidade de novos hardwares para utilização do sistema operacional Lubuntu, aumentando a vida útil dos hardwares mais antigos, com amplo aproveitamento e usabilidade dos computadores, sem exigir atualização das máquinas.

Um destaque importante é que todos os documentos oficiais da Prefeitura passaram a ser compostos no LibreOffice Writer e gravados no formato ODT, permitindo que o compartilhamento de documentos entre computadores se tornasse mais confiável, já que o formato permite que o documento mantenha a hegemonia do original, mesmo quando aberto em diferentes versões do LibreOffice.

Outro benefício passou a ser a raríssima necessidade de manutenção dos computadores após a instalação do Linux e que, segundo o Secretário Márcio Batista, se consolida como uma das grandes vantagens da mudança de plataforma. "Para se ter uma ideia, existiam setores na Prefeitura onde os computadores voltavam semanalmente para manutenção. Hoje essa manutenção ocorre raramente, chegando ao ponto de vários computadores em diversos setores não terem voltado em momento algum para manutenção de sistema após 3 anos de utilização." Resumindo: "os computadores passaram a funcionar melhor".

Um dos órgãos do município onde as mudanças foram mais significativas foi no Setor de Tributos, órgão que faz parte da Secretaria de Fazenda do município.

No Setor de Tributos os computadores realizam tarefas críticas, de alta importância na administração fazendária. Ocupando uma das salas mais amplas e movimentadas do prédio da Prefeitura, o setor tributário de Paraíba do Sul utiliza 12 computadores – todos funcionando 100% com software livre com a responsabilidade de manter diariamente um conjunto intenso e variado de tarefas.

O setor é chefiado por Caio Tavares Azevedo, que não esconde os benefícios que a mudança de plataforma trouxe: "Não tinha uma única semana em que não houvesse uma ou até duas máquinas com problemas de vírus, documentos corrompidos, travamentos, etc.

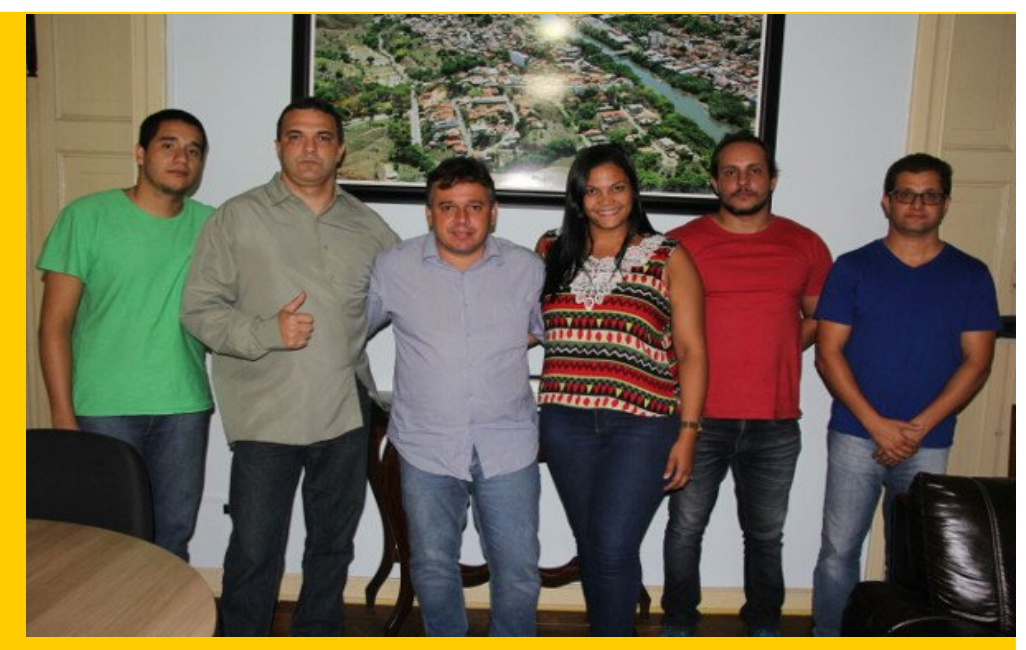

*Equipe da Secretaria de Desenvolvimento Tecnológico e Inclusão Digital. Da esquerda para a direita: Ramon de Oliveira Carvalho de Freitas, Márcio Pereira Batista, Prefeito Márcio de Abreu Oliveira, Glaucia Vichetti, Luís Paulo Pedra Guedes e Filipe Correa Silva*

Isso causava grande prejuízo de tempo, atrasando e chegando até a paralisar o andamento de alguns serviços" - afirmou.

Caio Tavares acrescenta que "depois que os sistemas operacionais de todas as máquinas do Setor de Tributos foram migradas para software livre, passam-se meses sem ocorrer nenhum problema. Mesmo assim, dos poucos que surgem, 90% são relacionados a hardware – como atolamento de papel na impressora, cabos desconectados e coisas desse tipo.

Já os outros 10% dos problemas são relacionados a erros de usuário".

O resultado disso tudo passou a ser uma notável mudança de visão por parte dos servidores municipais que, até então, tinham seus conhecimentos limitados ao sistema operacional Windows e softwares proprietários. A confiabilidade no sistema operacional GNU/Linux e no LibreOffice passou a se basear na própria experiência dos servidores que testemunharam um sistema muito estável, bem desenvolvido, com recursos mais que suficientes para suprir toda

a demanda dos diversos órgãos municipais. Além disso, com o LibreOffice tem-se a certeza de poder contar sempre com a continuidade e melhorias do aplicativo, pois sendo software livre, de código aberto, há uma comunidade ativa com os mais bemconceituados e qualificados desenvolvedores dedicando-se ao projeto do software.

Não demorou muito para que a experiência no uso do LibreOffice e o formato ODF se tornasse algo muito singular. Com o LibreOffice Writer foi possível padronizar definitivamente os modelos de documentos de texto. O Setor Tributário também passou a usar o poder que as planilhas do LibreOffice Calc poderiam oferecer, sendo definitivamente uma ferramenta transformadora nas atividades diárias dos funcionários do Setor. No passado, cálculos que demandavam muito tempo e pilhas de papéis rabiscados, passaram a ser feitos em poucos segundos com o uso de planilhas do Calc.

Um exemplo disso é o cálculo de valor venal.

O valor venal é uma metodologia baseada numa fórmula matemática em que o município se baseia para atribuir uma estimativa de valor a um imóvel e, entre outras utilidades, serve como base para o cálculo do IPTU. O valor venal é baseado numa série de elementos do imóvel, mas o resultado do calculo não significa necessariamente o valor de mercado, já que o valor venal não leva em consideração as minudências do mercado imobiliário. No caso de Paraíba do Sul, a fórmula do cálculo em si não é complicada. O que complica são as variáveis que incidem sobre o cálculo. Em um terreno plano, por exemplo, incide um índice que difere para um irregular. O mesmo ocorre para um terreno alagado ou rochoso para outro normal. Se neste terreno houver uma construção, outros índices são atribuídos para calcular as características físicas prediais. Com tantas variáveis torna-se difícil para muitos funcionários assimilarem a metodologia de cálculo, ficando tal tarefa restrita a um ou dois funcionários com maior experiência no assunto.

Durante anos esse cálculo foi feito com uso de uma calculadora, rascunhos de papel e antigas tabelas datilografadas com os respectivos índices. Além de trabalhoso, a tarefa demandava tempo e era suscetível a erros.

Foi então que um dos funcionários, teve a ideia de desenvolver uma planilha no LibreOffice Calc(\*), que não só realizasse todos esses cálculos, mas que também fizesse a verificação de todos os índices automaticamente. Com um pouco de dedicação a planilha foi criada e passou a ser uma ferramenta de grande utilidade no setor tributário. Além do fácil manuseio, a planilha encurtou para questão de segundos o tempo necessário para se ter o resultado do valor venal de um imóvel.

Posteriormente várias outras planilhas foram criadas para agilizar contas chatas de serem feitas, como a que apura os valores da licença de construção e cujo cálculo era o terror para muitos funcionários inexperientes. Com a planilha todo o procedimento se tornou fácil é rápido, bastando o usuário fornecer os

parâmetros da construção. Os dados necessários são solicitados pela planilha do LibreOffice Calc que, a partir do preenchimento das informações, gera uma lista discriminando todos os itens e valores envolvidos, como o ISS, Habite-se, Averbação, etc. Na área de empresas, o Calc também passou a fornecer rapidamente o valor dos Alvarás e outras taxas. Resumindo, o LibreOffice se tornou uma ferramenta indispensável.

O recurso mais recentemente incorporado no dia a di a e que vem sendo amplamente utilizado é a ferramenta de mala direta para o preenchimento de certidões e outros documentos. Os dados ficam armazenados num banco de dados do LibreOffice Base e o Writer faz a leitura desses dados, automatizando a produção de documentos padronizados. As vantagens são imensas. Além de ser possível formar um cadastro com centenas de informações, é possível, usando o Base, organizar, localizar e agrupar todo e qualquer tipo de dado que esteja armazenado, podendo ser recuperado imediatamente para

consulta ou gerar novos documentos.

Atualmente o Software Livre prevalece nos computadores de todos os setores públicos de Paraíba do Sul. Todos os computadores dos laboratórios de informática das escolas municipais (cerca de 280 PCs), Centros de Referência de Assistência Social, 17 Unidades Básicas de Saúde, Telecentros, Almoxarifado, Patrimônio, Sala do Empreendedor, Setor de Protocolo, Setor Tributário, Secretaria de Obras, Ouvidoria, Fiscalização e diversos outros setores funcionam plenamente com 100% de software livre. De forma muito restrita, alguns poucos computadores de alguns órgãos como Contabilidade, Compras e Secretaria de Saúde ainda permanecem com o Windows, devido à necessidade de uso irremediável de algum software específico.

Todo esse processo de inovações iniciadas com a adoção do Linux e o uso do LibreOffice vem trazendo inúmeras melhorias no atendimento à população do município, aumentando a qualidade do serviço público e fornecendo agilidade e modernidade para os cidadãos de Paraíba do Sul.

A seguir uma breve descrição dos documentos criados e que são utilizadas na administração de Paraíba do Sul.

Documentos do Writer:

Alvará 2016.odt – vários arquivos: são os modelos oficiais dos alvarás de localização (alvarás de funcionamento de empresas) usados pela Prefeitura de Paraíba do Sul. Nesses alvarás foi usado o recurso de formulário – é só clicar dentro dos quadros e ir preenchendo os dados.

Certidão.odt: são documentos que a prefeitura atesta sobre a situação de algum imóvel ou empresa, informando se há dívidas para com o município. Inicialmente eram documentos de texto normal, mas recentemente começaram a ser preenchidas com o recurso de mala direta.

Folha de Despacho.odt: são documentos do Writer usados dentro de milhares de processos administrativos onde cada setor ou Secretaria dá a sua informação ou parecer acerca da solicitação de algum contribuinte.

ITBI.odt: documento com recurso de formulário usado para transferência de imóveis.

#### Apresentações do Impress:

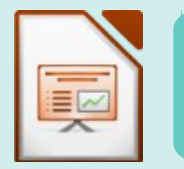

Apresentação REGIN.odp: usado em palestras para mostrar as mudanças feitas no município e as vantagens após a integração com o REGIN - Registro Integrado.

#### Planilhas do Calc:

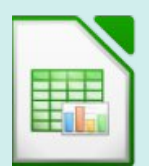

Calculo ISS Mensal.ods: Realiza o cálculo de multa e juros de ISS. Calculo ISS Nota.ods: Realiza o cálculo de multa e juros sobre o ISS de Notas Fiscais de Serviços.

Calculo ISS TLL TAFIS.ods: Calcula os valores de impostos e taxas que incidem sobre a abertura de empresas, bem como benefícios fiscais.

Calculo Licença de Construção.ods: Calcula os valores que incidem sobre pedidos de licença de construção.

Calculo Valor Venal.ods: Calcula o valor de um imóvel baseando-se numa série de critérios.

FCI.ods: Modelo de Ficha Cadastral de Imóveis usada pela Prefeitura.

Formulário Fiscalização.ods: Modelo de formulário de auto de infração usado pela Fiscalização.

Parcelas IPTU.ods: Planilha para simulação dos valores a pagar de parcelas do IPTU atrasadas, com incidência de multa e juros.

Registro dos Sepultamentos.ods: Modelo de formulário usado para registro de sepultamentos.

#### Sala do Empreendedor

A Prefeitura de Paraíba do Sul incentiva a criação de microempresas.

No centro da cidade existe um ambiente específico – denominado Sala do Empreendedor, para atender aos pequenos empreendedores e as pessoas que desejam montar um negócio. Nesse espaço são oferecidas todas as orientações necessárias, dicas , alertas, cursos gratuitos e palestras para que o cidadão se torne um microempresário. Na Sala do Empreendedor é oferecido aos microempreendedores, gratuitamente, todo o processo de formalização, bem como o alvará da Prefeitura, além de sair com toda a documentação da empresa.

E, não pagará nenhuma imposto ou taxa à Prefeitura em momento nenhum enquanto for microempreendedor. Também poderá montar seu negócio em casa sem nenhuma objeção da prefeitura além de ter garantido todos os direitos previdenciários.

É na Sala do Empreendedor onde são usados, no dia a dia, os principais documentos criados no LibreOffice, em conjunto com um banco de dados do LibreOffice Base - Sala do Empreendedor.odb, cujos registros são usados para fornecer as informações aos documentos, utilizando para seu preenchimento os recursos da mala direta.

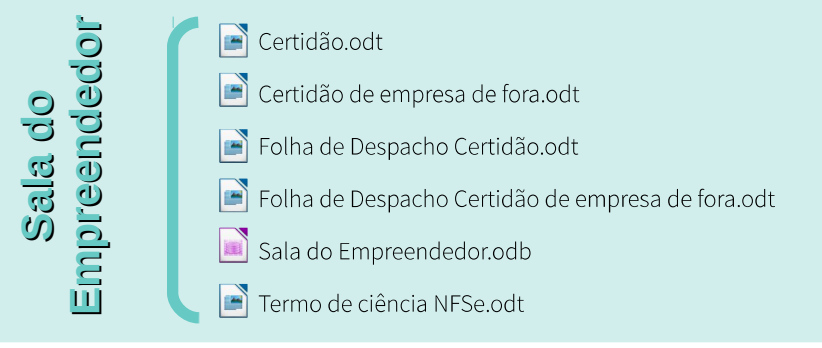

#### (\*) Nota do editor

O responsável pela criação de todos os documentos, em LibreOffice, para utilização nos vários departamentos da administração da Prefeitura de Paraíba do Sul foi o autor desse artigo – Luiz Fernando Rezende Coutinho. Luiz percebeu a dificuldade e a demora para fazer determinados cálculos, mesmo com ajuda de calculadora. Percebeu também, que era complicado para os novos funcionários entenderem a metodologia do cálculo - diziam que "aquilo dava um nó nos neurônios" e, os funcionários mais experientes reclamavam que deveria haver um jeito mais fácil e rápido de calcular todas aquelas coisas. O terror deles eram os cálculos de Licença de Construção e de Valor Venal. Foi aí que Luiz resolveu entrar na história.

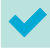

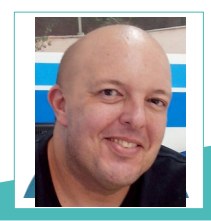

**Luiz Fernando Rezende Coutinho** – Estuda Tecnologia em Sistemas de Computação pela Universidade Federal Fluminense. Desde 1995 trabalha com diagramação, artes gráficas, vídeo e fotografia. Em 2005 entrou em contato com o Linux pela primeira vez. Desde 2011 usa exclusivamente software livre para todas as tarefas, seja profissionalmente ou como hobby. Auxiliou, em 2012, na migração de toda a Secretaria de Fazenda do município de Paraíba do Sul/RJ para software livre, inclusive os sistemas operacionais. Criou no Calc todas as planilhas de simulações de cálculos usados pelo setor tributário do município. Criou o blog Valeu Cara em 2010.

<span id="page-15-0"></span>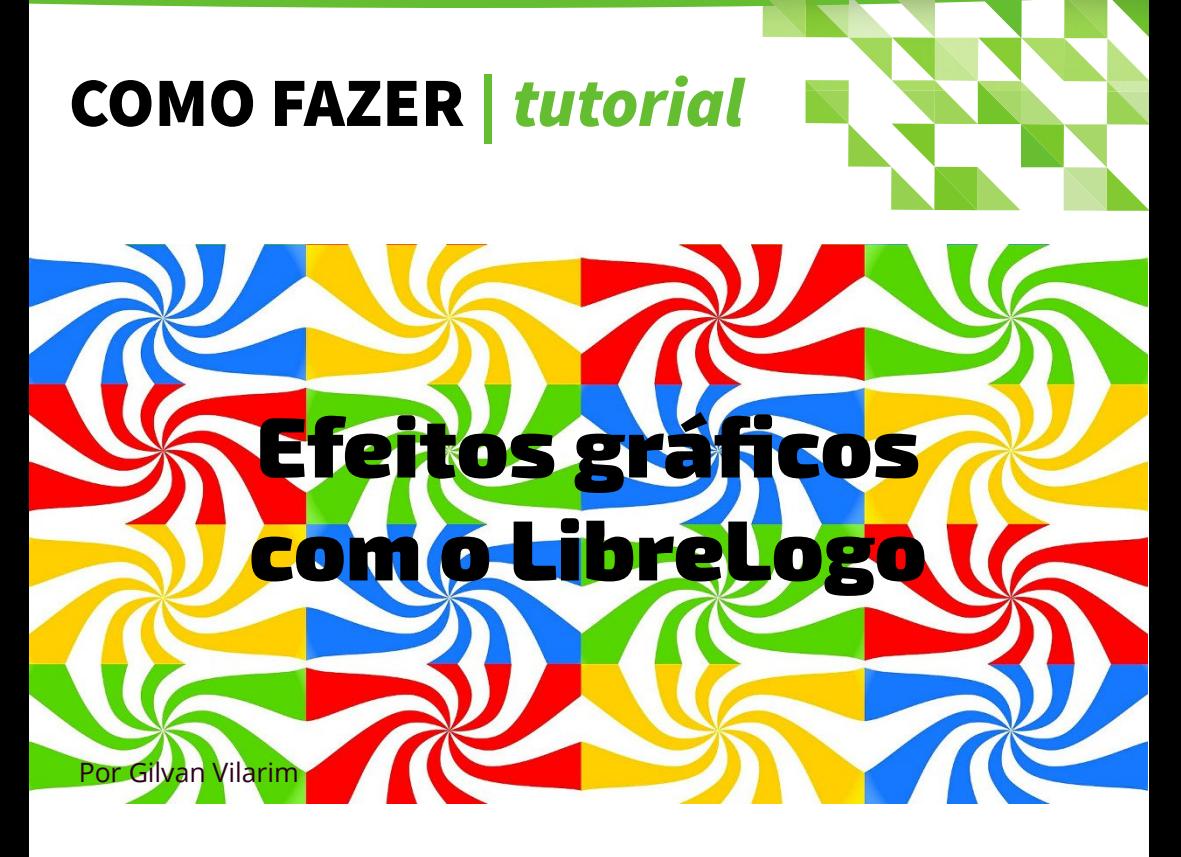

LibreLogo é um ambiente de programação usado para a criação de desenhos na tela de documento do Writer, o processador de textos do LibreOffice.

Com a barra de ferramentas Logo, é possível construir desenhos que se transformam em gráficos vetoriais, ou seja, objetos gráficos do mesmo tipo daqueles criados com a barra de Desenho.

Uma tartaruguinha funciona como um cursor de onde saem os desenhos. Uma vez prontos, basta selecionar e aproveitar o resultado em outros documentos.

Na [edição 4 da LibreOffice Magazine,](http://pt-br.libreoffice.org/assets/Uploads/PT-BR-Documents/Magazine/LM-ED04.pdf) eu escrevi um artigo, para iniciantes, sobre o LibreLogo. Vale a pena ler!

Uma das aplicações possíveis do LibreLogo é o design gráfico. Podemos usar a tartaruga para criar diversos efeitos na folha de documento, principalmente efeitos geométricos. Para desenhos mais elaborados, é preciso criar **programas**, usando a linguagem do LibreLogo. Um programa em LibreLogo é um texto contendo diversos comandos, colocado dentro de um documento vazio do Writer.

Cada documento deve ter apenas um programa. Para outro programa, crie outro arquivo vazio. Neste artigo mostraremos alguns programas prontos que podem ser facilmente adaptados para gerar outros efeitos. Basta digitar o programa exatamente como está (ou Copiar e Colar) dentro de um documento inicialmente vazio.

Para executar, na barra Logo, clique no botão de Play (com a figura da seta verde).

Depois é só aguardar a tartaruga terminar! O programa a seguir vai encher a folha com diversas bolotas coloridas.

As cores são escolhidas aleatoriamente a cada execução.

#### Colcha de bolotas

O programa a seguir vai encher a folha com diversas bolotas coloridas. As cores são escolhidas aleatoriamente a cada execução.

```
; Um programa para desenhar colcha de bolotas
TARTARUGA
APARECERTAT
PARACENTRO
USARNADA
largura = TAMPAG[0]altura = TAMPÁG[1]tambola = largura / 9qthorizontal = INT largura / tambola
qtvertical = INT altura / tambola
PARA lin EM INTERVALO qtvertical [
 PARA col EM INTERVALO qthorizontal [
  POSICIONAR [tambola /2 + col * tambola, tambola /2 + lin * tambola]
   MUDARCORDAPINTURA [4 + ALEATÓRIO 20]
  CÍRCULO tambola
 ]
]
; Fim do programa
```
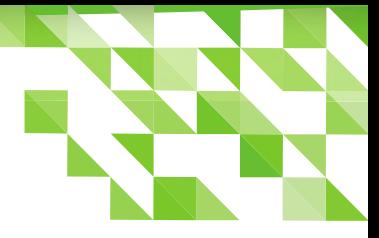

Legal, não?

Você pode alterar a quantidade de bolotas alterando a linha do programa que contém o cálculo largura / 9 (o 9 é a quantidade de bolotas em uma linha da folha; experimente colocar outro valor, como 4 ou 20).

O programa sabe desenhar as bolotas em função do tamanho da folha de papel.

Caso as bolotas fiquem sobrepostas ao seu programa, insira uma quebra de página no seu início e deixe o programa ficar na segunda folha (o desenho sempre é feito na primeira folha do documento).

A Figura 1 mostra um exemplo de resultado.

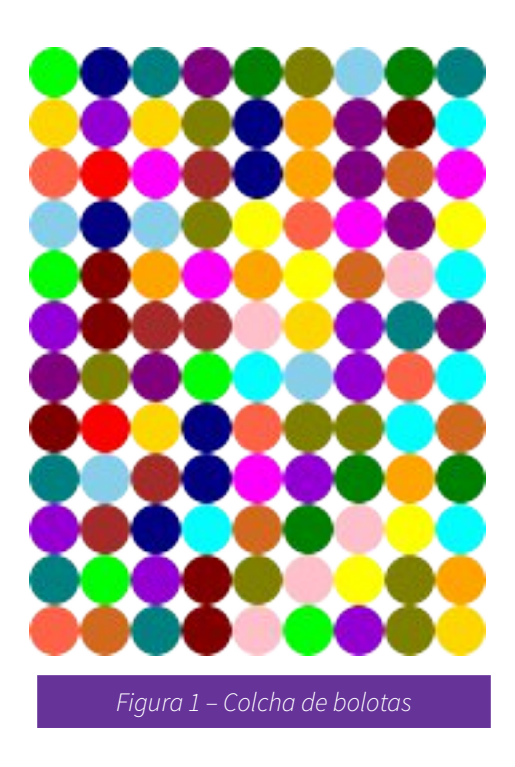

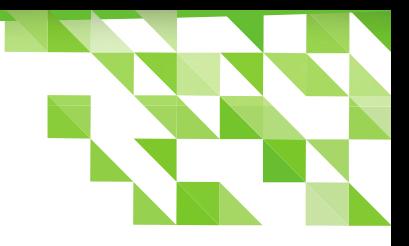

#### Uma mandala

O programa a seguir é pequeno, mas faz mandalas bem bonitas.

; Um programa para desenhar uma mandala APRENDER poligono n REPETIR n [ PARAFRENTE n\*10 PARADIREITA 360 / n ] FIM TARTARUGA PARACENTRO MUDARESPESSURADOLÁPIS 3 REPETIR 24 [ MUDARCORDOLÁPIS "~TURQUESA" poligono 7 PARADIREITA 15 ] ; Fim do programa

Você pode mudar o programa de várias maneiras.

- Tente, por exemplo, alterar o valor na linha MUDARESPESSURADOLÁPIS. Quanto maior esse valor, mais grossa ficará a figura.
- A cor também pode ser mudada na linha MUDARCORDOLÁPIS. Basta trocar a palavra TURQUESA (o til é para o LibreLogo criar variações aleatórias nessa cor).
- Alguns exemplos de cores são VIOLETA, OURO, LIMA, VERMELHO, etc (há uma lista completa na Ajuda do LibreLogo).
- A base da mandala é desenhar vários polígonos de 7 lados. Veja que é fácil mudar isso para outra quantidade de lados do polígono (mude a linha que indica o valor 7).

A Figura 2 mostra um exemplo.

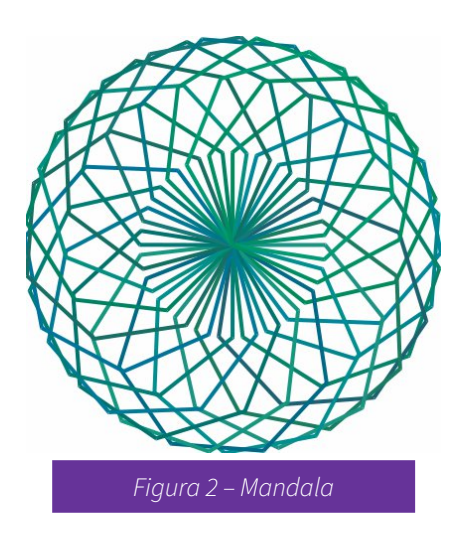

#### Bordas na página

O programa a seguir desenha uma borda em torno da folha de documento.

; Um programa para fazer uma borda em volta da folha **TARTARUGA** PARACENTRO

 $ms = 1cm$  $mi = 2cm$  $me = 3cm$  $md = 4cm$  $zerox = me$  $zeroy = ms$ 

fimx = TAMANHODAPÁGINA[0] - md fimy = TAMANHODAPÁGINA[1] – mi

USARNADA POSICIONAR [zerox, zeroy]

USARLÁPIS MUDARESPESSURADOLÁPIS 6 MUDARESTILODOLÁPIS "PONTILHADO" MUDARCORDOLÁPIS QUALQUER

POSICIONAR [fimx, zeroy] POSICIONAR [fimx, fimy] POSICIONAR [zerox, fimy] POSICIONAR [zerox, zeroy] ; Fim do programa

- A cada execução, a borda sairá com uma cor diferente, por causa da palavra QUALQUER.
- Para mudar as margens utilizadas, altere as primeiras linhas contendo os valores em cm, que representam, respectivamente, as margens superior, inferior, esquerda e direita.
- Se você mudar a palavra PONTILHADO para TRACEJADO, obterá outro efeito ao desenhar. Veja um exemplo

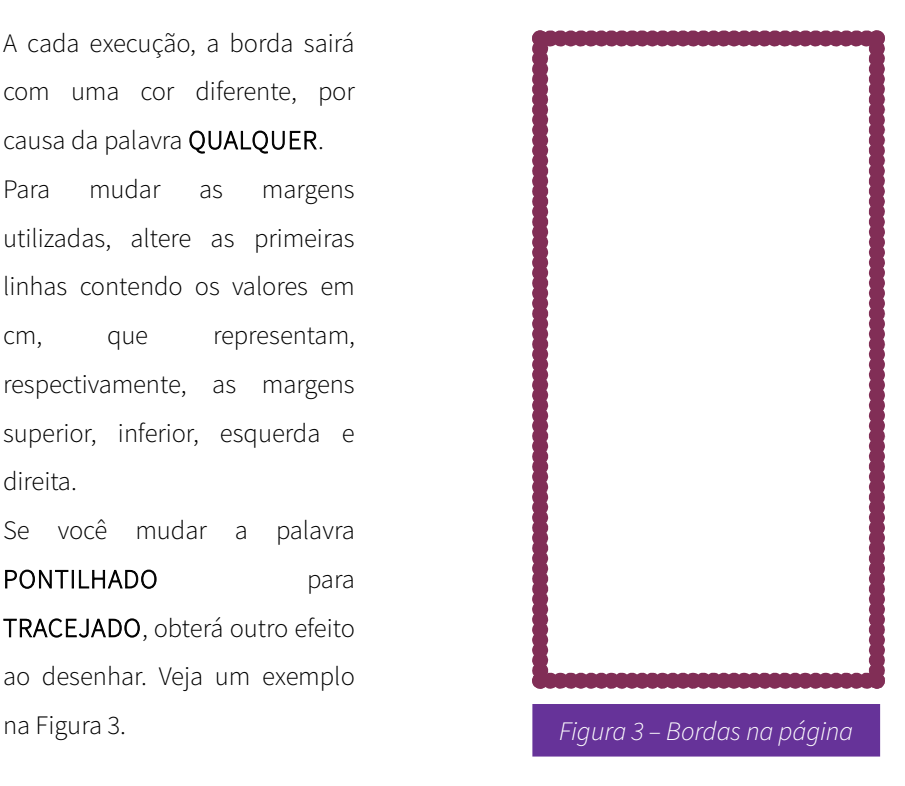

#### Raios coloridos

O programa a seguir não chega a ser uma maravilha da computação gráfica, mas cria um belo efeito de raios em toda a folha do documento.

;Desenho de raios coloridos DESAPARECERTAT **TARTARUGA** PARACENTRO MUDARESPESSURADOLÁPIS 2 USARNADA

fimx = INT (TAMANHODAPÁGINA[0]) fimy = INT (TAMANHODAPÁGINA[1])  $passox = INT (fimx / 10)$  $passov = INT (fimy / 10)$ 

MUDARCORDAPINTURA "PRETO" MUDARCORDOLÁPIS "PRETO" RETÂNGULO [fimx, fimy]

PARA ct EM INTERVALO 0 fimx passox [ USARNADA POSICIONAR [ct ,0] USARLÁPIS MUDARCORDOLÁPIS "~AZUL" POSICIONAR [fimx - ct ,fimy] ]

PARA ct EM INTERVALO 0 fimy passoy [ USARNADA POSICIONAR [0,ct] USARLÁPIS MUDARCORDOLÁPIS "~AZUL" POSICIONAR [fimx, fimy - ct] ]

USARNADA PARACENTRO USARLÁPIS MUDARCORDAPINTURA "PRETO" MUDARTRANSPARÊNCIADAPINTURA 100

PARA ct EM INTERVALO passox fimx passox [ MUDARCORDOLÁPIS "~VIOLETA" CÍRCULO ct ]

; Fim do programa

- O fundo da folha será preto, e o desenho das linhas será azul e violeta (mexa no programa para mudar essas cores).
- Ele também é capaz de acompanhar o tamanho da folha do documento.
- Para ter mais ou menos linhas na tela, mude os comandos do programa onde há fimx / 10 ou fimy / 10.
- Se você colocar 5 em vez de 10, terá um espaçamento maior entre cada linha desenhada.

Veja como fica na Figura 4.

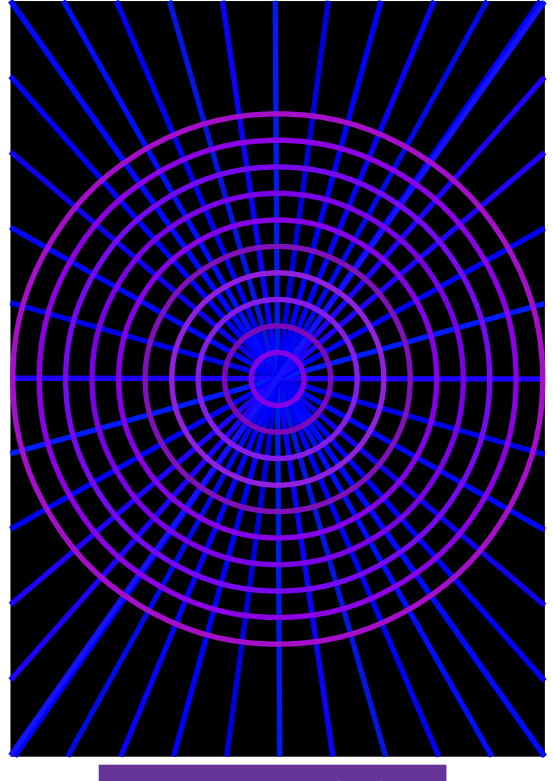

Figura 4 – Raios coloridos

#### Roda colorida

O programa a seguir desenha uma roda colorida, onde cada raio da roda é feito com linhas pontilhadas.

; Roda com arcos coloridos APRENDER fazroda tamanho quant ESCREVER "Uma roda colorida!" REPETIR quant [ MUDARCORDOLÁPIS QUALQUER PARAFRENTE tamanho PARATRÁS tamanho PARADIREITA 360/quant ]

FIM

TARTARUGA PARACENTRO DESAPARECERTAT MUDARESPESSURADOLÁPIS 5 MUDARESTILODOLÁPIS "PONTILHADO"

fazroda 200 40 ; Fim do programa

Este programa tem um capricho: ele exibe uma mensagem em uma janelinha, indicado que vai começar a desenhar.

- A palavra QUALQUER também é uma indicação de que cada linha desenhada terá uma cor aleatória.
- O valor 200 é o raio da roda, medido em pontos.
- O valor 40 é a quantidade de raios. Experimente alterar os valores!

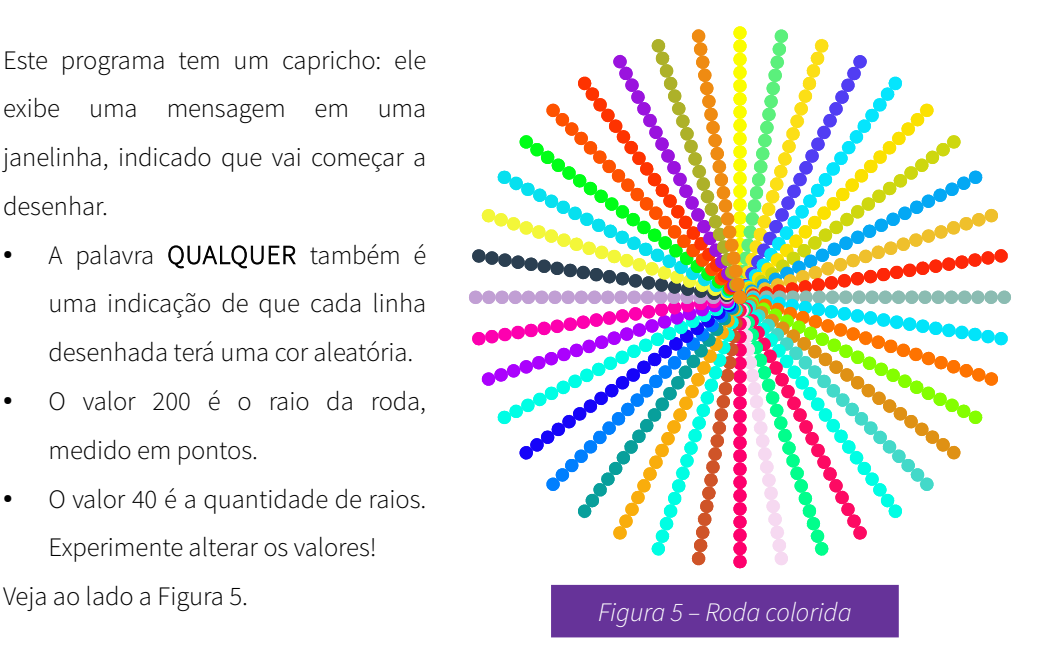

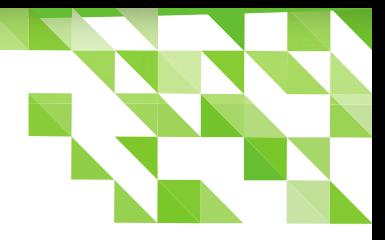

#### Indo além

Existem infinitas possibilidades de desenhos com o LibreLogo. Quanto mais você conhecer os comandos e os recursos de programação da linguagem, mais criatividade poderá usar nos seus efeitos. Se você já possui conhecimentos de programação, observe que o LibreLogo permite trabalhar com variáveis, repetições, cálculos, sub-rotinas, etc.

Agora é você quem vai dar asas à imaginação…

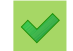

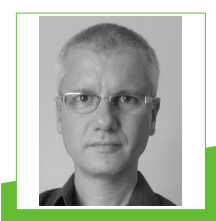

**Gilvan Vilarim** - Tradutor do LibreLogo para o português do Brasil. Bacharel em Informática pelo IME-UERJ, mestre em Engenharia de Sistemas e Computação pela COPPE-UFRJ, e doutor em Serviço Social pela ESS-UFRJ. Professor desde 1995, atuando principalmente no ensino técnico e de graduação na área de computação; trabalhou em instituições públicas e particulares ao longo dos anos. Atualmente é docente do Instituto Federal de Educação, Ciência e Tecnologia do Rio de Janeiro (IFRJ). Para mais informações, procure-o na Plataforma Lattes.

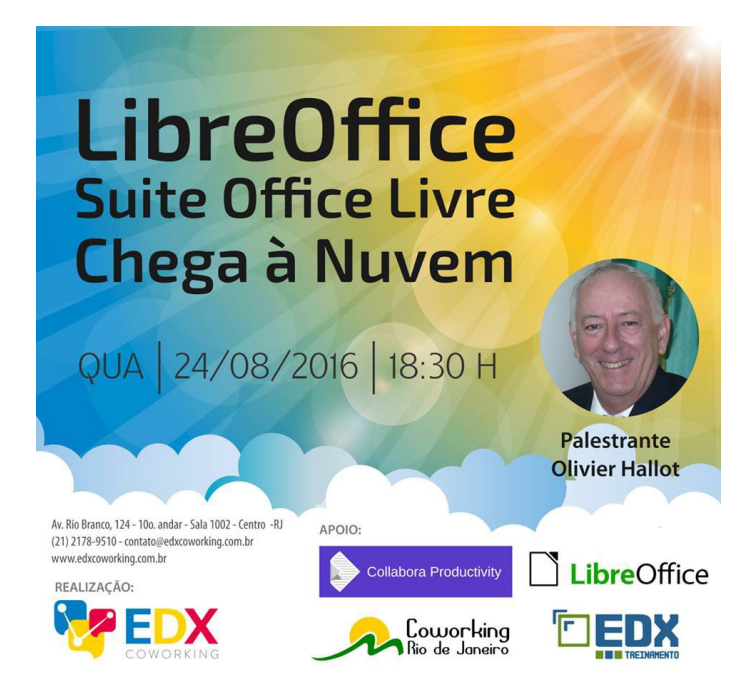

<span id="page-25-0"></span>Macro <mark>para formatar</mark>

caracteres em uma

Por Johnny Furusato

célula d

Esta é uma proposta de solução para uma pergunta formulada no Ask LibreOffice. Em uma fórmula concatenada, por exemplo, vou digitar na célula A3 a seguinte fórmula:

#### A1&" "&B1&" "&C1

Quero que na célula A3, somente B1 apareça em negrito e itálico. Como faço?

Vamos supor que temos as células:

- $A1 = "paz"$
- $B1 = "amor"$
- $C1 = "saúde"$

O valor da célula A3 será

O resultado esperado é que em A3 apareça: paz *amor* saúde.

=A1&" "&B1&" "&C1.

Não sei se há forma de alterar apenas um trecho do conteúdo de uma célula sem que seja feito o uso de uma macro.

Para esta tarefa será necessário usar conhecimentos da API do LibreOffice, recorrendo a um cursor de texto.

Iniciamos um cursor com o método createTextCursor( ).

LibreOffice Magazine – Agosto 2016 | 26

Com ele temos como formatar textos e realizar diversas alterações em caracteres e parágrafos. Espero que mais pessoas conheçam sobre esse recurso do LibreOffice.

Para saber mais sobre a interface xTextCursor [clique aqui](http://api.libreoffice.org/docs/idl/ref/interfacecom_1_1sun_1_1star_1_1text_1_1XTextCursor.html)

Começando, veja ao lado a tela inicial na planilha do LibreOffice

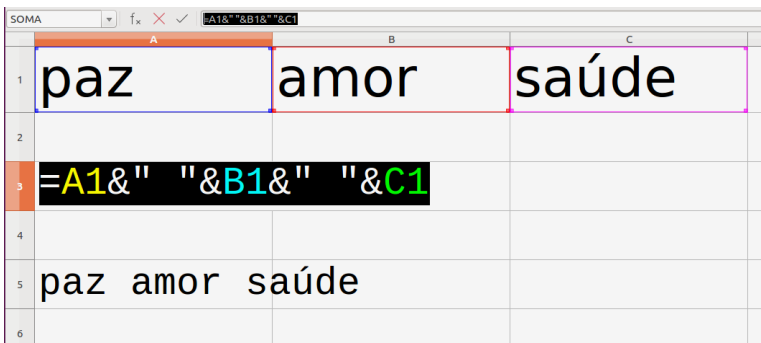

#### Criando a macro

- Clique na célula A3
- Vá em Ferramentas > Macros > Organizar macros > LibreOffice Basic.

Será aberta a caixa de dialogo Macros do LibreOffice Basic.

- Em **Nome da macro**, escolha um nome
- Na caixa de dialogo Novo Módulo em Nome: aparece Module1. Clique OK e em seguida clique em Novo.

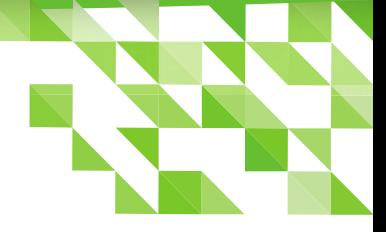

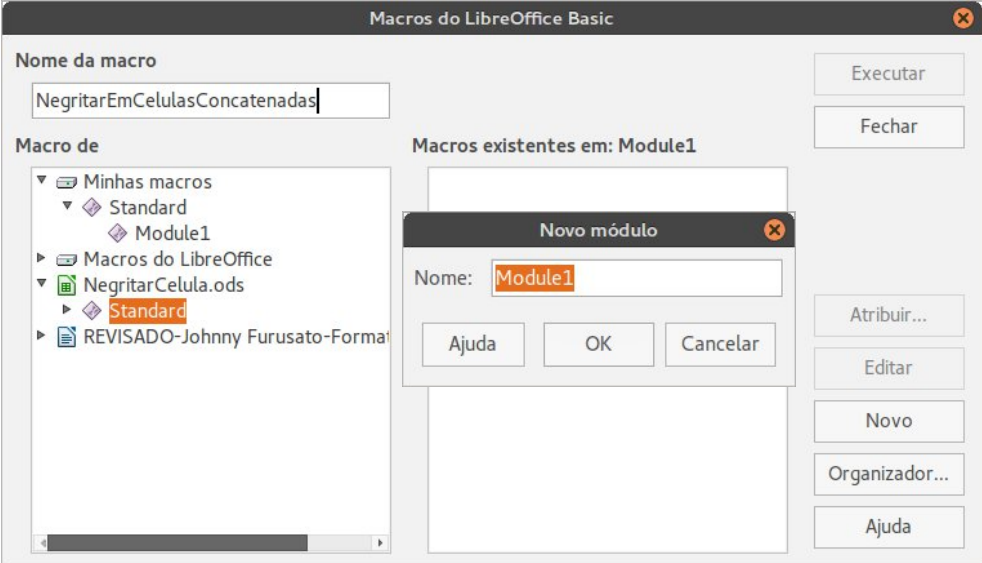

Será aberto o Editor de macros.

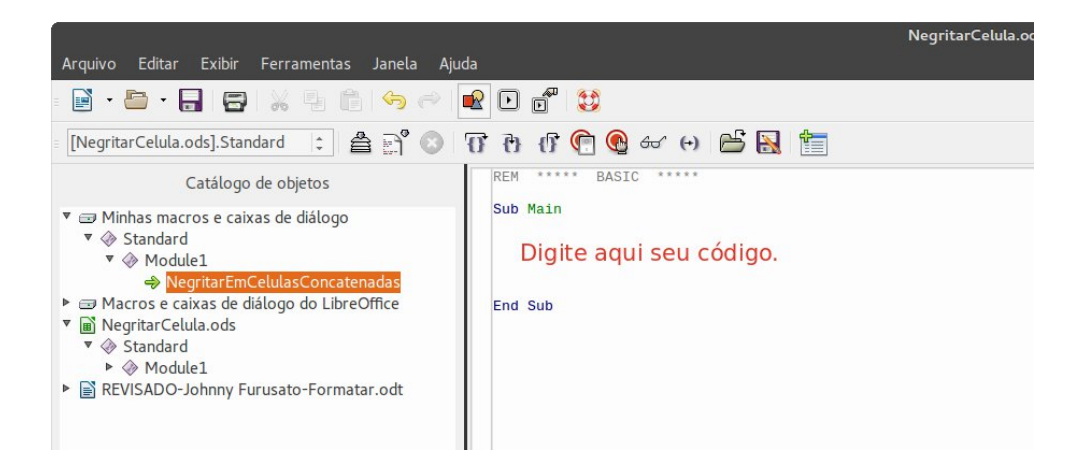

No espaço indicado *digite ou copie e cole* o código a seguir.

```
' Sub NegritarEmCelulasConcatenadas
' autor: Johnny Furusato
' Mais sobre a interface xTextCursor in:
 http://api.libreoffice.org/docs/idl/ref/interfacecom 1 1sun 1 1star 1 1text 1 1XTextCursor.html
' Proposta de solução para pergunta formulada no Ask LibreOffice:
. Em uma formula concatenada, por exemplo vou digitar na célula A3 a seguinte formula: A1&" "&B1&" "&C1 '
' e quero que na célula A3, somente B1 apareça em negrito, como faço?<br>' valor da célula A3 =A1&" "&B1&" "&C1
Dim i As Integer
Dim ignorar As Integer
Dim Doc As Object
Dim Sheet As Object
Dim oCell As Object
Dim oCellBold As Object
Dim oCellString As String
Dim oCellBString As String
' vou usar a planilha aberta
Doc = ThisComponent' abaixo poderia usar Sheet = Doc. Sheets.getByName("Planilha1")
' oCell = Sheet.getCellRangeByName("A3")
oCell = Doc.getSheets().getByIndex(0).getCellRangeByName("A3")
oCellBold = Doc.getSheets().getByIndex(0).getCellRangeByName("B1")
'coloco os conteúdos de tipo String nas variáveis
ocellstring = ocell.String
ocellBString = oCellBold.String
'crio um cursor
oCursor = oCell.createTextCursor
oCursor.gotoStart(false)
'localizo a posição da palavra B1 (porexemplo="amor") na célula A3 e ponho em oString
oString = InStr(1, oCellString, oCellBString)
'se achei, o valor é maior que zero e movimento o cursor na string
If oString > 0 then
iqnorar = oString - 1
oCursor.goRight(ignorar,false)
oCursor.goRight(0,false)
'sombreio apenas a palavra escolhida de acordo com seu tamanho
for i = 1 to Len(oCellBString)
        oCursor.goRight(1,true)
Next i
'altero a fonte do texto, aplico a constante ITÁLICO e NEGRITO na propriedade do Cursor
                                                                 ' nome da fonte
oCursor.CharFontName = "Times New Roman"
                                                             ' itálico
oCursor.CharPosture = com.sun.star.awt.FontSlant.ITALIC
                                                         ' negrito
oCursor.CharWeight = com.sun.star.awt.FontWeight.BOLD
oCursor.goRight(0,false)
End if
```
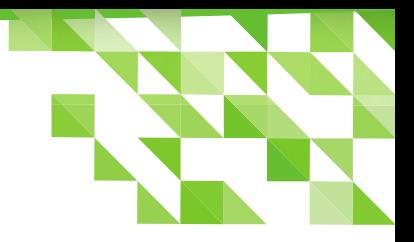

#### Executando a macro

- Vá em Ferramentas > Macros > Executar macros...
- Na caixa de dialogo Macros do LibreOffice Basic escolha a macro.
- Clique em Executar.

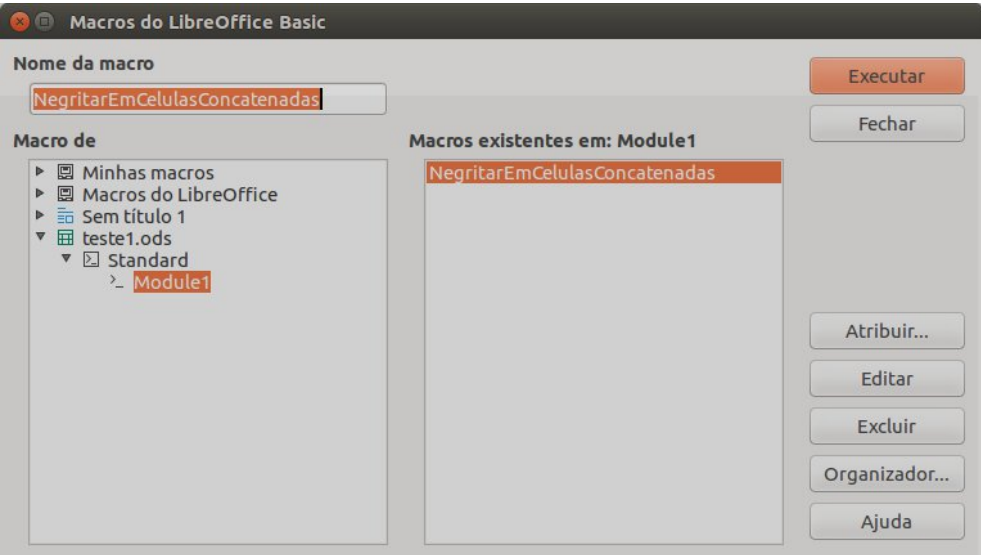

Veja o resultado final na imagem a seguir.

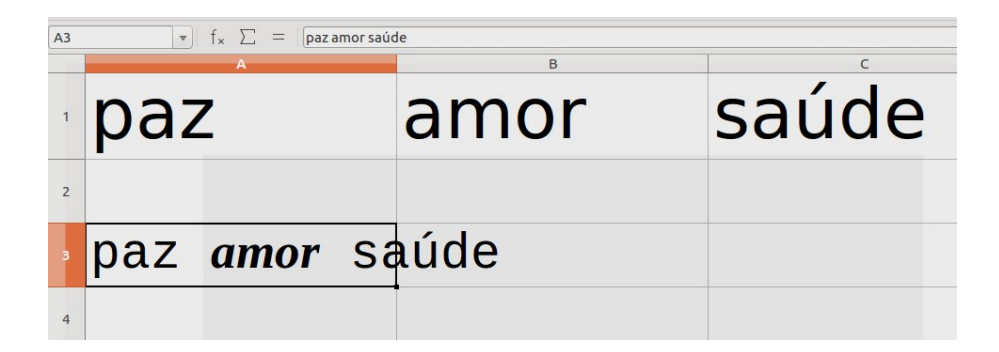

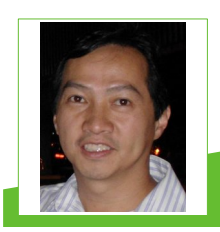

Johnny Furusato - Advogado e Gerente de TI com ampla experiência na área de programação, segurança e tecnologia da informação. Sempre que pode compartilha o pouco que sabe. Acredita que podemos transformar o Mundo com educação de qualidade e a vivência das virtudes.

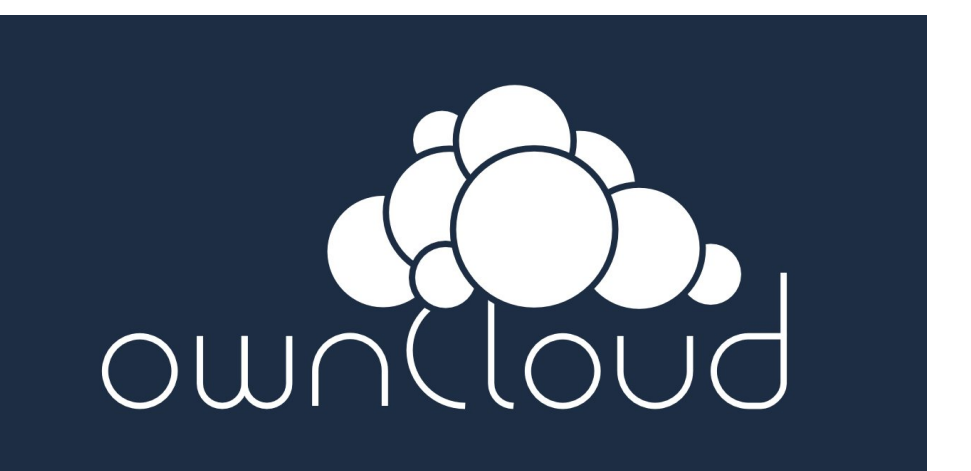

### <span id="page-31-0"></span>COMO FAZER | dica

### Criando apresentação profissional no Impress Parte III

#### Por Douglas Vigliazzi

Continuando esta série sobre apresentações profissionais no LibreOffice Impress, vamos finalizar esta matéria falando de animação. As animações, quando bem aplicadas permitem que aqueles elementos estáticos

auxiliem na retenção da atenção, pois passam a criar uma espécie de roteiro que ajuda a transmitir a informação de maneira mais cativante. Novamente, escolha duas ou três que sejam fluídas e as alterne.

#### Animações Personalizadas

As animações personalizadas permitem criar um efeito de transição dentro do slide e que, quando bem escolhidas, conseguem ajudar a manter a atenção, evitar a dispersão, possibilitando maior chance de sucesso. Usando a Barra Lateral do LibreOffice, basta

clicar no ícone com a estrela, como na figura abaixo. É o ícone de Animação personalizada.

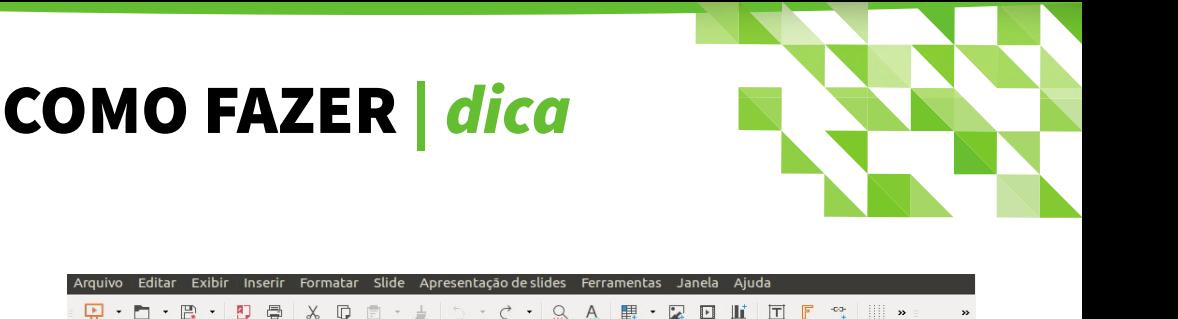

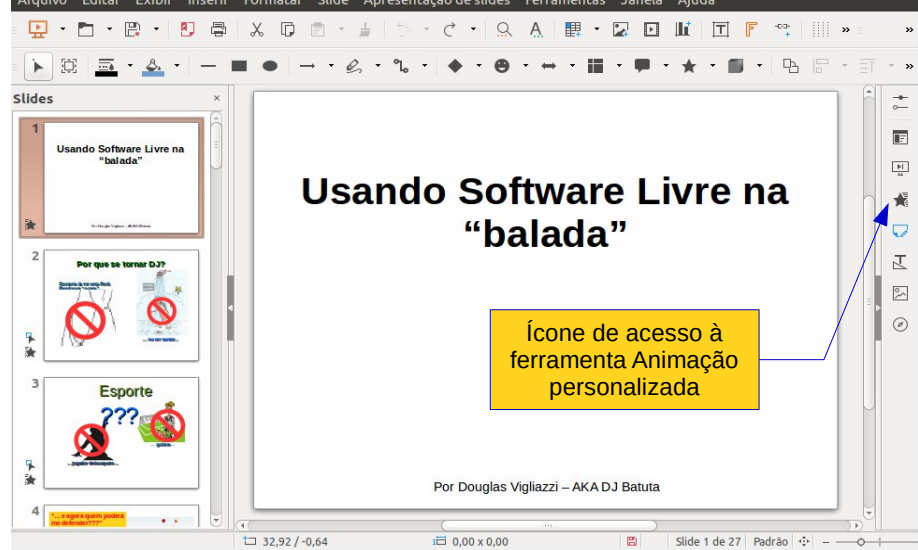

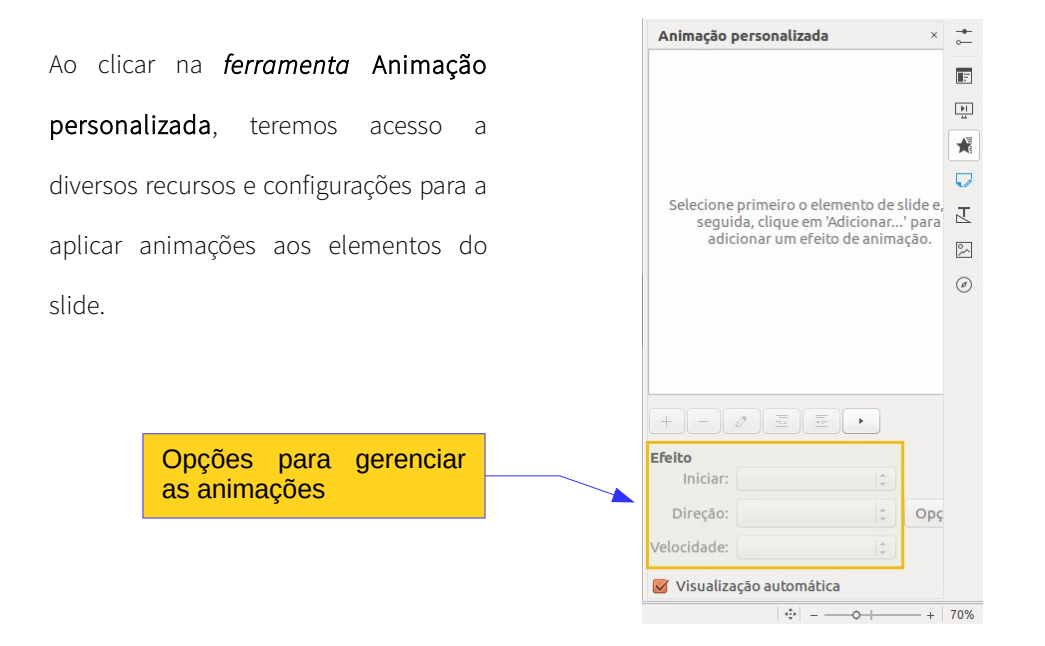

### COMO FAZER | dica

Para adicionar uma animação aos elementos do slide:

- $\star$  Clique sobre o slide
- ★ Clique no botão + para ver as opções de animação disponíveis.
- Faça sua escolha.

Veja como na figura ao lado.

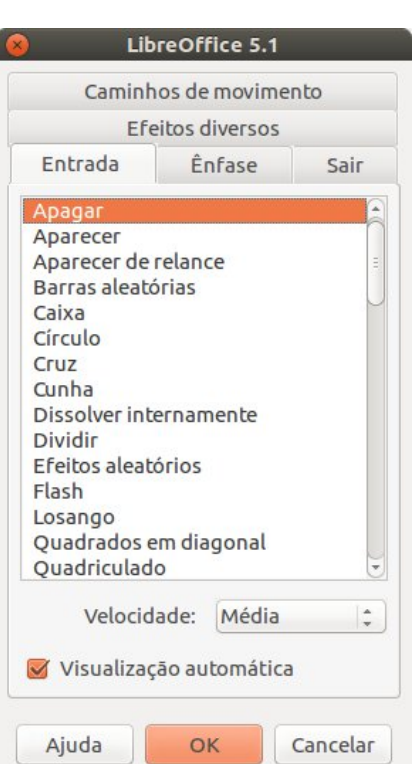

Uma apresentação que usa animações em excesso pode ter efeito contrário e tirar o foco do conteúdo, por isso o ideal é equilibrar seu uso.

Na figura acima, temos várias categorias de animação. Como boa prática para uma apresentação ter fluidez, o ideal é usar animações de entrada e de saída. Assim, sempre que usar uma animação de entrada em algum elemento, use uma de saída para este mesmo elemento.

Se usar um efeito de Zoom de entrada no objeto, você pode usar um efeito de Zoom para a saída deste mesmo objeto.

### COMO FAZER dica

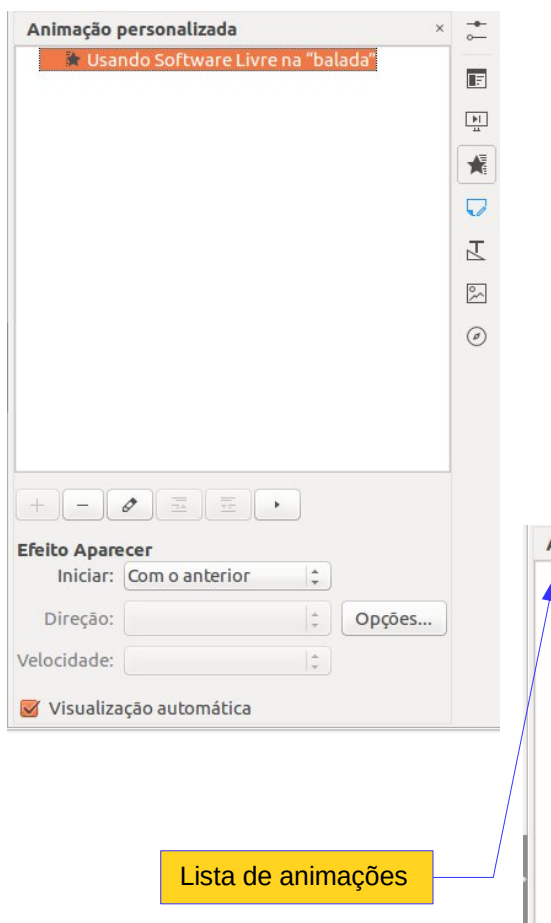

Quando uma animação é adicionada, ela passa a ser exibida na lista de animações, e desta forma é possível fazer outras configurações dependendo da animação escolhida, como por exemplo, como se iniciará, qual a direção ou a velocidade. Portanto é possível alterar o tipo de animação ou a ordem em que será exibida.

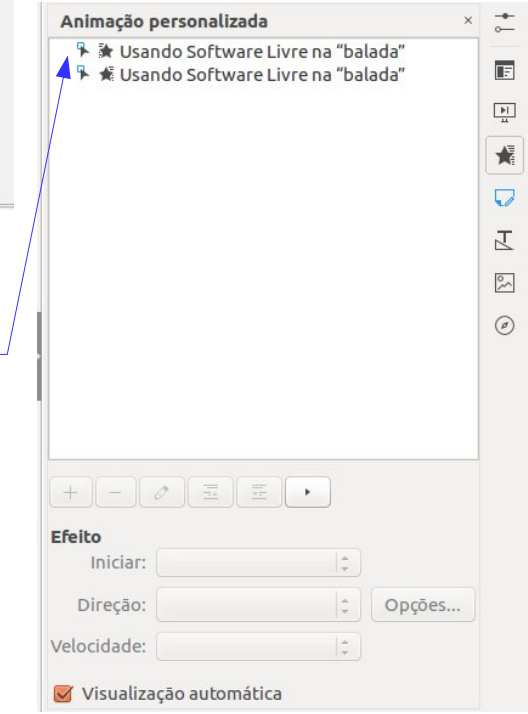

### COMO FAZER dica

Aqui eu encerro esta série sobre apresentações profissionais e *Impressionantes* com LibreOffice Impress.

Como em qualquer ferramenta que usamos, é necessário fazer alguns testes para encontrar as configurações que se adéquam ao objetivo da apresentação. Por exemplo, se você tem muito conteúdo e pouco tempo para apresentar, não deve gastá-lo com transições ou animações.

Faça suas animações com personalidade e se gostou, dá um like!

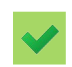

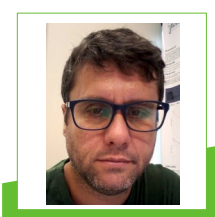

**Douglas Vigliazzi** - Analista de TI na Universidade Estadual Paulista "Júlio de Mesquita Filho" - UNESP, graduado em TL pela FATEC e especialista em Redes de Computadores. Trabalha com software livre e de código aberto desde 1998. Tem atuado no fomento para a adoção e uso de tecnologias e padrões abertos dentro da UNESP como membro do Fórum de Software Livre. Membro do grupo de documentação e tradução do LibreOffice para português do Brasil. DJ nas horas de folga.

#### **CURSO DE ARDUINO BÁSICO**

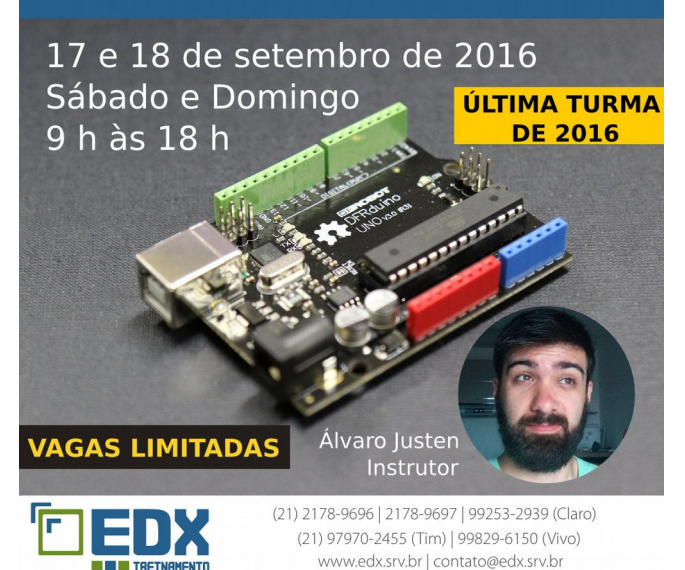
### Comparar documentos

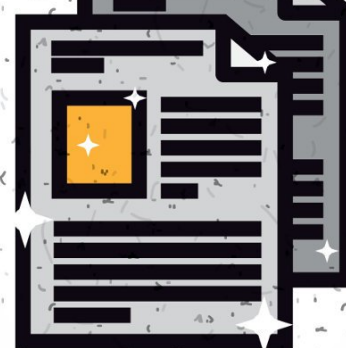

# **LibreOffice** Calc

Ao trabalhar com planilhas do LibreOffice Calc, compartilhada com vários usuários, que podem editar, fazer alterações e salvá-las é sempre uma boa ideia verificar as mudanças feitas, bem como, quando e quem foram os autores dessas mudanças.

Nesse artigo você verá uma opção do LibreOffice Calc que dará uma visão diferente sobre grupo de compartilhamento e tratamento de documentos de calculo.

Vamos supor que uma imobiliária administra a venda e aluguel de vários tipos de espaços e tem isso em uma planilha.

#### Por José Rojo Camacho 74 (China, Tradução e adaptação: Vera Cavalcante

Vamos chamar essa planilha de Comparar1.ods.

Nela constam dados como preço do metro quadrado, valor de venda e o vendedor que fechou o negócio, além de outros.

A planilha é compartilhada entre os vários vendedores que podem alterar e gravar suas alterações em uma nova planilha.

Ao final de alguns dias gostaríamos de ver o resultado das alterações feitas, por um determinado vendedor, quando alterou alguns dados na planilha Comparar1.ods e salvou como Comparar2.ods.

#### LibreOffice Magazine – Agosto 2016 | 37

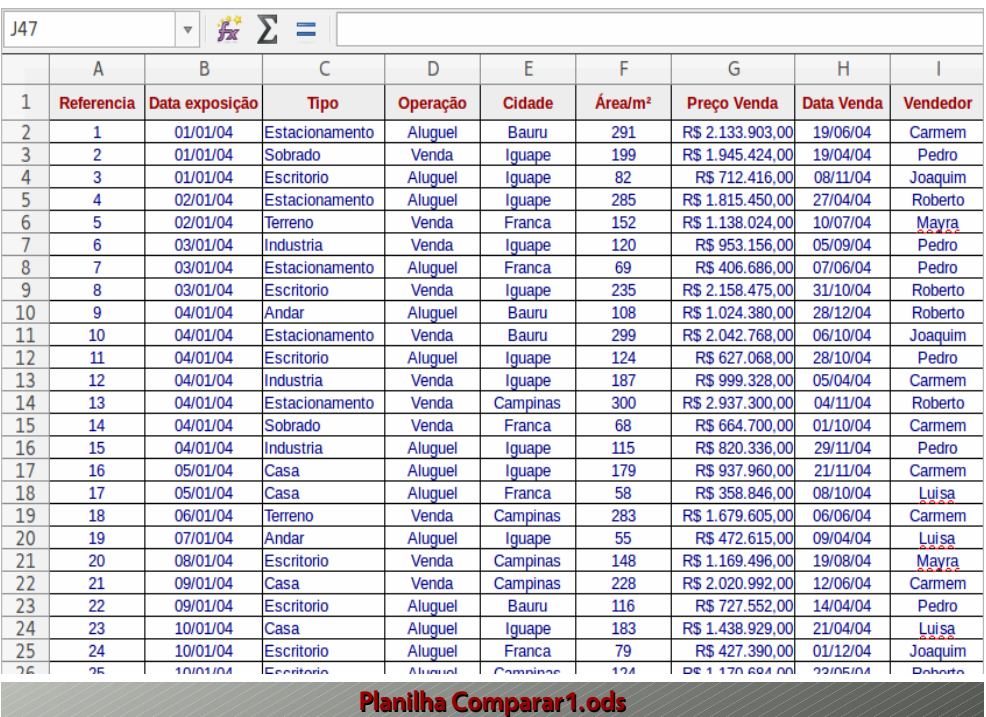

- Abra a planilha Comparar1.ods.
- Vá no menu Editar > Comparar documento...

#### Abre-se a caixa de dialogo Inserir.

- · Nela selecione o arquivo que servirá de comparação Comparar2.ods.
- Clique em Abrir.

#### Será aberta a caixa de dialogo Gerenciar alterações.

Veja na caixa de dialogo, na imagem a seguir, as mudanças feitas entre os dois documentos.

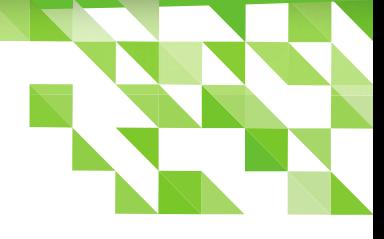

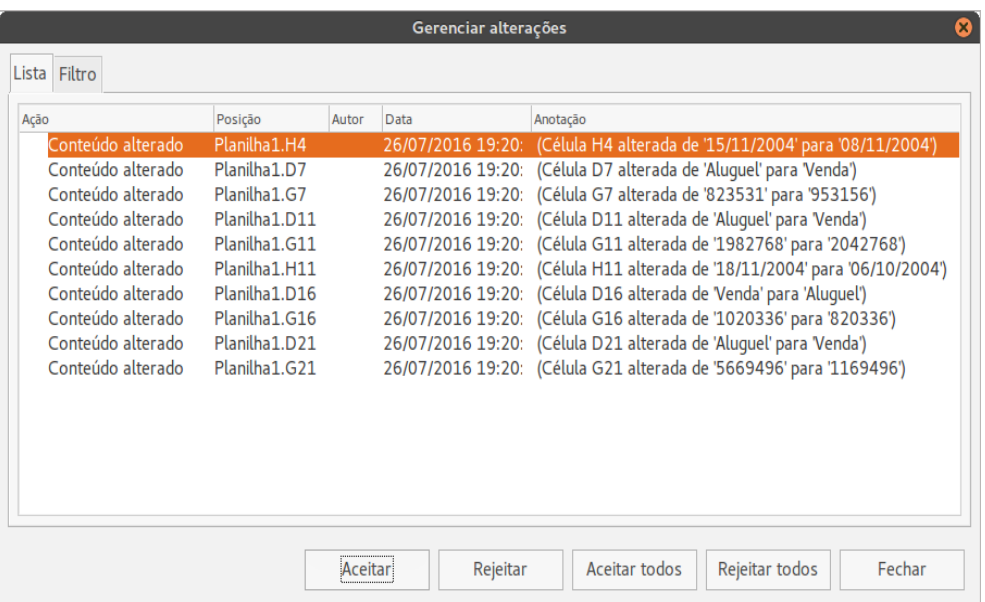

Note que na planilha Comparar1.ods, há células com bordas vermelhas. São as células em que foram efetuadas alterações. Se colocar o mouse dentro de uma dessas células, aparece uma caixa de anotação descrevendo a data, hora e a mudança feita.

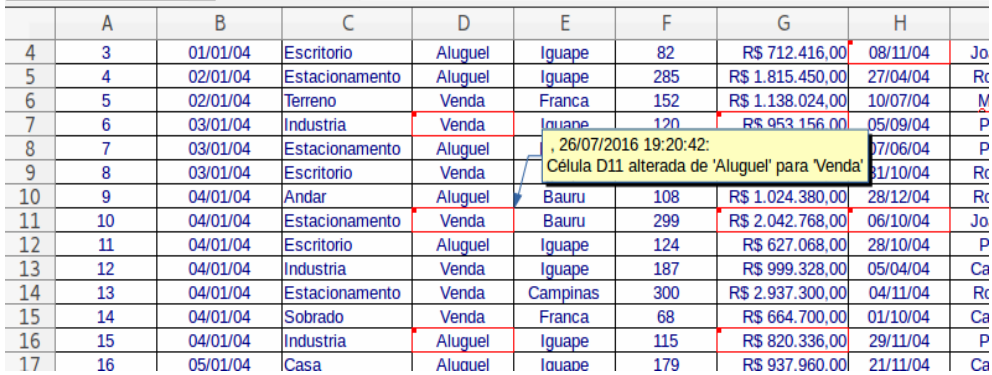

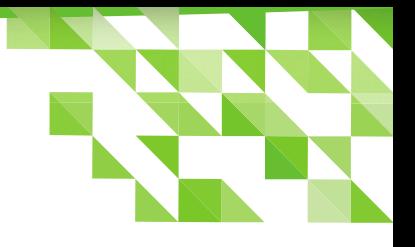

O próximo passo será aceitar ou rejeitar as alterações.

Clique em cada alteração feita e aceite ou rejeite a mudança.

Veja os resultados, expandindo as setas em Aceito e Rejeitado.

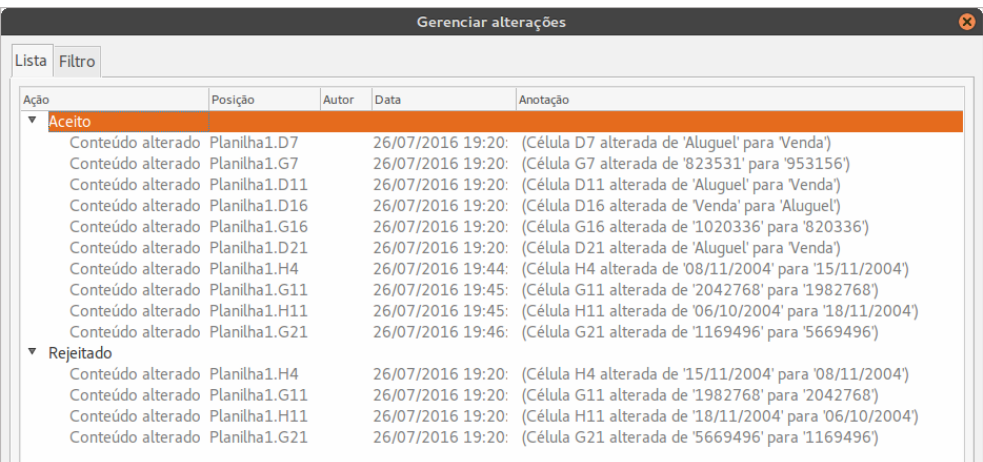

Quando terminar, clique no botão Fechar.

ale ale de la balleche de la Torre de la Torre de la Torre de la Torre de la Torre de la Torre de la Torre de

Salve o documento para registrar todas as modificações.

Para verificar quais células foram modificadas

> Clique no menu Editar> Registrar alterações> Mostrar alterações...

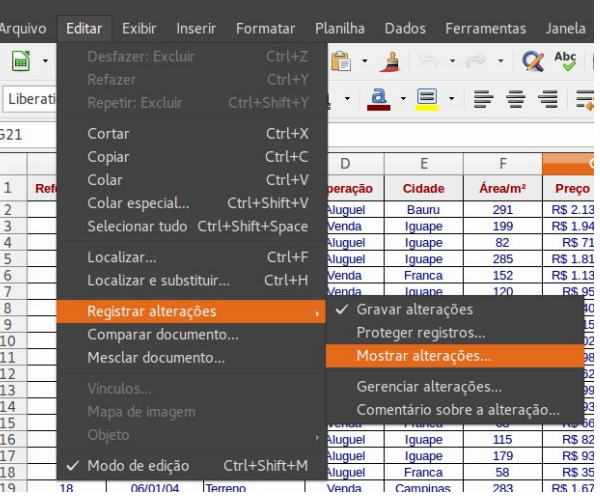

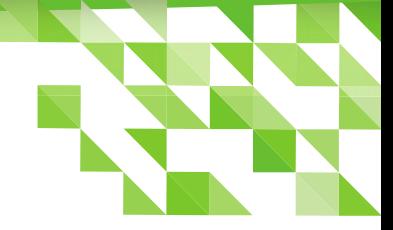

#### Será aberta a caixa de dialogo Mostrar alterações.

- Marque Mostrar alterações na planilha
- Selecione os critérios pelos quais deseja exibir os registros.
	- Para o exemplo, marcamos Mostrar

#### alterações aceitas.

Clique em OK.

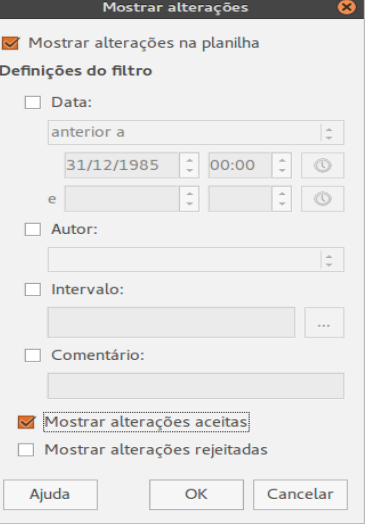

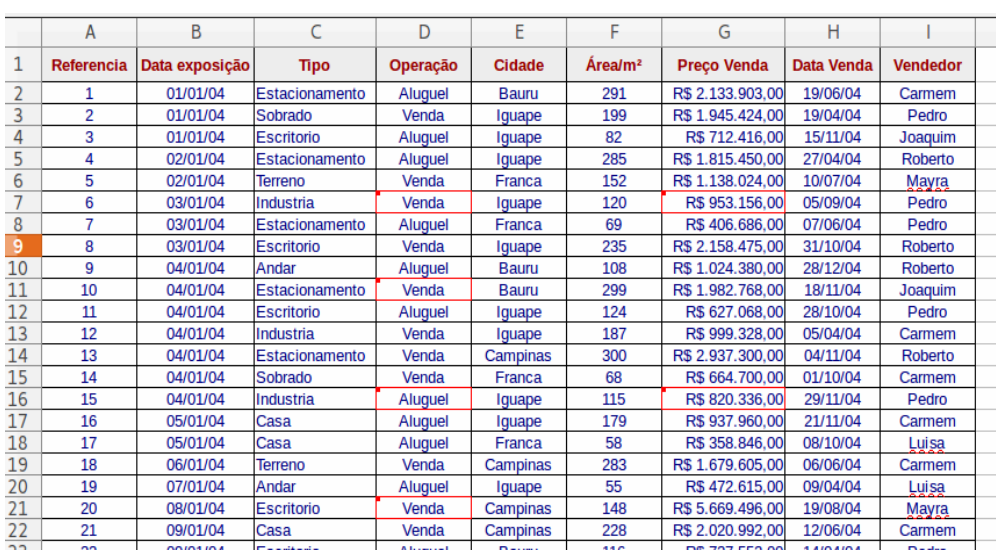

Você verá esse resultado.

Para inserir comentários sobre determinada alteração Clique em Editar > Registrar alterações > Comentário sobre a alteração ...

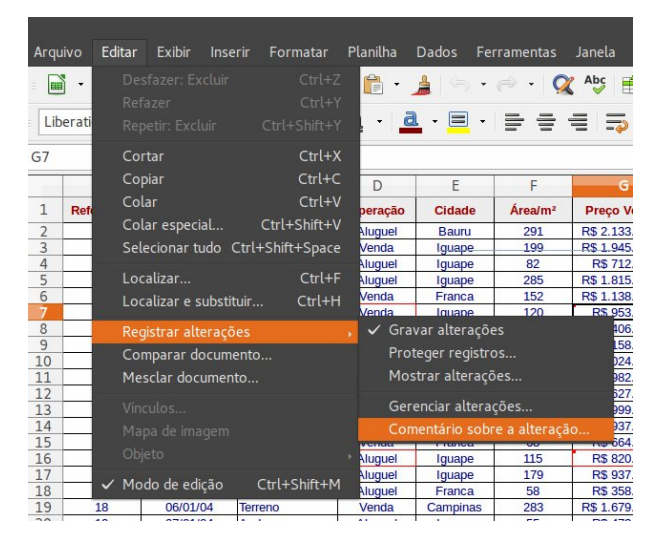

Na caixa de dialogo aberta digite o comentário e, uma vez terminado, clique no **botão OK**.

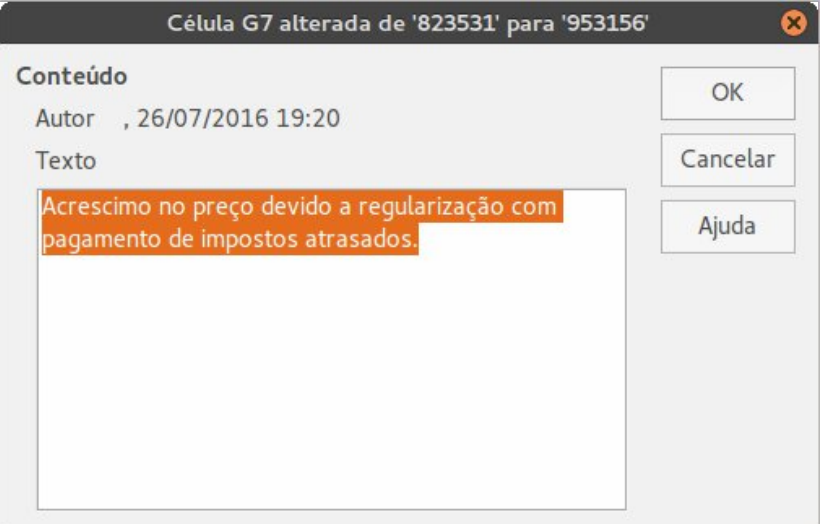

Veja na planilha o resultado dessa ação. Além das informações iniciais, foi acrescentado o comentário, ao registrar as alterações.

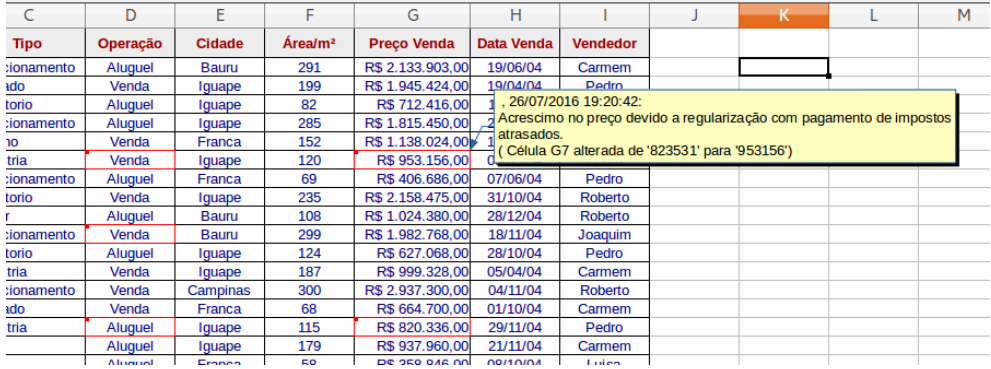

[Este artigo](http://aplicacioneslibreuso.blogspot.com.br/2016/03/libreoffice-calc-comparar-documento.html) está no blog [Aplicaciones de Libre Uso](http://aplicacioneslibreuso.blogspot.com.br/), onde o autor tem vários outros artigos.

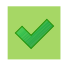

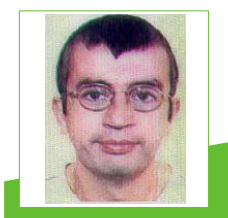

**José Rojo Camacho** – Atualmente Técnico Especialista em Gestão de Informação. Conhecimentos de várias linguagens de programação, de Sistemas de Gestão de Conteúdo, de Sistemas operacionais Windows e Linux, de Redes Novell e Microsoft, de Base de dados, Design gráfico e para a Web, Aplicativos de escritório, Correio Eletrônico e Redes Sociais. Administra o blog [Aplicaciones de Libre Uso](http://aplicacioneslibreuso.blogspot.com.es/) e [Artes Óleos Carmen](http://arteoleoscarmen.com/)

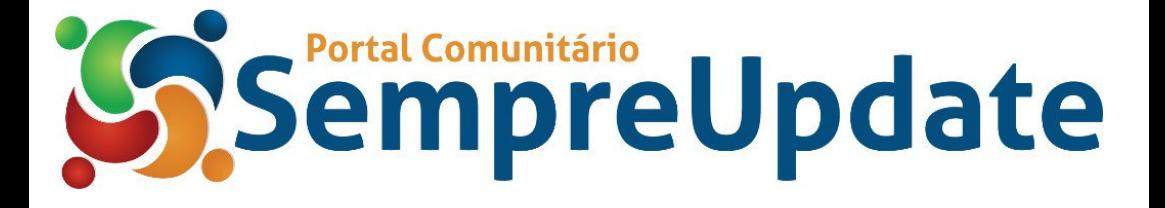

Por Rômulo Souza *de língua italiana no LibreOffice Writer*

*Verificadores ortográficos* 

Uma das principais ferramentas dos estudantes e profissionais da área de Letras é o corretor ortográfico disponível nos editores de texto com os quais desenvolvem suas atividades. Se bem utilizado, esse recurso pode facilitar o seu dia a dia, melhorar sensivelmente a qualidade de seus trabalhos e, por que não, figurar como uma ferramenta didática que pode auxiliar nas atividades de autoaprendizagem e de ensino de idiomas.

Os profissionais que trabalham com línguas estrangeiras, seja com tradução, seja com elaboração de aulas ou outro tipo de atividade que exige preparação de textos, vivem o constante desafio de trabalhar com mais de uma língua. Muitas vezes isso ocorre em um mesmo texto.

A situação pode se tornar mais delicada quando se trata de línguas estrangeiras diferentes do Inglês. É quase certo que, no caso dessas línguas, ao contrário do inglês, o usuário deverá adicionar manualmente os respectivos dicionários. O editor de textos LibreOffice Writer oferece todos os recursos para que o usuário comum, leigo em programação, encontre, instale e utilize

dicionários de diversas línguas, de um modo muito simples e funcional.

Neste artigo, vamos ensinar como instalar o dicionário "Italian and Latin Spelling Dictionaries", uma extensão com a qual é possível verificar a ortografia de seus textos em língua italiana. Tenho utilizado esse dicionário há alguns meses e ele tem se saído muito bem.

Vale ressaltar que o processo que descrevemos serve também para outros idiomas! Basta que você encontre, no repositório do LibreOffice, ou em outros repositórios de extensões para essa suíte, o dicionário da língua estrangeira com a qual pretende trabalhar.

Não há um limite para instalar dicionários de várias línguas no LibreOffice. Os dicionários serão ativados por você, manualmente, ou de acordo com a configuração que estabelecer para o seu uso. Adiante, você vai aprender como fazer isso.

Apesar de tomarmos como referência, neste artigo, o LibreOffice Writer, uma vez instalado, o dicionário ficará disponível e funcional para

todos os aplicativos da suíte de escritórios LibreOffice. Isso quer dizer que você poderá utilizá-lo também para verificação ortográfica de suas apresentações de slides ou de suas planilhas em língua italiana.

Cabe observar, enfim, que o "Italian and Latin Spelling Dictionaries", conforme podemos notar em seu nome, inclui também um dicionário de latim, que será adicionado automaticamente em seu LibreOffice, com o dicionário de italiano, ao ser instalado.

Encontrando o "Italian and Latin spelling dictionaries" no repositório do LibreOffice A primeira coisa a se fazer é encontrar o dicionário (extensão) da língua estrangeira com a qual se pretende trabalhar. Neste artigo, vamos nos concentrar no "Italian and Latin spelling dictionaries".

- Abra o editor de textos LibreOffice Writer
- Vá em Ferramentas > Idioma > Mais dicionários online…

Será aberta uma nova janela em seu navegador web (certifique-se de que há conexão). Trata-se da área de extensões da página do LibreOffice. Alternativamente, você pode acessar essa página pelo endereço: [http://extensions.libreoffice.org](http://extensions.libreoffice.org/)

Uma vez na área de extensões, na página do LibreOffice, procure por "Italian and Latin spelling dictionaries". Se você digitar apenas "italiano" como termo de busca, também conseguirá encontrá-lo. Antes de acionar a busca, escolha a opção "Dictionaries of different languages for all program modules", na lista correspondente. Veja a figura abaixo.

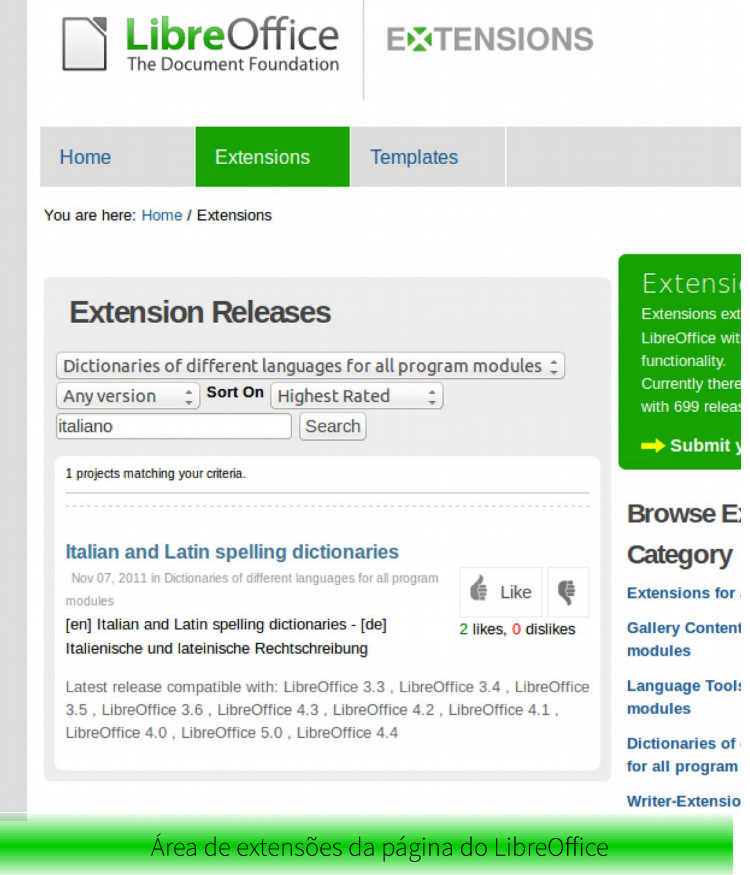

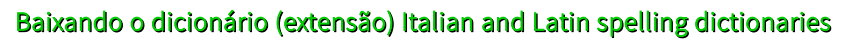

Se você fizer corretamente a busca, o "Italian and Latin spelling dictionaries" deverá aparecer na lista de dicionários. Acesse-o. Uma vez aberta a página da extensão, faça o download da versão indicada para todas as plataformas. Isso pode ser feito clicando no link: [Get Italian and Latin spelling dictionaries for All platforms,](http://extensions.libreoffice.org/extension-center/italian-and-latin-spelling-dictionaries/pscreleasefolder.2011-11-05.8867113212/2013.03.31/dict-it-it_and_latin_2013-03-31.oxt) na própria página

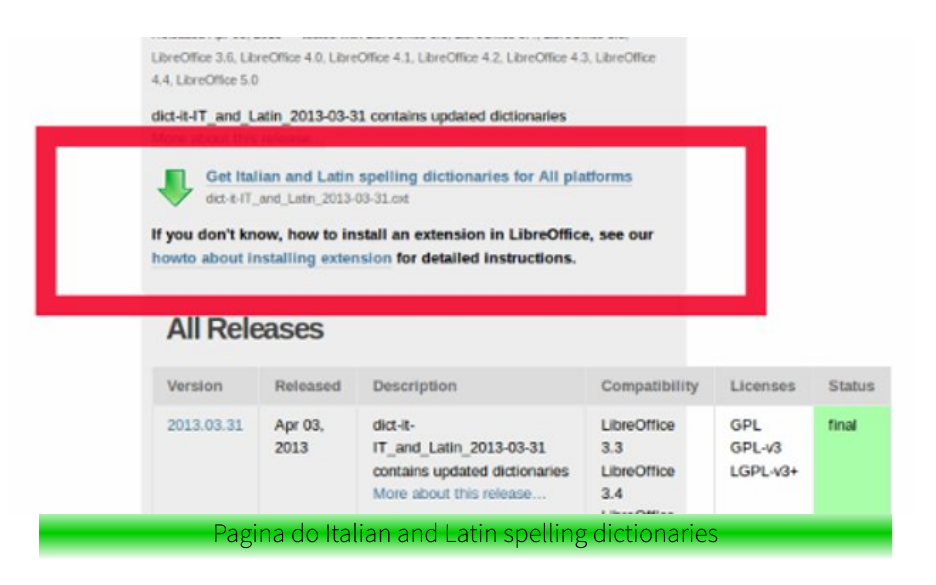

Ao fazer o download, será descarregado para o seu computador o arquivo:

#### dict-it-it\_and\_latin\_2013-03-31.oxt

Certifique-se de que sabe onde encontrá-lo após o download. Essa é a extensão que você vai adicionar no seu LibreOffice Writer.

#### Adicionando o Italian and Latin spelling dictionaries no LibreOffice Writer

Para adicionar faça o seguinte:

Vá em Ferramentas > Gerenciador de extensões...

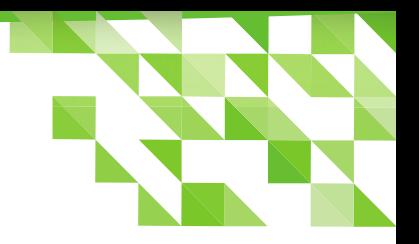

Será aberta a caixa de diálogo Gerenciador de extensões...

- Clique no botão Adicionar...
- Selecione o arquivo dict-it-it\_and\_latin\_2013-03-31.oxt e clique em Abrir.

Outra caixa de diálogo será aberta, solicitando a confirmação. Confirme.

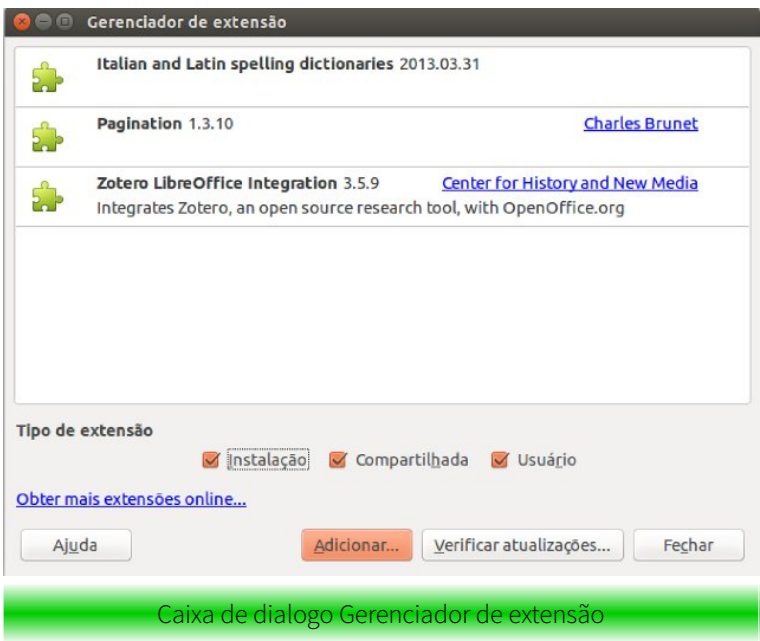

Confira o sucesso da instalação.

- Acesse Ferramentas > Ortografia e gramática...
- Expanda o *item* Idioma do texto.

Na lista, deverá aparecer o item Italiano (Itália). Aparecerá também o idioma Latim.

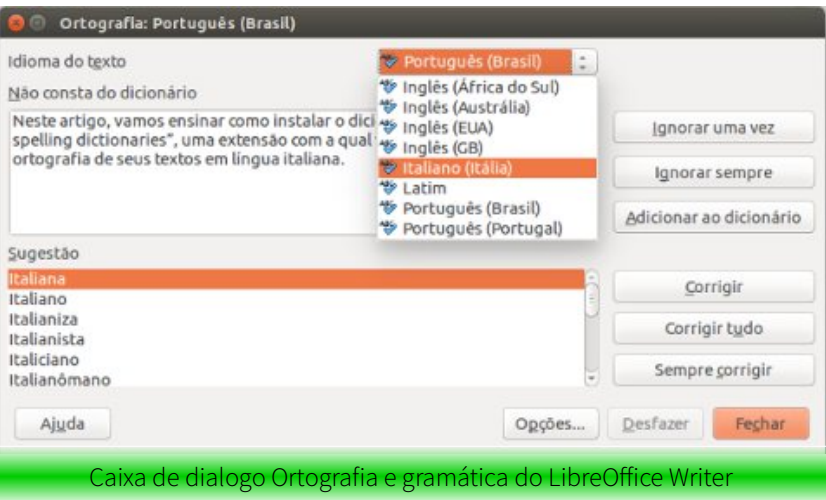

#### Utilizando o dicionário de italiano para correções ortográficas no LibreOffice **Writer**

O LibreOffice Writer oferece pelo menos duas maneiras de acionar o corretor ortográfico. Você pode trabalhar diretamente com o *item* Ortografia e gramática... ou com o item Idioma, ambos encontrados no menu Ferramentas.

Em Ferramentas > Ortografia e gramática... é possível fazer a correção do seu texto manualmente, selecionando palavra por palavra considerada incorreta

pelo LibreOffice Writer, e permitindo que você altere, ignore ou inclua essa palavra no dicionário.

Para fazer a correção em língua italiana:

● Em Ferramentas > Ortografia e gramática... em Idioma do texto selecione o *item* Italiano (Itália).

Inicie a correção após selecionar o item. O item Idioma permite que você selecione qual língua o LibreOffice Writer deverá considerar para o seu documento. Note que você pode escolher:

- uma língua para todo o texto em Ferramentas > Idioma > para todo o texto,
- para uma seleção em Ferramentas > Idioma > para a seleção ou
- para um parágrafo em Ferramentas > Idioma > para o parágrafo. Nesse caso o recurso é muito útil quando você precisa usar idiomas diferentes em um mesmo documento.

Lembre-se de fazer a seleção dos parágrafos

antes de acionar as opções para a seleção ou para o parágrafo, ou seja, antes de escolher uma língua de referência para uma seleção ou parágrafo específicos.

Para selecionar o idioma do seu texto:

- Vá em Ferramentas > Opções
- Na caixa de dialogo Opções clique em Configurações de idiomas > Idiomas
- No *item* Idiomas padrão para o documento escolha Italiano (Itália)
- Clique em OK.

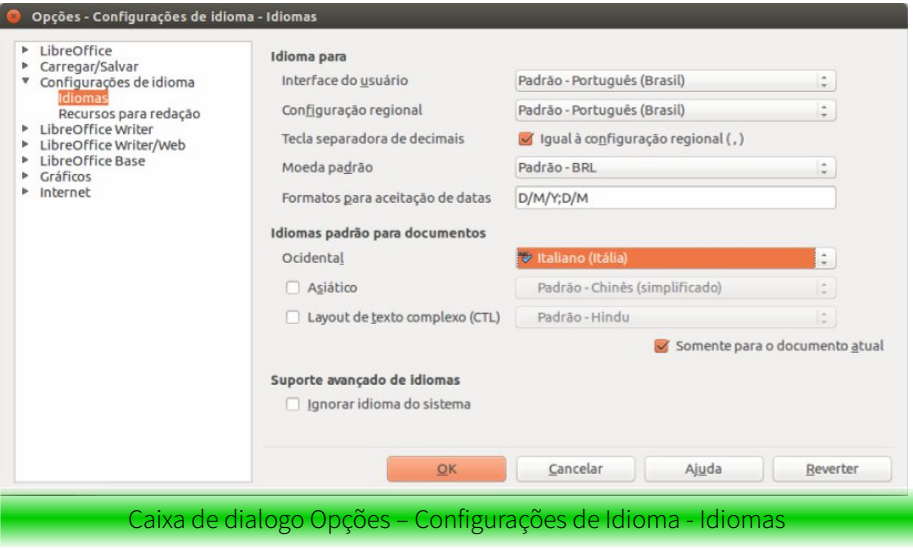

Siga o mesmo procedimento, caso queira selecionar o idioma para **seleção** ou **parágrafo** específicos. Lembre-se de selecionar um ou mais parágrafos antes de selecionar o idioma. Note, enfim, a presença da *opção* Somente para o documento atual. Ao deixá-la marcada, você indicará para o LibreOffice que essa alteração vale apenas para o documento atual. Caso você queira definir o novo idioma como padrão para todos os novos documentos, deverá

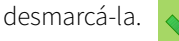

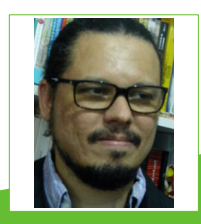

**Rômulo Souza** - Doutor em Letras - Língua, Literatura e Cultura Italianas. Mestre em Linguística Aplicada. Especialista em Planejamento, Implementação e Gestão da EaD. Graduado em Letras - licenciatura plena em Português e Italiano. Pesquisador junto à Faculdade de Filosofia, Letras e Ciências Humanas/USP; coordenador de grupo de pesquisa/UFC; membro de projeto de pesquisa nas universidades: UERJ, USP e UFC. Entusiasta e usuário de software livre. Desenvolve pesquisa sobre uso de Recursos Educacionais Abertos e Material Didático Virtual Livre em contexto de ensino e aprendizagem de línguas desde 2008. Experiência em língua, literatura e cultura italianas; língua portuguesa (como língua materna e língua estrangeira); formação de professores de idiomas; letramentos digitais; CALL (Computer Assisted Language Learning); design instrucional virtual; EaD e produção de material didático de idiomas.

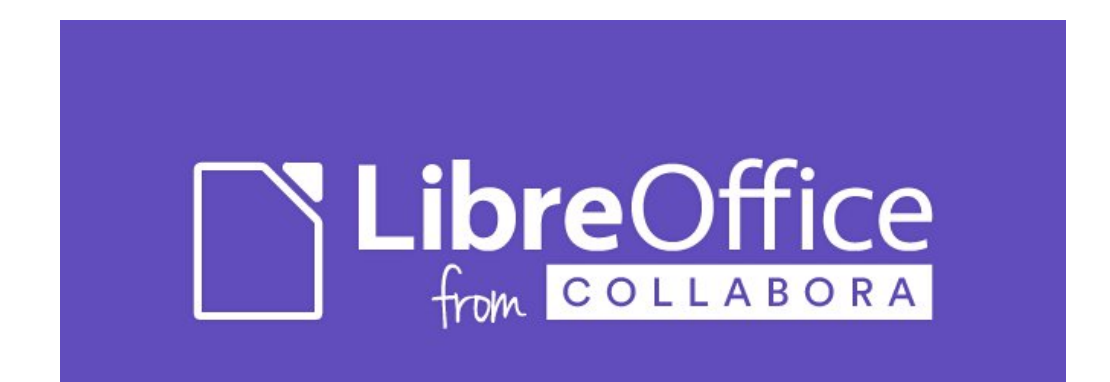

# Trabalhando com **MARCADORES &** numeração em níveis

#### Por Sedenir Marcos Deparis

Umas das tarefas "chatas" é manter a formatação de um arquivo modelo, salvo como \*.doc, \*.docx, \*.rtf e, inserir mais texto e finalizar a edição dentro do LibreOffice.

Por maior que seja o esforço feito pelos programadores do LibreOffice, para que haja compatibilidade nas leituras e edições de outros tipos de arquivos, nem sempre o resultado é perfeito. Isso não é significado de má qualidade do LibreOffice. Utilizando outros editores de texto para fazer o mesmo, o resultado não será conforme o desejado.

Na rotina de quem trabalha com editais, é corriqueira essa experiência. Uma das estruturas que sofrem perdas de formatação é a numeração, principalmente quando há vários níveis.

Tal situação ocorre quando é preciso inserir novos parágrafos, itens e subitens. Principalmente quando além da numeração, precisam ser formatadas as tabulações, fontes, tamanhos de fontes, etc. Nesse artigo vou descrever como trabalho, por exemplo, com a numeração em níveis.

Em geral, não fico mais perdendo tempo tentando fazer o LibreOffice trabalhar para ajuste de um novo item para que fique com a mesma formatação do anterior e ou posterior. Insiro todo texto que preciso incluir ou modificar e, no final, ajusto a numeração.

Para isso o LibreOffice tem excelentes opções para nos ajudar:

- Reiniciar numeração,
- Continuar a numeração anterior,
- Um nível acima ou
- Um nível abaixo.

Antes, vale lembrar, salvo o documento como .ODT para garantir que não perderá formatação. Seleciono todo o texto e clico no menu

Editar > Selecionar tudo (CTRL+A)

Limpo a numeração existente.

Antes disso, se for de meu interesse manter as propriedades de formatação do arquivo original, verifico e anoto os recuos da numeração.

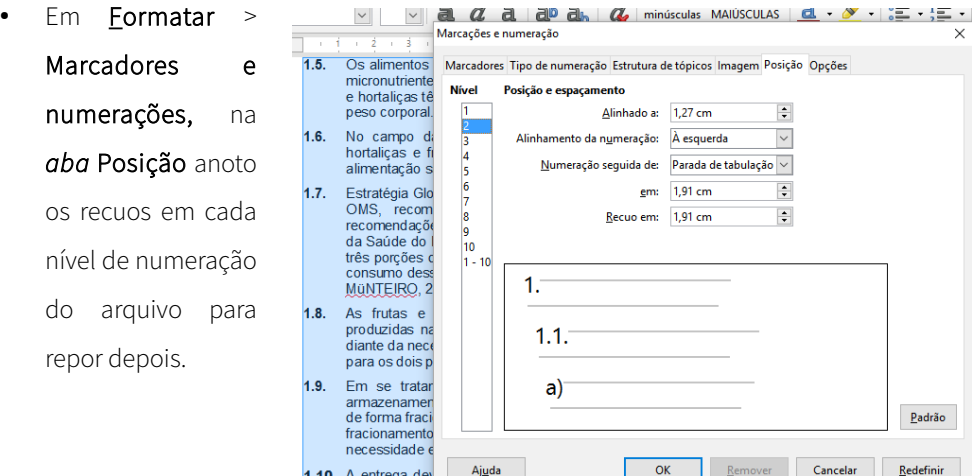

Almoxarifado

Verifico se a opção Remover está ativa. Se não estiver disponível é porque existem parágrafos sem marcadores ou numeração na seleção. Cancelo e seleciono só trechos com numeração. Se tal situação ocorre faço seleções de pequenos trechos.

Para um melhor controle, ao posicionar cada nível segundo os recuos que desejo, faço também uma remoção do alinhamento do parágrafo.

Em Formatar > Parágrafo, ou no menu de contexto em Parágrafo…, tenho acesso à formatação dos parágrafos.

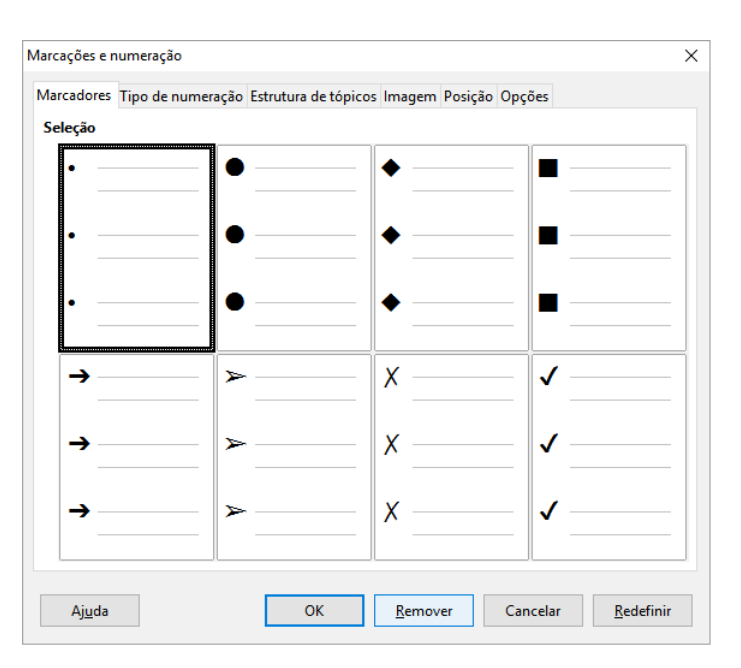

intratado e nem confere ao contratante responsabilidade solidária, por quaisquer irregularidades ou danos na execução contratual.

o direito de rejeitar, no todo ou em parte, o objeto contratado, em eus anexos.

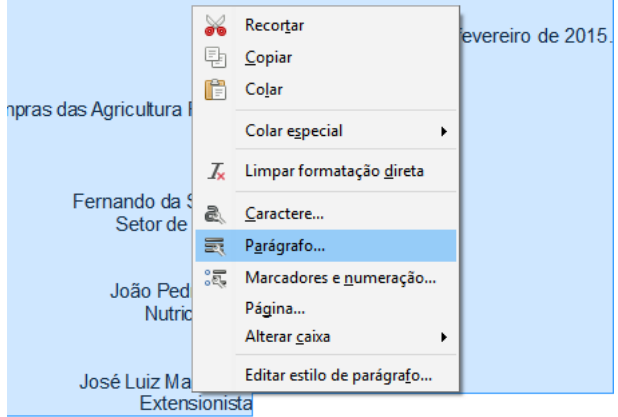

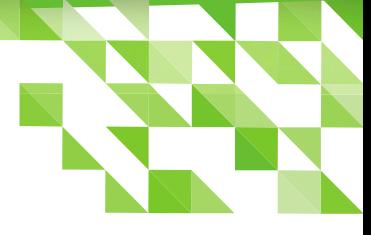

Na aba Recuos e espaçamento zero todos os valores para que o texto fique alinhado à margem esquerda.

Tenho então o texto bruto, sem numeração e sem recuos ou avanços nos parágrafos.

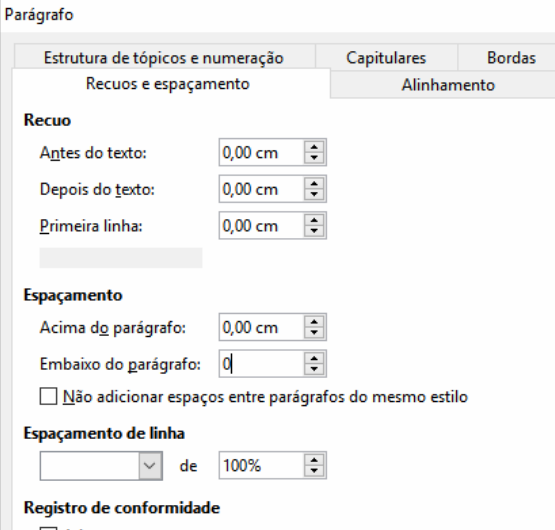

Começo o processo inverso, o de lapidar novamente o texto.

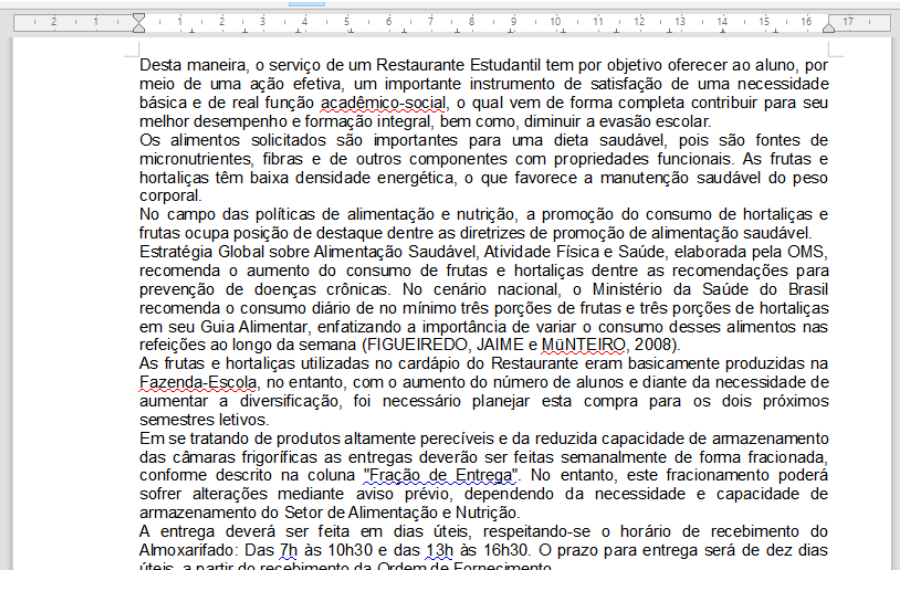

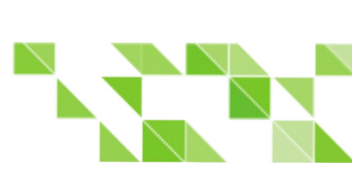

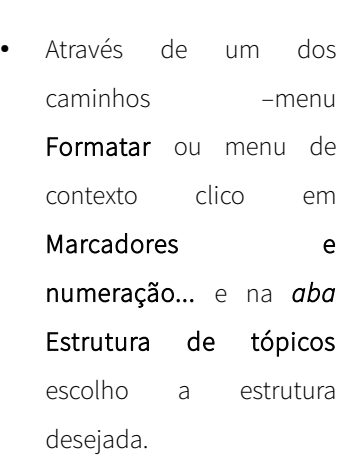

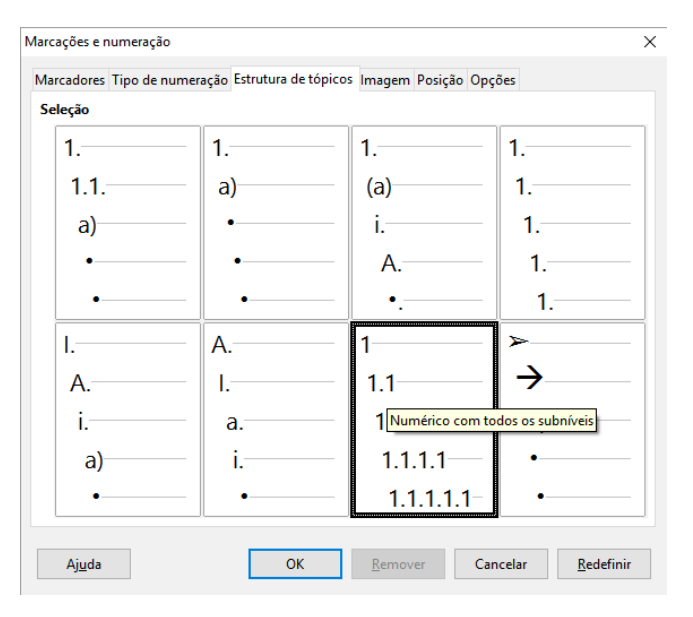

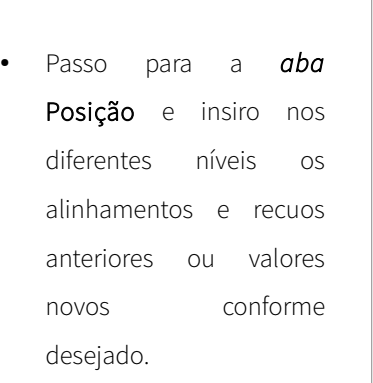

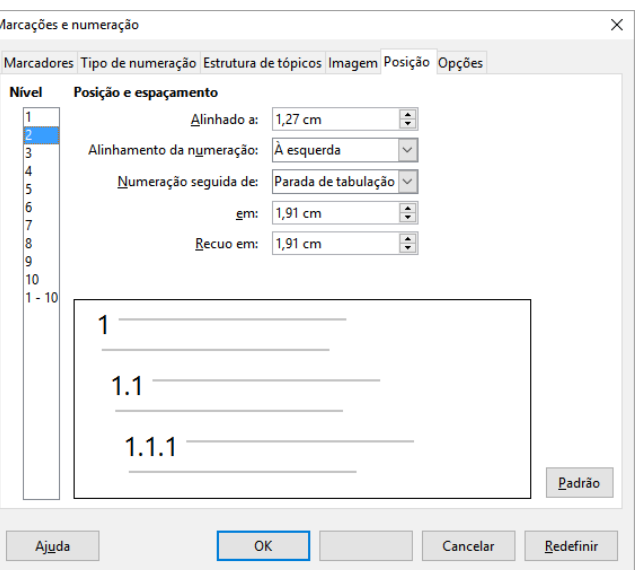

Clico em OK.

O texto fica com uma numeração sequencial para cada parágrafo, sem tópicos. Agora é hora de fazer os devidos ajustes na numeração.

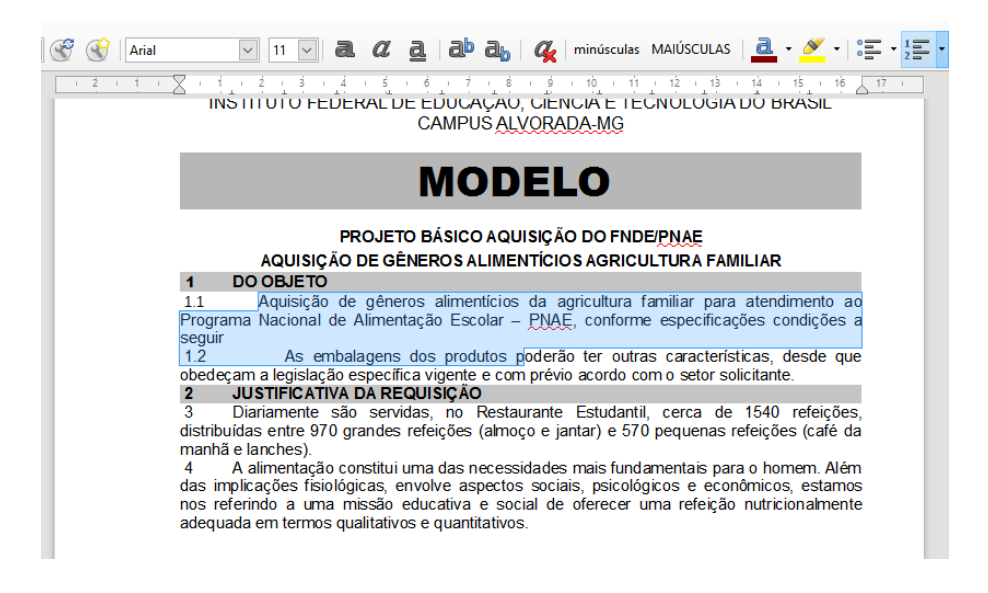

- Parágrafo por parágrafo ou entre os blocos de parágrafos que serão tópicos e subtópicos através do clique do mouse, utilizo Reiniciar numeração, Continuar a numeração anterior, Um nível acima ou Um nível abaixo, e posiciono cada parágrafo como um tópico subtópico (ou Nível ou subníveis).
- Com Um nível abaixo transformo o que era nível 1, para nível 2, nível 3...
- Da mesma forma, se um subnível, deve assumir um sub ou nível superior (nível 3 para nível 2, por exemplo) usando Um nível acima, desloco para o nível desejado.
- Se a sequencial de numeração se perder e voltar a 1.x, através de **Continuar a** numeração anterior, mantenho a sequência da numeração.

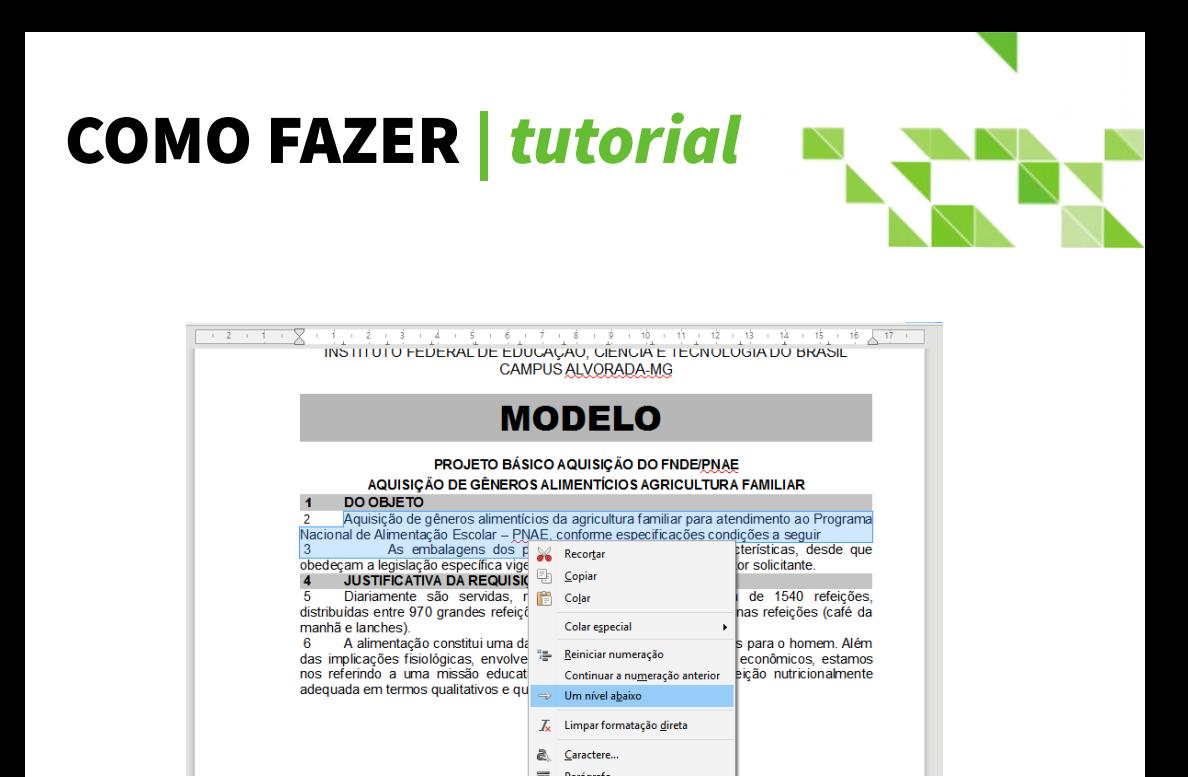

Assim, progressivamente a numeração e formatação irão se ajustando. Quase sempre é mais vantajoso remover a numeração já existente e começar novamente para padronizar o documento do que brigar, tentando acertar a numeração.

Se o texto foi objeto de um copiar e colar de um arquivo \*.pdf ou \*.txt ou mesmo \*.html, a numeração colada será interpretada como texto.

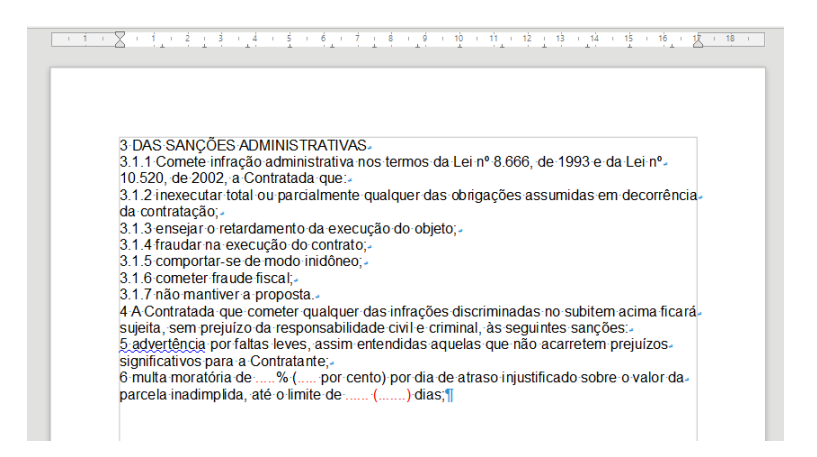

Nesse caso o recurso mais rápido é através do menu Editar > Localizar e Substituir...

- Em Pesquisar por digite 1. (um ponto),
- Em Substituir deixar em branco Depois dessas substituições comece novamente
	- **Em Pesquisar por digite 2.**
	- Em Substituir deixe em branco. E assim progressivamente elimino os números que estão como texto, para renumerar os parágrafos em itens e subitens.

As ferramentas existem e com um pouco de tática, vamos descobrindo maneiras de ser mais produtivo.

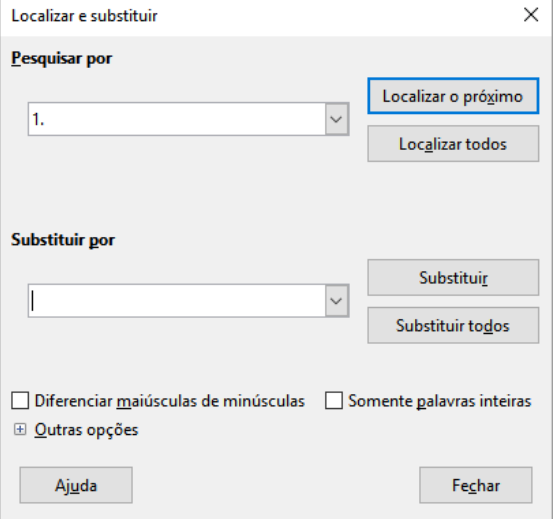

"Na informática, na internet, na vida, podemos criar um mundo de Deus ou de demônios. Construir ou destruir é uma escolha de vida, não de ambiente".

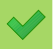

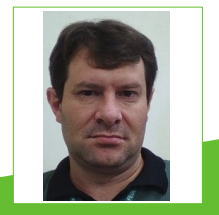

**Sedenir Marcos Deparis** - Graduado em Gestão de Negócios, Pós graduado em Engenharia de softwares. Atualmente é técnico administrativo no Instituto Federal de Educação, Ciência e Tecnologia do Mato Grosso do Sul. Nas horas vagas, trabalha voluntariamente em projetos de marcação de textos para geração de livros digitais, para editoras sem fins lucrativos. Também se dedica em projetos de sistemas web com PHP+Mysql+html+JavaScript. É usuário e entusiasta de softwares livres, utilizando pacote Office não comercial desde 1998 quando do StarOffice.

# O que aconteceu com o ownCloud?

#### Por David Jourdain

Para aqueles que tem acompanhado as mídias internacionais, devem ter observado que nos últimos 4 meses o projeto ownCloud e o seu principal fundador, Frank Karlitschek, tem sido assunto recorrente, com notícias sobre a sua saída da ownCloud Inc., e toda a repercussão decorrente desta ação, assim como o desdobramento do caso. Contudo, antes de continuarmos com este artigo, é conveniente salientar que tratamos aqui "ownCloud Inc.".

#### Entenda o caso

No dia 29 de abril, na [CIO](http://www.cio.com/article/3063519/open-source-tools/dark-cloud-looms-over-owncloud-as-founder-resigns.html), [Swapnil Bhartiya](http://www.cio.com/author/Swapnil-Bhartiya/) publicou um artigo falando que nuvens negras pairavam sobre o projeto ownCloud e, consequentemente, sobre seu futuro. Neste artigo, Swapnil relata a saída de Frank Karlitschek da ownCloud Inc., e suas consequências. Aparentemente, poucas foram as citações na imprensa fora dos idiomas inglês e alemão, e o motivo para estes dois idiomas terem tido prioridade é relativamente simples: O inglês, por motívos óbvios, mais além de idioma universal, é o

idioma da TI. E o alemão, bom… Frank é alemão e foi colaborador para o KDE por vários anos e o KDE é uma iniciativa alemã. A propósito para os que não sabem, o projeto ownCloud foi fundado durante um evento da KDE.

Neste artigo, é relatado que Frank Karlitschek deixou a empresa citando um conflito entre os interesses da empresa e os da comunidade. Frank Karlitschek foi fundador e CTO da ownCloud Inc., e demitiu-se da empresa que ele fundou. Junto com ele, alguns engenheiros também deixaram a empresa, logo após a sua demissão. Já no dia 06 de junho, Swapnil divulgou novo [artigo](http://www.cio.com/article/3079866/open-source-tools/what-we-can-learn-from-ownclouds-collapse.html), discutindo sobre o quê podemos aprender com o possível colapso da ownCloud Inc. A renúncia de Karlitschek levantou questões em torno do futuro da empresa e do projeto ownCloud em si.

Karlitschek fundou o projeto ownCloud a cerca de seis anos atrás. Em suas próprias palavras, o objetivo do projeto era "permitir que os usuários domésticos, empresas, universidades e grandes empresas pudessem

hospedar seus próprios serviços e arquivos em nuvem. Num mundo com crescentes ameaças em torno da segurança, vigilância e espionagem, essa idéia se tornava mais importante a cada dia".

A 4 anos e meio atrás, uma empresa foi constituida em torno do projeto ownCloud. A empresa levantou mais de US\$ 10 milhões em financiamento de capital de risco. A empresa tem sido bem-sucedida, e considerada pelos usuários de aplicações Open Source um dos mais importantes projetos de código aberto.

Mas o que levou a essa situação toda? Claramente, houveram conflitos entre os interesses da comunidade ownCloud e a ownCloud Inc., a empresa.

#### O quê vem depois?

Como contribuinte de longa data no KDE, Karlitschek sempre foi um cara da comunidade de software livre. Karlitschek pensa que, enquanto a comunidade ownCloud estava fazendo um grande trabalho, a empresa deixou de fazer a sua

parte para o projeto. "A comunidade tem crescido bastante, com contribuições de quase 1000 pessoas ao longo dos últimos 6 anos, mais de 80 a cada mês. Eu sei que nada é perfeito, mas a empresa poderia ter feito um trabalho melhor de reconhecimento das realizações da comunidade. Às vezes, a empresa tem tido uma tendência de controlar todo o trabalho muito de perto, e discutir os temas inerentes ao projeto apenas internamente", escreveu Karlitschek num post, quando anunciou a sua saída da empresa.

Sob este cenário, um fork seria quase inevitável, não é? Pois então… o fork aconteceu!

Muitos engenheiros do núcleo do projeto seguiram o exemplo de Karlitschek e também deixaram a ownCloud Inc. Embora tenha sido anunciada no final de maio que a ownCloud Inc., estava organizando uma fundação em torno do projeto, parece que a resposta da empresa foi muito pequena... e tarde demais. Em 2 de Junho, no prazo de 12 horas após o anúncio do novo projeto capitaneado por

Karlitschek, a , a ownCloud Inc., anunciou que estava fechando seu escritório nos EUA e colocando a culpa na Nextcloud. "Infelizmente, este anúncio tem consequências para ownCloud Inc., com sede em Lexington, MA. Nossos principais credores nos EUA cancelaram o nosso crédito. Seguindo a lei americana, somos forçados a fechar as portas da ownCloud, Inc., com efeito imediato e rescindir os contratos de 8 empregados", escreveu o porta-voz da ownCloud Inc., num post do blog da empresa.

A ownCloud Inc., também acusou Karlitschek de furtivamente caçar os desenvolvedores. Embora o próprio Karlitschek disse que ele gostaria de receber qualquer um da ownCloud Inc., que desejasse se juntar a Nextcloud, não está claro que ele tenha ido tão longe como para caçar desenvolvedores. Arthur Schiwon, um dos desenvolvedores do núcleo do projeto e que também estava na ownCloud Inc., escreveu em seu blog: "Decidi sair porque nem tudo na ownCloud Inc., evoluiu como eu imaginava." Não é difícil imaginar que os outros saíram sob a mesma

razão. Engenheiros insatisfeitos deixando uma empresa não é uma notícia nova. Diversos casos já foram grandemente debatidos no cenário mundial de TI, vinculados a projetos de software livre. Contudo, é difícil acreditar que uma companhia inteira entraria em colapso dentro de 12 horas, por conta de um fork! Como Linus Torvalds disse uma vez, forks são a força do mundo open source.

#### A lição que fica

Cada empresa que construiu seu negócio em torno de projetos open source precisa aprender a valorizar as comunidades que estão no seu entorno. É a comunidade que cria os projetos. Estas empresas que se formam a partir destes projetos precisam encontrar um equilíbrio muito tênue entre as necessidades do negócio e as necessidades da comunidade. E esse equilíbrio parece ter sido derrubado na ownCloud Inc.

O anúncio da criação da ownCloud Foundation foi recebido com críticas e ceticismo por parte da comunidade open

source, que viram isso como prova de que a empresa ainda estava tentando estar no controle. Por exemplo, a ownCloud Inc., tem o controle majoritário sobre a fundação, o quê dá a ela o poder para expulsar qualquer membro da comunidade.

#### Conclusão

Enquanto as operações norte-americanas de ownCloud Inc., fecharam, a entidade alemã e o projeto ownCloud ainda existem. Mas é preciso saber quanto tempo eles vão continuar a existir, considerando que muitos desenvolvedores do núcleo do projeto, incluindo o fundador, deixaram o projeto original.

Com o fork Nextcloud, Karlitschek e a equipe agora estão construindo o futuro do projeto ownCloud. "Você pode criar um modelo de negócio muito bem-sucedido em torno de código aberto", disse Karlitschek numa entrevista, quando ele anunciou a criação da Nextcloud.

Karlitschek disse que desta vez eles aprenderam com os erros passados e que irá manter um bom equilíbrio entre o que a comunidade open source precisa e que os clientes Nextcloud precisam. Ao mesmo tempo, eles não serão pressionados por

investidores, já que o projeto agora está sob auto financiamento.

Nextcloud é a nuvem que Karlitschek sempre quis construir. E o futuro vai nos dizer qual será o tipo de "nuvem" - ownCloud ou Nextcloud – que pairara sobre nossas

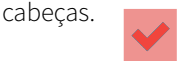

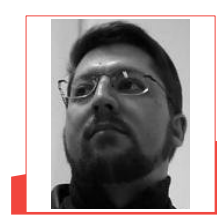

**David Jourdain** – Membro fundador, do comitê de admissão e moderador das listas em língua portuguesa da TDF. Formação na área de Computação. Por hobby, segue "mexendo" no Kernel Linux. Fluente em alemão, português, espanhol e inglês. Foi professor universitário, ministrando disciplinas de Engenharia de Software, Engenharia de Sistemas, Construção de Sistemas Operacionais e Arquitetura de Sistemas Operacionais. Palestrante no Brasil, Chile, Argentina, Uruguai e Paraguai, ensinando sobre Kernel Linux e como organizar grupos de desenvolvedores e pesquisadores, com uso de software livre.

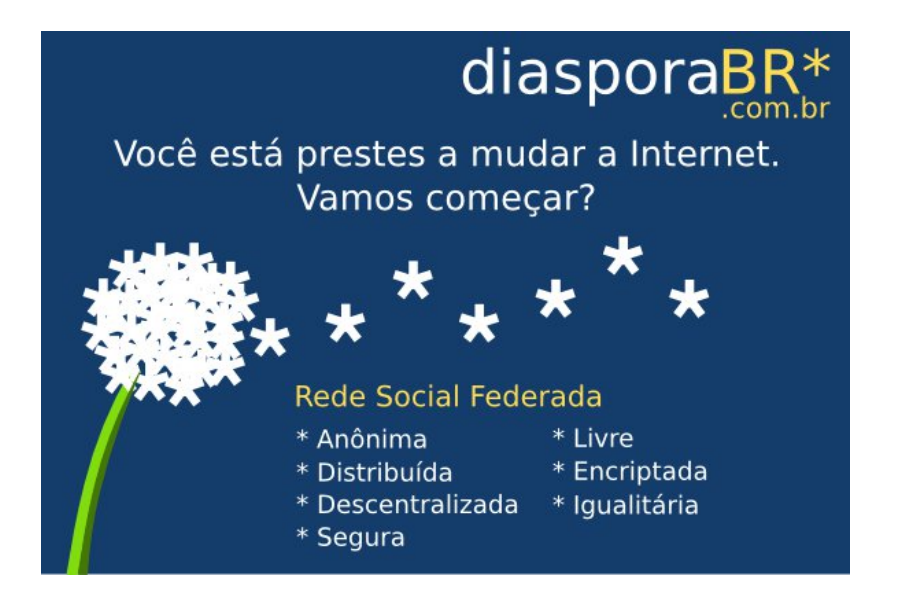

# **Inkscape Básico**

### **Parte II**

#### Por Nélio Gonçalves Godoi

Na edição passada da revista, obtivemos uma lua com efeito de iluminação e um céu escuro. E também sugerimos como exercício que criassem algumas estrelas utilizando a ferramenta Polígono.

Se você ainda não o fez, então agora é a hora! Vamos dar sequência ao tutorial.

Abra o desenho que começou na edição passada. Pode ser o mesmo e não é necessário fazer uma cópia do arquivo.

Use a tecla \* para ativar a ferramenta Polígono ou ative-a pela barra de ferramentas,

- $\Box$ Na barra de formatação selecione o tipo estrela,
- Redefina o número de cantos para e crie o objeto em algum lugar da página.
- **E** Faça uma cópia da estrela com Clique+Espaço,
- Aumente seu desfoque para 10%,
- Centralize-as para obter algo como na  $\Box$ Imagem a seguir,
- Selecione ambas as estrelas e agrupe-as teclando Ctrl+G.

O Amarelo utilizado foi o da primeira ocorrência na barra de cores o ffff00.

#### LibreOffice Magazine – Agosto 2016 | 65

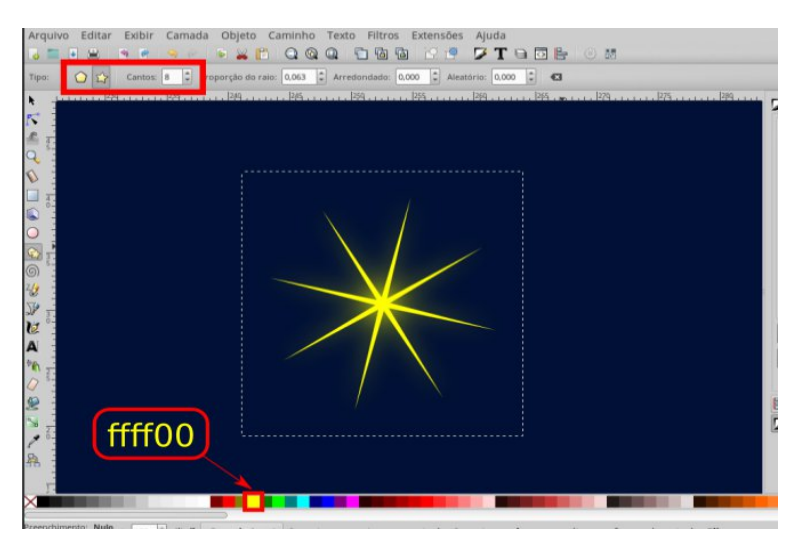

Faça varias cópias da estrela com tamanhos e tons de amarelo diferentes e espalhando П pela página.

#### Lembre-se de deixar uma linha de horizonte um pouco abaixo do meio da página.

- Ajuste o tamanho da lua e das estrelas para que pareçam distantes.
- O resultado é algo parecido com o da imagem que você confere ao lado. Veja que movi o degradê do fundo para debaixo da lua e ajustei seu tamanho.

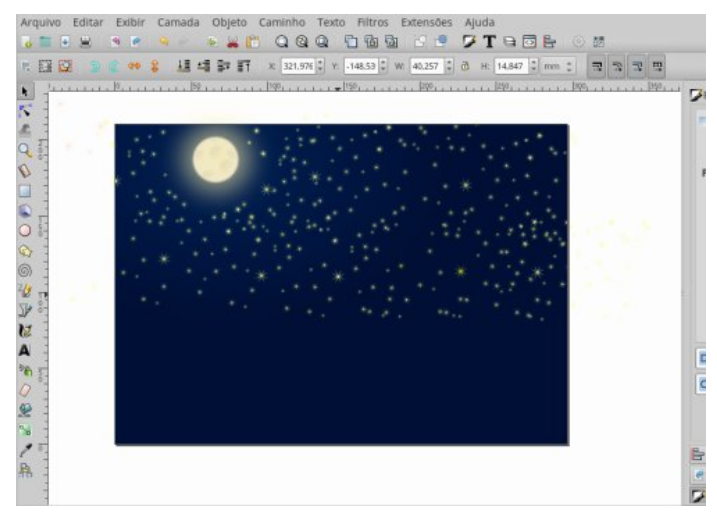

- **El** Crie um retângulo do tamanho da página.
- Aplique nele o filtro Orgânico. Vá no menu Filtros > Texturas > Orgânico.
- Achate o retângulo até a linha do horizonte que deixamos anteriormente no céu.

Observe o resultado parecido com as ondas do mar numa visão noturna e distante, na figura abaixo.

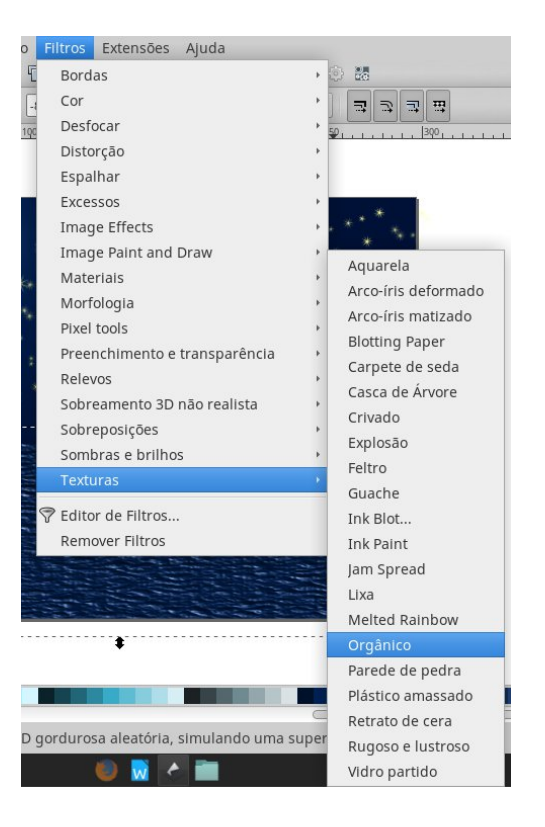

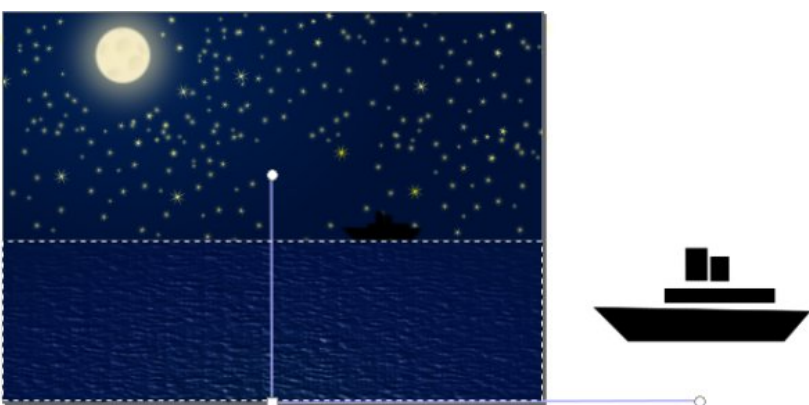

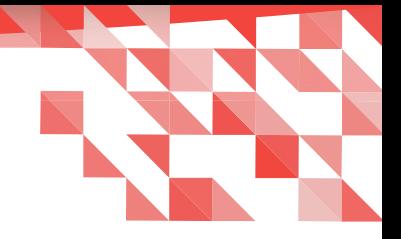

Com isso obtivemos um mar visto de uma distância média e a noite.

Agora com as ferramentas necessárias vamos criar um navio como na imagem acima.

- Com a Caneta Bézier desenhe o casco do navio. П.
- Com a **ferramenta** Retângulo, desenhe as demais peças. П
- Junte-as a fim de obter a silhueta de um navio. п
- Selecione todas as partes do navio e vá no menu Objeto > Agrupar, para transformar a  $\Box$ composição em um único objeto.
- Aumente seu desfoque para 4% e o posicione onde achar melhor.  $\Box$
- Com a ferramenta Mão Livre [F6] faça uma forma que lembre uma nuvem. É só clicar e arrastar livremente, lembrando de fechar o desenho no mesmo ponto onde iniciou.
- Preencha a nuvem com a cor cinza 60% (666666) e aplique um degradê linear até a cor  $\Box$ branca na parte de cima dela

Veja na imagem.

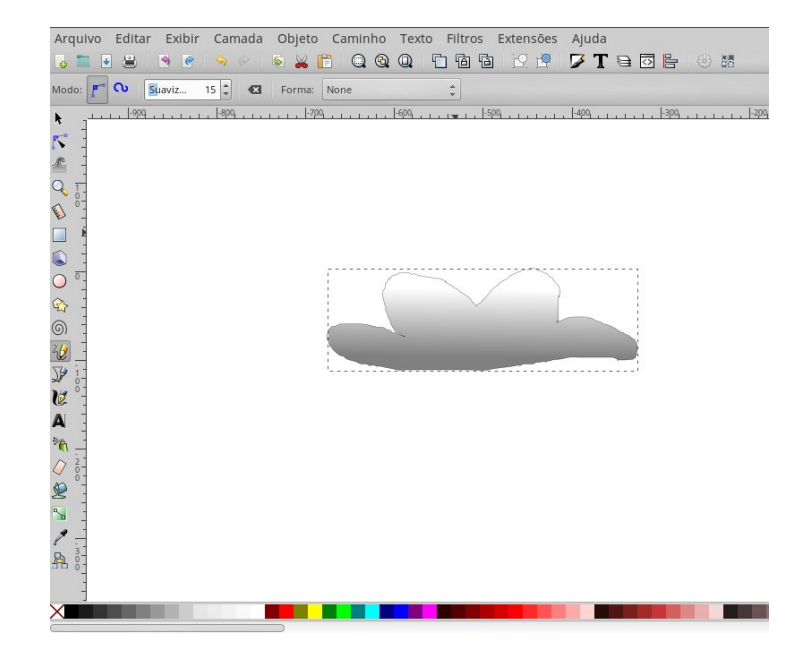

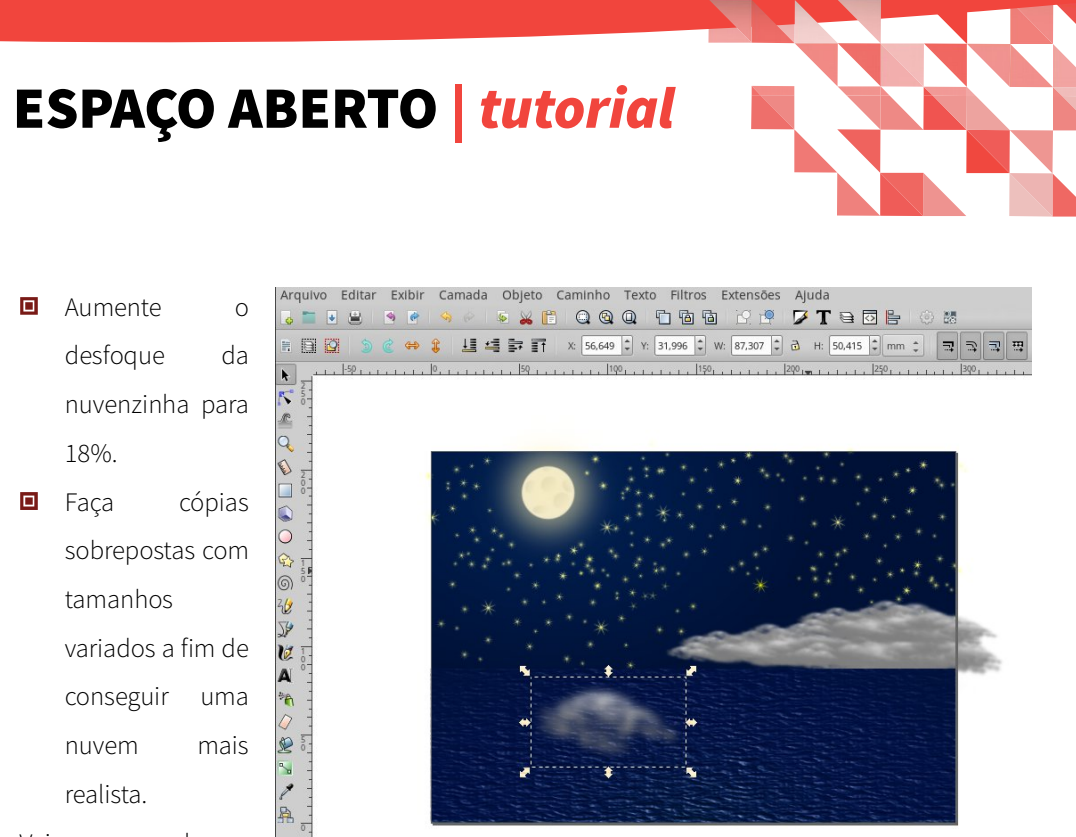

Veja o exemplo ao lado.

Com tudo ajustado, percebemos que temos uma imagem, que dependendo de sua finalidade pode estar pronta.

Fiquem à vontade para incrementar seus projetos da forma que quiserem utilizando as ferramentas e dicas que vimos até o momento. Meu propósito com esta ilustração foi alcançado. Podemos exportá-la em .png ou .jpg para compartilhar, se for de nosso interesse.

- Tecle o atalho Shift+Ctrl+E para abrir a ferramenta de exportação. Você também pode  $\Box$ abrir através do menu Arquivo > Exportar Imagem PNG...
- $\Box$ Na subjanela Exportar Imagem PNG...
	- Em Export area selecione a opção Página que exporta apenas o que esta dentro da  $\Box$ área da página

- п Se a imagem for para impressão, defina o Número de Pixels para 300 dpi.
- $\Box$ Se for para a WEB defina Número de Pixels para 90 dpi.
- $\Box$ Salve o arquivo.

#### Confira.

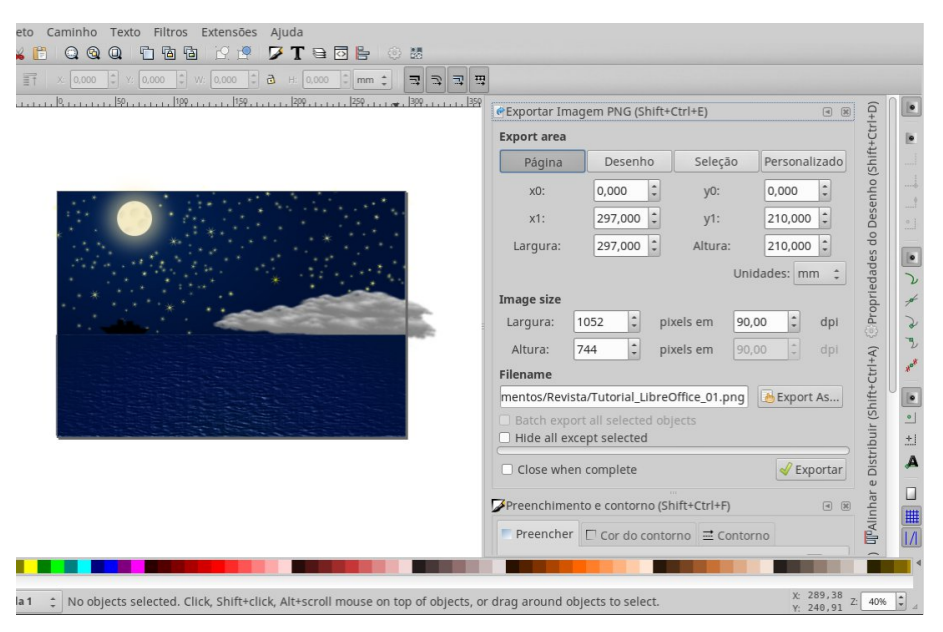

Com poucas ferramentas, e um pouco de criatividade conseguimos uma bela imagem, e com certeza, com um pouco mais de capricho é possível conseguir resultados incríveis.

Até o momento fizemos uma ilustração a fim de mostrar uma parte do potencial do Inkscape para essa finalidade, apesar de ser algo mais fácil para quem tem um conhecimento maior em técnicas de desenho, conhecimentos esses, mesmo que superficiais são de grande valia ao designer gráfico. A área do design é muito ampla.

Para quem quer se aventurar pelas ilustrações, têm ainda a possibilidade de utilizar uma mesa digitalizadora.

Na próxima edição da revista traremos um outro Projeto que utilizará a imagem que obtivemos

agora.

O intuito é mostras outras possibilidades disponibilizadas pelo software, a utilização de texto e

imagens externas como exemplo para a composição de materiais que serão impressos.

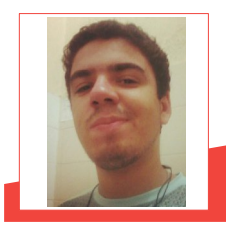

**Nélio Gonçalves Godoi -** Estudante de Sistemas de Informação na Universidade Federal do Espírito Santo, no CCA-UFES. Desde criança apaixonado por desenho e animações. Teve o primeiro contato com Ilustrações e Animações em *Stop Motion* utilizando o computador no ensino médio. Em 2012, conheceu a liberdade e desde então usa somente softwares livres, em especial os de criação e edição de imagens: Inkscape, Gimp, LibreOffice Draw, Blender e Tupi. Contato: facebook.com/nelio.g.godoi neliogodoi@yahoo.com.br

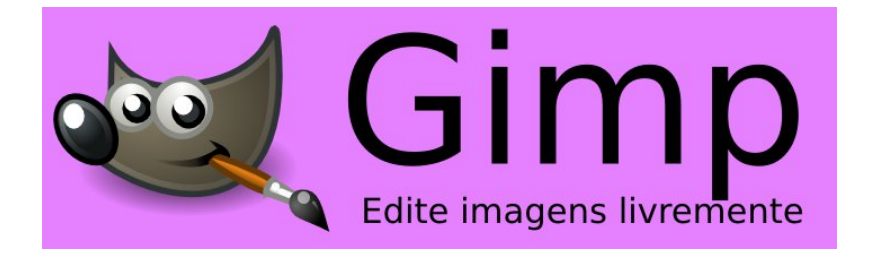

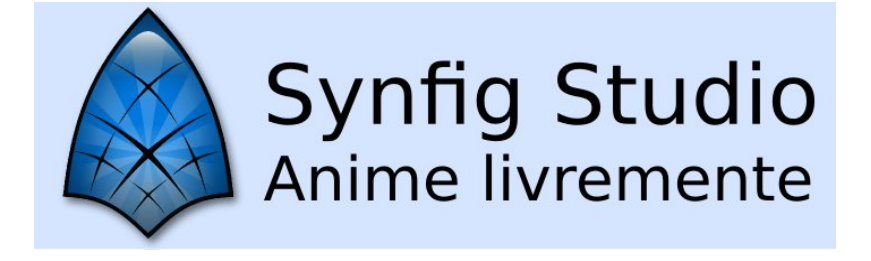

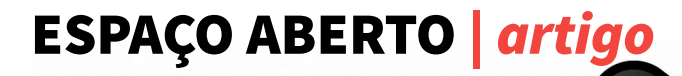

### **Entrevista com Salvatore Rotilio**

Por Marco Giannini Tradução Danilo Martinez Praxedes

[Entrevista com Salvatore Rotilio,](http://www.marcosbox.org/2016/06/intervista-salvatore-rotilio-autore-monfy-mate.html) autor da distribuição Monfy-Mate veiculada no site [Marco's Box](http://www.marcosbox.org/) de autoria de Marco Giannini

Salvatore Rotilio é autor do Monfy-Mate - Ubuntu com ambiente de desktop MATE e que fornece uma série de personalizações, tanto esteticamente, quanto de software, incluindo alguns componentes Linux Mint (como a ferramenta do Linux Mint para formatação de chaves USB e ferramentas para o reconhecimento do hardware) e softwares adicionais.

A última versão da distribuição – que já está disponível, vem com Compiz já instalado e configurado

Observação: Como em qualquer interface - versão desktop, quando configurar o MATE, certifique-se de que todos os menus e a área de trabalho estão carregados, para livrar-se de qualquer arrependimento e saudades da interface anterior.

Vamos a entrevista.
#### 1) Em primeiro lugar, apresente-se aos os leitores do Marco's Box falando um pouco de você, onde nasceu e o que faz?

Nasci em 1964, em Turim, atualmente trabalhando como almoxarife em uma empresa que opera em grandes navios para Fincantieri em Monfalcone.

#### 2) Quando foi o seu primeiro contato com o computador? E com GNU / Linux?

Comecei ter contato com TI em 1985, usando a primeira Amiga 1000, depois de uma Amiga 500, em seguida, gradualmente com o Amiga 1200 e 4000. No final do Commodore tinha que passar inevitavelmente a um PC Windows 98. Em seguida XP. Não me sentindo confortável, comecei buscar algo diferente, e assim comecei a usar Mandrake (KDE), o qual foi substituído em 2008 por Ubuntu, e que nunca mais larguei.

#### 3) Vamos falar do seu projeto MonfyOS. Quando e como você teve a ideia de fazer esta distro? De onde vem o nome?

Sou apaixonado por computadores, faço parte de grupos de teste e promoção do Ubuntu desde o ano de 2009, fazendo divulgação e incentivando o ganho operacional do PC com uma versão de hardware adequada para o Ubuntu. O nome vem de Monfalcone que carinhosamente chamamos Monfy e o gavião - logotipo da distro, é o falcão de Monfalcone, com a crista redesenhado à mão por mim (então não tenho problemas de direitos autorais).

## 4) Na sua opinião, o que diferencia Monfy-Mate de outra distro baseada em MATE? Quais são seus pontos fortes? Por que o usuário deve testar?

Não encontro diferenças entre a Monfy-Mate e outras distros baseadas em Mate, se não alguns efeitos audiovisuais que implementei, por exemplo, limpo o start-up e permaneço com o som que lembra o Ubuntu clássico. Por que provar? Pelo prazer de ter um sistema italiano fácil de usar e com o meu suporte sempre presente. Já é uma vantagem ter o apoio direto do criador.

# Monfy-Mate

#### 5) Por que MATE e não outro ambiente de trabalho leve como XFCE? E por que o Ubuntu como base?

Questão de gosto, Gnome2 é uma necessidade inesquecível e o Mate conseguiu preencher esse vazio na distro Linux. Eu escolhi Ubuntu porque sou habituado a usálodesde 2007 e não acredito que vou mudar. Eu fiz a ISO com a mãe debian, mas tenho o Ubuntu no coração.

#### 6) Exceto o Mate, qual o desktop você prefere entre Xfce, LXDE, Gnome Shell, Unity ou KDE? E por quê?

Eu acho que o discurso sobre desktop é um pouco mais complexo do que o pensamento clássico de um único usuário, Independente do hardware (do mais leve ao mais pesado)

são gostos pessoais. Pessoalmente, Mate é o que prefiro, mas quando o Ubuntu incluía o Unity, eu estava usando o KDE.

7) Como você planeja desenvolver o projeto com o próximo lançamento? Que mudanças terão? Existe a intenção de construir um repositório personalizado para o MATE, ou seguir as atualizações do Ubuntu? Meu projeto resultou no Monfy-Mate, com o objetivo de ser uma alternativa válida e amigável para aqueles que se aproximam pela primeira vez dos sistemas GNU/Linux, fazendo coisas simples e com uma abordagem agradável, visando principalmente o hardware mais antigo, que são as minhas prioridades.

Agora eu sigo as atualizações do Ubuntu, mesmo com a ideia de criar o meu repositório.

8) Além da distro, você também criou um manual muito completo e bem-feito (pode ser baixado a partir [desse](ttps://monfy-mate.com/about-it/) [endereço](ttps://monfy-mate.com/about-it/)). Você pode falar sobre esse projeto?

O manual foi criado por acaso. Eu queria escrever somente um guia de bolso descrevendo o Ubuntu para ser entregue a amigos. O guia nasceu em 2010 para o Ubuntu Lucid Lynx 10.04. Em seguida eu só fiz uma pequena atualização.

9) Agora faremos perguntas gerais, ou seja, sobre o mundo do GNU/Linux. Por que você acredita que o Linux não é capaz de afirmar-se no mundo do desktop? O que está faltando?

Os sistemas GNU/Linux não têm publicidade, estão atualmente vinculados a um grupo limitado de

usuários, e infelizmente, ainda muito compacto, é claramente visível a "luta interna" sobre qual distro é melhor entre as diversas que existem. Eu não acho que há uma distro melhor que a outra, afinal de contas, uma vez que você tem a distro instalada, você utilizará mais ou menos os mesmos programas de outras distros, como o LibreOffice, GIMP, Audacity, Firefox etc. Felizmente cada distro é tão flexível, que você pode usar programas alternativos.

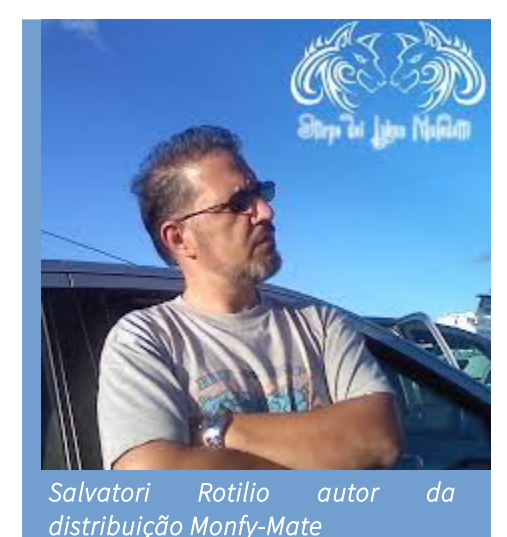

Por exemplo, se eu instalar a distro Arch e colocar exatamente a mesma aplicação que eu coloquei no Monfy-Mate baseada no Ubuntu, eu iria usá-la da mesma forma.

10) Faremos agora uma das perguntas mais comuns do Marco's Box, ou seja, que são relacionados com a sua orientação "religiosa": você é pró Torvalds ou pró Stallman? Explique sua escolha.

Boa pergunta. Ambos são grandes personagens, ambos têm feito coisas boas e outras não tão boas assim, porém é difícil de alinhar totalmente com um ou com outro. A galinha ou o ovo? Entre os dois escolho um bom prato de macarrão com molho.

Obrigado por esta oportunidade. Tenho muitas pessoas para dar os meus agradecimentos, começando com quem conscientemente me ajudou e depois quem me ajudou inconscientemente.Começo a agradecer aos que me ajudaram inconscientemente.

Eu li muitos sites, incluindo este mesmo, com quem aprendi muito, experimentei muito, resolvi muitos problemas. Então, meus agradecimentos vão para você e para todos aqueles que têm sites dedicados às questões sobre os sistemas GNU/Linux.

A ajuda consciente é oferecida para todos os meus amigos presentes nos meus perfis no site, que com as suas demandas, dúvidas, problemas e apoio me incentivaram para

11) Para quem vão suas saudações e agradecimentos?

melhorar meu remix.

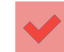

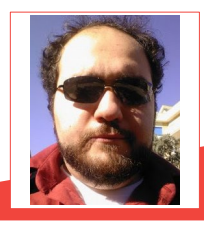

Marco Giannini – Escritor fixo do [Marco's Box,](http://www.marcosbox.org/) blog que evoluiu tornando-se um ponto de referência no panorama do software livre e de código aberto italiano.

## Ola Mundo\_Mundo Perl

Por Danilo Martinez Praxedes

#### O que é Perl

Perl consiste em uma linguagem de programação multiplataforma, utilizada em aplicações de CGI para web, para administração de sistemas Linux e também, por várias aplicações que necessitam de facilidade de manipulação de strings.

#### **String**

Antes de começar a programar, é muito importante entender strings em qualquer linguagem de programação. No Perl a string é a essência "inspirativa" desta linguagem, pois a sua abreviação significa:

#### Practical Extraction and Reporting Language - Perl

Na maioria das linguagens de programação, precisamos definir o tamanho das strings, porém no Perl não é necessário, basta apenas associá-lo a um escalar.

Script "Olá mundo!"

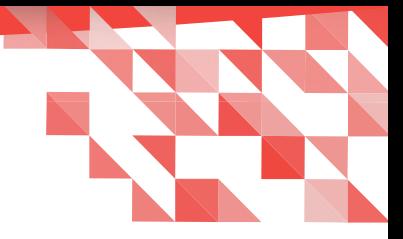

#### Strings dentro de aspas simples

Strings colocadas entre aspas simples, serão exibidas na tela, ou seja, impressas na tela do jeito que elas foram definidas, sem o conteúdo da string e inclusive com barra ao contrário (\). Por exemplo:

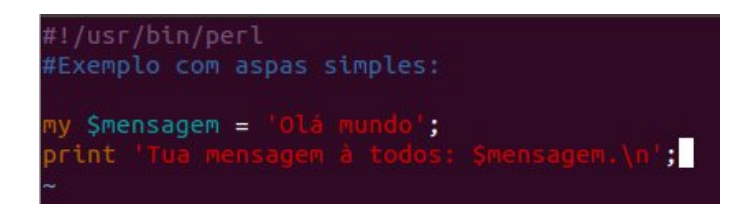

Ou seja, a string não é chamada pelo programa (software), porque a linguagem considerará e imprimirá tudo na tela que estiver entre aspas simples.

Saída:

root@Praxedes:~/Área de Trabalho/Teste# ./OláMundoAspasSimples.pl iua mensagem à todos: \$mensagem.\nroot@Praxedes:~/Área de Trabalho/Teste#

Contudo há solução, basta definir depois do comando print as aspas duplas:

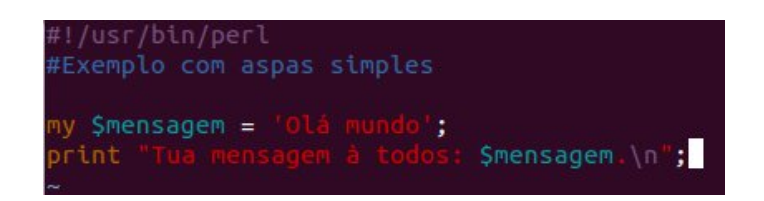

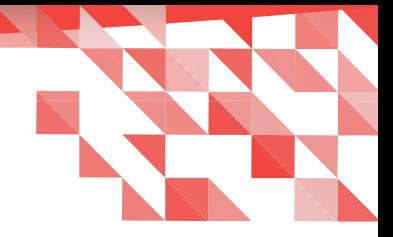

Saída esperada:

root@Praxedes:~/Área de Trabalho/Teste# ./OláMundoAspasSimples2.pl Tua mensagem à todos: Olá mundo. root@Praxedes:~/Área de Trabalho/Teste# █

#### Nota!

Sempre que é criado um novo script, ajuste as permissões.

Abaixo executaremos o comando chmod a+x [Nome do Arquivo que contém o script] para

conceder permissão para execução do arquivo:

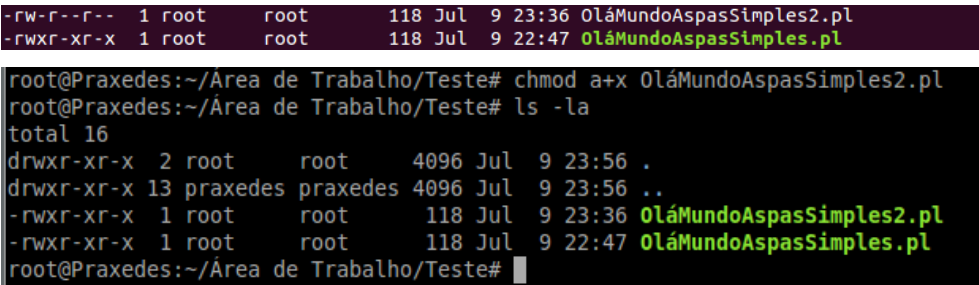

#### Strings dentro de aspas duplas

Strings colocadas entre aspas duplas serão substituídas pelo seu conteúdo. Veja o exemplo

abaixo:

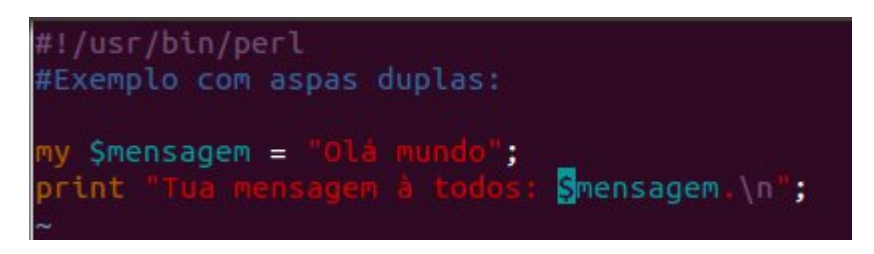

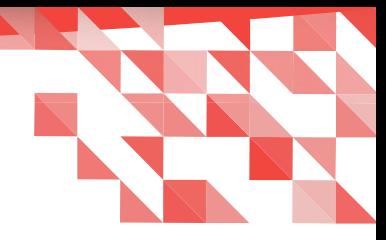

#### Saída:

root@Praxedes:~/Área de Trabalho/Teste# ./OláMundoAspasDuplas.pl Tua mensagem à todos: Olá mundo. root@Praxedes:~/Área de Trabalho/Teste#

#### História

Perl é uma linguagem Open Source. É uma linguagem de programação que amadureceu rapidamente, porque desde a sua criação tinha já um propósito bem definido, tanto que ela foi desenvolvida por Larry Wall para causa bem específica e objetiva, ou seja, Larry criou Perl para facilitar os trabalhos do Laboratório de Jatos Propulsores da NASA - Administração Nacional do Espaço e da Aeronáutica (National Aeronautics and Space Administration). Perl recebeu grandes contribuições que agregaram muito valor a linguagem — algo que somente Open Source possibilita — que o transformou de uma simples linguagem de extração e de relatórios, para uma das principais linguagens Open Source de objetivo genérico. Hoje podemos utilizá-lo, tanto no e-commerce (desenvolvimento web, por exemplo), como também na criação dinâmica de imagens.

Mensagem do autor deste artigo

Seja livre, utilize software livre!

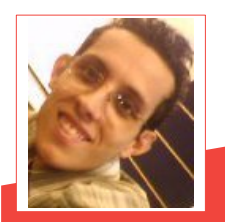

**Danilo Martinez Praxedes** – Bacharel em Sistemas de Informação. Analista de Sistemas. Já atuou como Analista de Suporte Linux I/II/III, Analista de Operações Linux, Analista de Soluções ao Cliente II, Analista de Sistemas Linux e Analista de Infraestrutura Linux, em empresas tais como, Locaweb IDC, Mandic S/A e Globalweb Outsourcing.

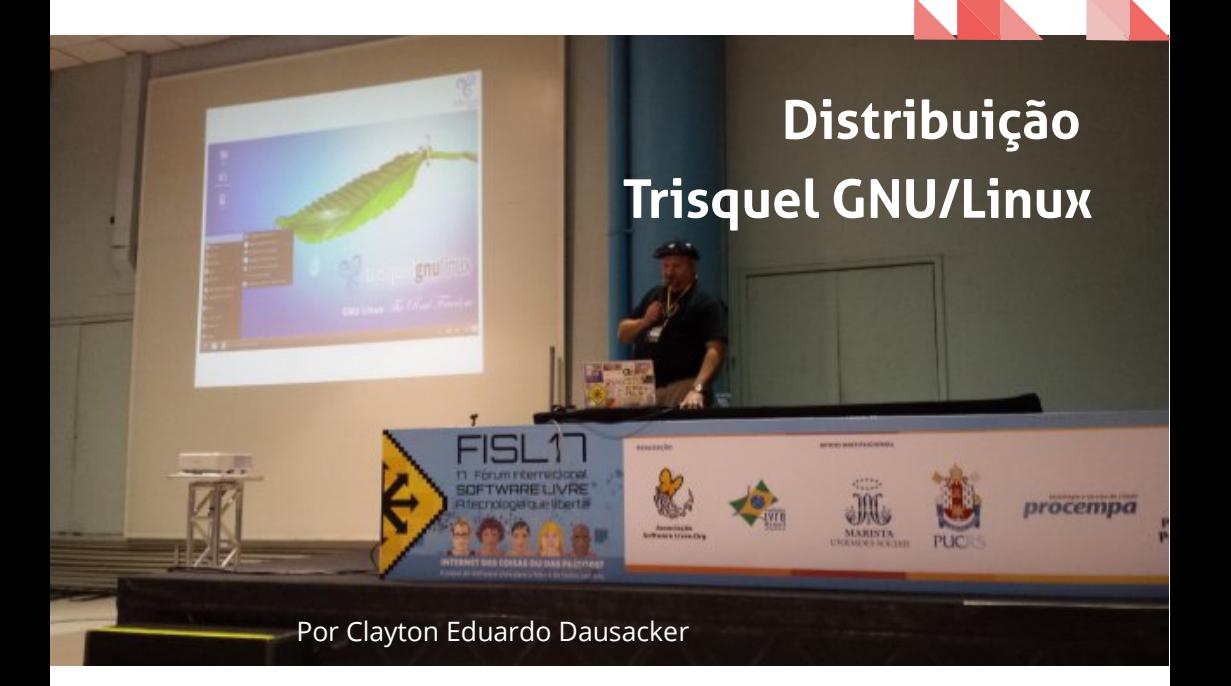

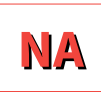

## segunda manhã do 17 º Fórum Internacional de Software Livre, apresentei a palestra intitulada Trisquel GNU/Linux: Uma Distribuição 100% Livre.

Trisquel GNU/Linux é um projeto iniciado pela Universidade de Vigo, na Espanha, que foi apresentado oficialmente em Abril de 2005, com a presença e apoio de Richard Stallman, fundador da FSF - Free Software Foundation.

É um sistema operacional que baseia-se no Ubuntu. Essa característica, por si só, já faz com que ele tenha um imenso repositório, mas a relevância dessa distribuição consiste em sua visão filosófica. A distribuição Trisquel GNU/Linux usa por padrão unicamente Software Livre, ou seja, os usuários são totalmente beneficiados com as 4 liberdades básicas definidas pela FSF, o que faz com que seu kernel (núcleo) não contenha drives proprietários e assim garanta a liberdade dos usuários em usar, compartilhar, modificar e distribuir. Desta forma, Trisquel GNU/Linux contribui com a solidariedade social empoderando os usuários de informática.

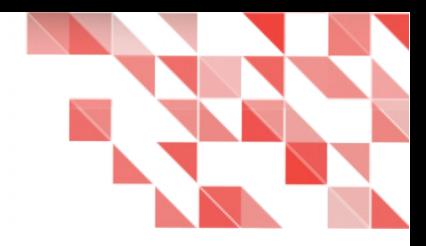

#### História

Foi inicialmente desenvolvida como uma distribuição baseada em Debian, porém os repositórios originais foram mudados pelos do Ubuntu com a publicação da versão 2.0, no verão de 2008. O projeto hospeda seus próprios repositórios, que derivam dos "main" e "universe" do Ubuntu, porém com todo o software proprietário eliminado. As diferenças incluem a eliminação de todos os pacotes não-livres e a substituição do kernel Linux original pela versão sem firmware proprietário Linux-libre, e a adição de diversos pacotes.

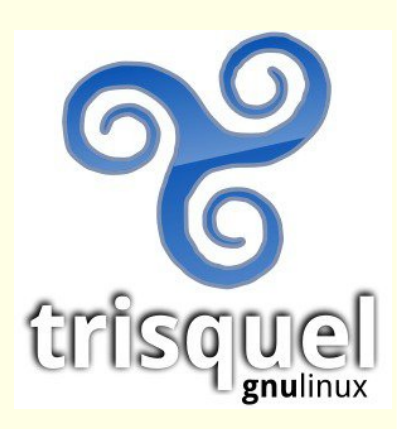

O nome do projeto é oriundo do símbolo celta Tríscele, formado por três espirais entrelaçadas. O logotipo da distribuição consiste em um trisquel feito da união dos três "redemoinhos" de Debian, como mostra do reconhecimento ao projeto na qual está baseado.

(Fonte: Wikipédia)

#### Sobre a palestra:

- Assista a palestra [aqui.](https://vimeo.com/175591249)
- Os slides podem ser acessados [aqui.](http://pt.slideshare.net/Dausacker/trisquel-gnulinux-uma-distribuio-100-livre-64221292?ref=https://dausacker.wordpress.com/2016/07/15/palestra-apresenta-distribuicao-trisquel-gnulinux-uma-distribuicao-100-livre/)

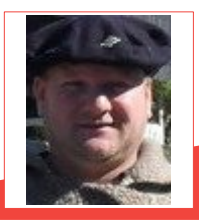

**Clayton Eduardo Dausacker –** Usuário GNU (Trisquel e Debian). Ativista do Movimento Software Livre. Técnico em Manutenção de Computadores. Sócio da Associação Software Livre.org. Acadêmico do Curso de Serviço Social - ULBRA.

# *Cultura de Código Aberto e Livre é uma Cultura Econômica, não Política*

#### Por Jon "Maddog" Hall

Tradução David Jourdain

Artigo original publicado no dia [06 de maio de 2016,](http://www.linuxpromagazine.com/Online/Blogs/Paw-Prints-Writings-of-the-maddog/Brazil-Free-and-Open-Source-Culture-Is-Economics-Not-Politics) na Linux Pro Magazine

Ao longo dos anos, as pessoas têm acusado a cultura de código aberto e livre (em Inglês, Free and Open Source Culture, ou FOSC) como sendo uma "religião". Outras pessoas usaram FOSC como uma ferramenta política, atribuindo a defesa do FOSC a um partido político. Normalmente a "esquerda", os "liberais" ou (como algumas pessoas chamam) a um partido "progressista". FOSC não é nada disso. É apenas mais um modelo econômico, como "comunismo",

"socialismo" (sim, essas duas "coisas" são distintas) ou "capitalismo".

As pessoas também tendem a esquecer que modelos econômicos, geralmente, nunca são "puros". Uma das minhas frases favoritas é que "o capitalismo desenfreado é quase tão ruim quanto o comunismo desenfreado", e que, normalmente, uma boa mistura de modelos econômicos é melhor do que a "pureza".

Um dos meus países favoritos no mundo, o Brasil, encontra-se atualmente numa situação política muito ruim e já me disseram que vários partidos políticos parecem pensar que software de código fechado é melhor para o país do que FOSC (incluindo "Software Livre", "Open Hardware" e "Cultura Aberta"). Nada poderia estar mais longe da verdade. FOSC é centrado no modelo econômico de

Cooperativismo e Colaboração.

Quando eu estava na universidade (no auge da cultura hippie), tinhamos uma mercearia cooperada. Os proprietários eram as pessoas que trabalhavam lá, em conjunto com as pessoas que compravam os alimentos. As pessoas que trabalhavam recebiam um salário razoável para o padrão da indústria e os lucros eram devolvidos aos clientes, na forma de preços mais baixos sobre os alimentos ou alimentos de melhor qualidade, o quê acabava por atrair ainda mais clientes.

Outro exemplo de cooperativismo pode ser visto nos Amish (comunidades bem conhecidas dos norte-americanos), que se reunem para ajudar um vizinho a construir um

novo celeiro, ou ajudar um outro a arar um campo, esperando que aquele vizinho acabará por ajudá-los a fazer alguma outra coisa. Assim, cada Amish não precisa possuir um arado e cavalo (embora muitos tenham), porque eles sabem que podem pedir o que eles precisam, desde que "paguem de volta". No entanto, os Amish não são "comunistas", uma vez que eles são donos de suas propriedades, e existem vários níveis de riqueza entre as famílias Amish.

Quando eu era um estudante na Universidade de Drexel, os computadores ainda estavam em sua infância. Eram fisicamente muito grandes (como uma geladeira para o tamanho dos quartos). Utilizavam energia trifásica, grandes unidades de ar condicionado e eram muito, muito caros. Por outro lado, eles eram logicamente muito pequenos, com memórias na casa dos milhares, dezenas de milhares ou centenas de milhares de bytes (nos mais importantes). A maioria dos computadores executava apenas um programa por vez.

Se você desejasse escrever programas, você teria que trabalhar para uma empresa ou uma universidade. Software era tipicamente distribuído em código fonte e você tinha que compilá-lo e fazê-lo funcionar em seu computador, por si mesmo. A distribuição de software em forma binária estava perto do inexistente, uma vez que haviam poucos computadores de qualquer natureza. Não fazia sentido desenvolver uma imagem binária para tão poucos computadores. Software comercial, escrito por terceiros, era muito caro.

Uma excepção a isto foi um software comprado, resultado de várias bibliotecas de grupos de usuários. O Grupo de Usuários da Digital Equipment Corporation (DECUS), com a participação da IBM e um Brainstorm da Novell. Todos os exemplos dos grupos de usuários foram oferecidos na forma de um software escrito por seus clientes, para o público em geral, normalmente pelo preço da cópia e o envio do software para a pessoa que o havia pedido. As pessoas que escreveram este soft ware não eram programadores

profissionais, mas pessoas (físicos, químicos, pessoas de negócios) que precisavam do software para seu uso particular e ficavam felizes quando o software podia ser útil para outras pessoas. Eles ficavam em êxtase quando alguém lhes enviava um patch para corrigir algum bug ou se ofereciam para pagar-lhes um jantar, quando estivessem num dos encontros de grupos de usuários. Às vezes (mas nem sempre), esses softwares acabaram por servir de estopim para ofertas de emprego, para trabalharem para as empresas que usaram o software.

No início do movimento moderno de FOSC (GNU), houveram relativamente poucas pessoas que expunham a criação e a utilização de "Software Livre". Muitas dessas pessoas pareciam um pouco com os hippies de antigamente, com barbas e cabelos compridos, e as pesssoas de "negócios de verdade" tentaram ignorá-los.

Todas estas razões (e muitas outras) nos ajudam a entender porquê pessoas, ainda hoje, escrevem "Software Livre".

Ao longo do tempo, no entanto, a economia real da FOSC começou a surgir, e os que estavam iniciando novos projetos perceberam que não tinham que escrever todo o código para cada projeto. Eles poderiam pesquisar na Internet por "partes" de software que já existem e, em seguida, alterar o código para atender às suas necessidades.

Os pesquisadores que trabalham no Projeto Genoma puderam usar um banco de dados livre, em vez de gastar milhares de dólares por uma versão "comercial". Desta forma, eles puderam se concentrar em resolver seu problema real de pesquisa, em vez de se preocupar como eles poderiam ter recursos para o código-fonte fechado de uma aplicação, para ajudar a resolver seus problemas. Usando FOSC, eles puderam mesclar seus códigos de pesquisa com outro código, o quê ajudou a ilustrar o problema e, em seguida, distribuir toda a pesquisa, em vez de ter que usar "diffs" e fazer com que

seus colaboradores tivessem que adivinhar o resto.

Pequenas empresas, startups, podem usar ferramentas para criar seus produtos e serviços com pouco ou nenhum dinheiro.

À medida que suas receitas crescem, elas podem se dar ao luxo de mudar as ferramentas para melhor satisfazer suas necessidades. Isso permite que a inovação possa criar mais postos de trabalho.

Costumo salientar que todos os trabalhos que uma pessoa pode fazer com um software de código fechado ou proprietário, ela também poderá fazer com FOSC (instalação, integração, instrução, administração de sistemas, criação de soluções, etc).

Os usuários de FOSC ainda podem fazer mais um trabalho, que não poderiam fazer com software de código fechado, que é alterar o código fonte dos softwares, para que atendam as necessidades do cliente.

Por que governos de "extrema direita" ou "extrema esquerda" querem dificultar a capacidade de seu povo de criar softwares localmente, ou preferem facilitar políticas que

permitem o envio de bilhões de dólares em dinheiro para fora de suas economias, a cada ano, quando esse dinheiro poderia ser usado para criar localmente alta tecnologia e trabalhos de programação de alto valor agregado?

Por isso, quando ouço que projetos ou políticas FOSC podem ser eliminadas ou alteradas para adoção de código fechado, apenas por conta de uma mudança política no governo, isso me deixa muito frustrado.

Vamos nos ater a verdadeiras razões, dos "por quês" que empresas e governos no Brasil devam ou não usar FOSC. Eu creio que o povo brasileiro já está cansado de falsas razões.

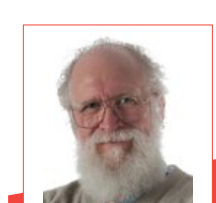

**RS 25** 

Jon "Maddog" Hall é o Diretor Executivo da Linux Internacional, uma associação sem fins lucrativos de empresas de grande relevância internacional na área de TL que desejam promover sistemas operacionais baseados em Linux. O apelido lhe foi dados por seus alunos na [Hartford State Technical College](https://pt.wikipedia.org/w/index.php?title=Hartford_State_Technical_College&action=edit&redlink=1), onde ele era Chefe do Departamento de Ciência da Computação. O próprio Hall afirma que o apelido "vem de um tempo em que eu tinha pouco controle sobre o meu temperamento".

explicativas | institucionais how it works | startups

ANIMAGÓES

a partir de

www.ricolandia.com

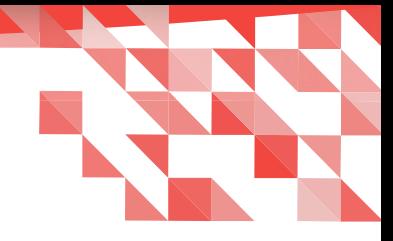

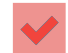

# **Introdução para o desenvolvimento de extensões da suíte LibreOffice**

#### Por Sthefane Soares

Minha paixão sempre foi desenvolvimento, por isso, preparei este valioso material que compartilharei com todos os leitores e apaixonados por software livre.

Existem dois tipos de pessoas, as que gostam das coisas prontas e as que gostam de fazer acontecer.

Se você é um desenvolvedor ou um futuro desenvolvedor, venha comigo! Vamos entender uma fascinante forma de desenvolver extensões para o LibreOffice. Para que gosta da IDE Eclipse é uma ótima

oportunidade de adicionar alguns conhecimentos a mais pois, fazendo o uso dessa ferramenta, o desenvolvedor poderá adicionar um plugin para auxiliar no desenvolvimento de suas extensões.

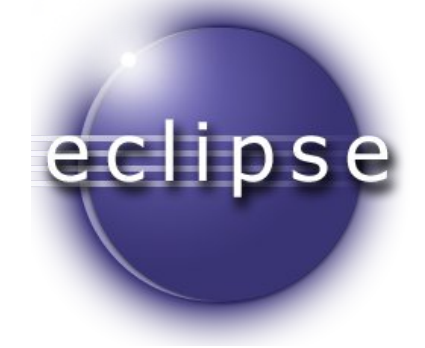

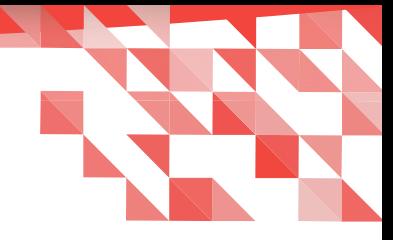

#### Pré-requisitos:

- Pacote de desenvolvimento do Java;
- LibreOffice instalado:
- Ter o Software Development Kit (SDK) do LibreOffice já configurado.
	- O SDK está disponível em: [https://pt-br.libreoffice.org/baixe-ja/libreoffice-novo/;](https://pt-br.libreoffice.org/baixe-ja/libreoffice-novo/%22%20%5Ct%20%22_top)
- Ter o Eclipse IDE no seu computador;
- Conhecimentos em programação;
- Familiaridade com ambiente de desenvolvimento.

A interligação do Eclipse IDE com o LibreOffice só é possível por intermédio da instalação do plugin LOEclipse, que serve para criação de extensões para o LibreOffice.

O LOEclipse-Plugin ajuda a desenvolver e depurar extensões e componentes UNO do Eclipse IDE. Ele pode ser usado para trabalhar com o LibreOffice 5.0 e Eclipse Mars 4.5 ou versões mais atualizadas. Sendo assim, o plugin não é compatível com as versões 3.X e 4.X do LibreOffice que já estão obsoletos.

O LOEclipse pode ser encontrado:

● no GitHub:

[https://github.com/smehrbrodt/libreoffice-starter-extension,](https://github.com/smehrbrodt/libreoffice-starter-extension%22%20%5Ct%20%22_top)

- no site de plugins do Eclipse: [https://marketplace.eclipse.org/content/loeclipse,](https://marketplace.eclipse.org/content/loeclipse%22%20%5Ct%20%22_top)
- ou também direto do programa.

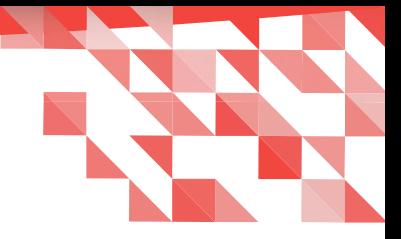

#### Passo a passo

Abra o Eclipse IDE.

- 1) Na barra superior procure por **Help**, passe o cursor sobre o menu;
- 2) Clique em Eclipse Marketplace;

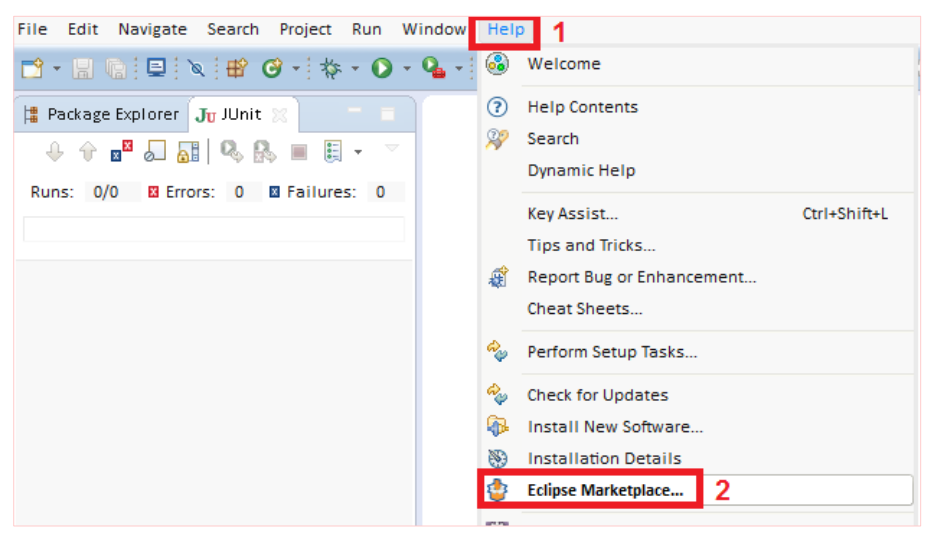

3) No campo de pesquisa, preencha com o nome do plugin **LOEclipse** e clique **Enter**;

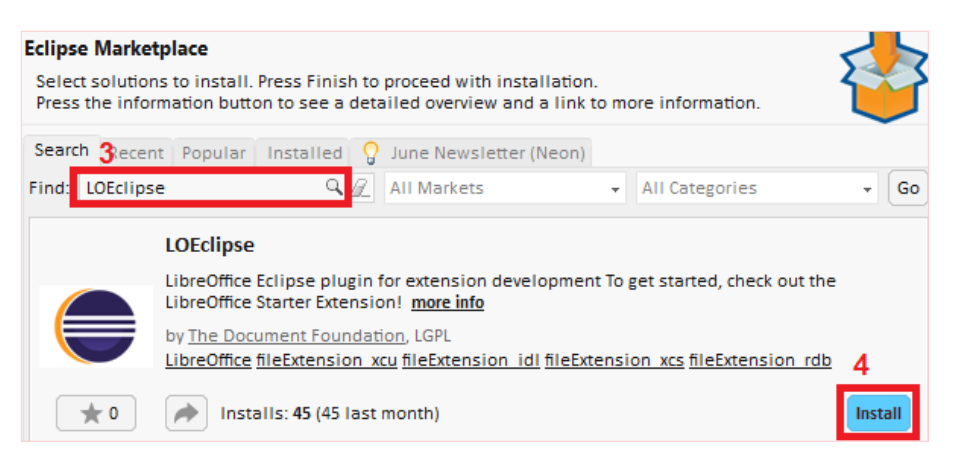

- 4) Após ele ser encontrado na loja do Eclipse, clique sobre o botão Install;
- 5) Mantenha os atributos selecionados, pois são algumas requisições necessárias para o funcionamento;

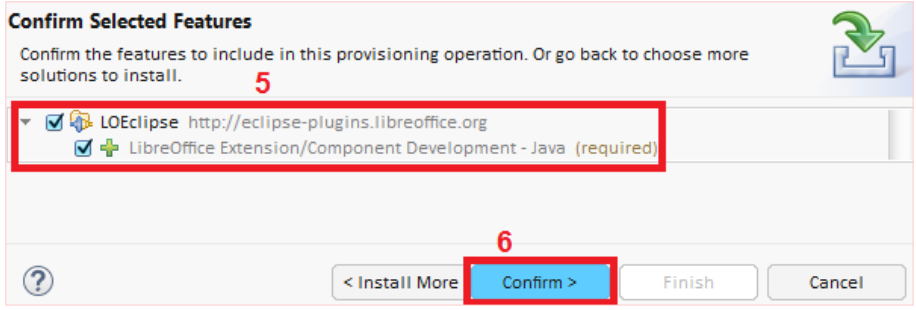

- 6) Avance com o botão Confirm;
- 7) Aceite os termos para que possa fazer uso do componente. Mantendo selecionada a seguinte opção "I accept the terms of the license agreement" que em português quer dizer, Eu aceito os termos do contrato de licença;
- 8) Finalize o processo clicando sobre Finish;

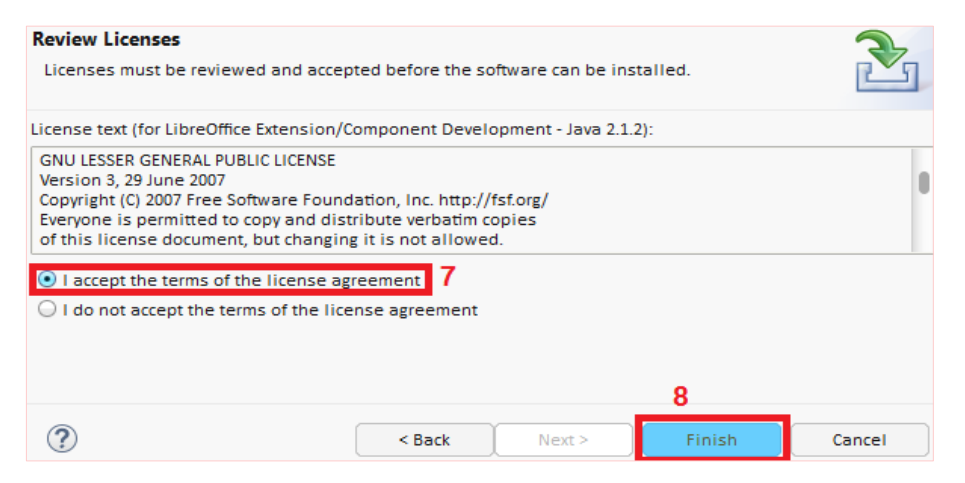

Quando finalizar os termos de instalação do plugin, provavelmente vai aparecer uma nova janela declarando uma instalação de soft ware. O processo é rápido, pois o componente não é pesado. Quando a janela é finalizada, o eclipse exibirá uma nova janela declarando uma mensagem:

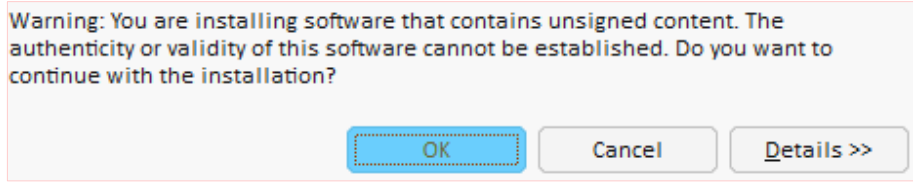

Essa mensagem é apenas um aviso de segurança que a IDE realiza. Clique em OK e deixe-o prosseguir.

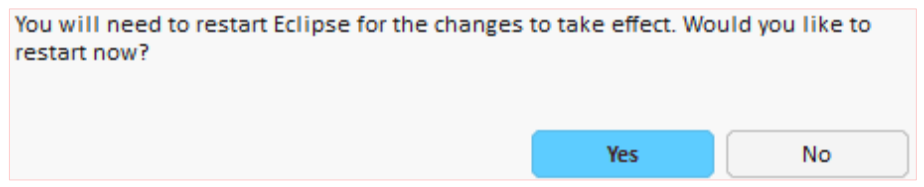

Quando surgir novamente uma mensagem solicitando a reinicialização do programa, aceite clicando em Yes. O programa Eclipse fará o processo de modo automático e a IDE será reiniciada.

Com o plugin instalado, podemos encontrá-lo na parte de criações de projetos no Eclipse.

9) Na barra superior procure o menu File > New > Project

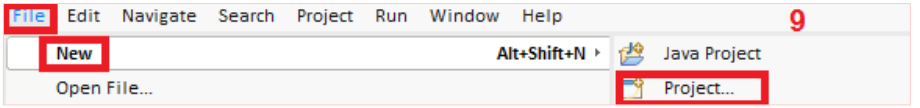

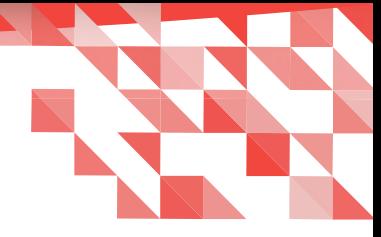

- 10) Sobre a pasta LibreOffice > Extension Project, continue em Next:
- 11) Defina o nome do Projeto em Project name. Depois é preciso preencher as configurações do LibreOffice e do SDK. Para configurar esse requisito, o usuário terá que localizar o diretório clicando sobre Configure LibreOffice e Configure SDK e apontar para a pasta da instalação do soft ware. Em seguida avance em NEXT:

#### Select a wizard

Create an empty extension with a service and its implementation.

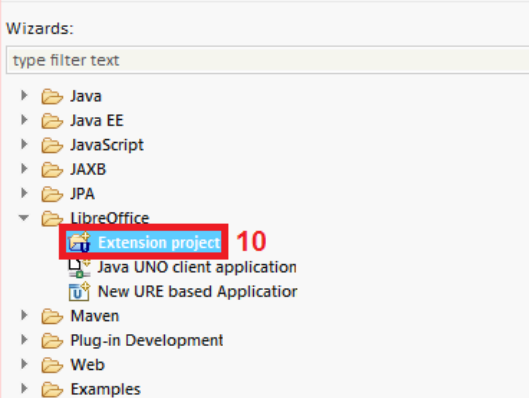

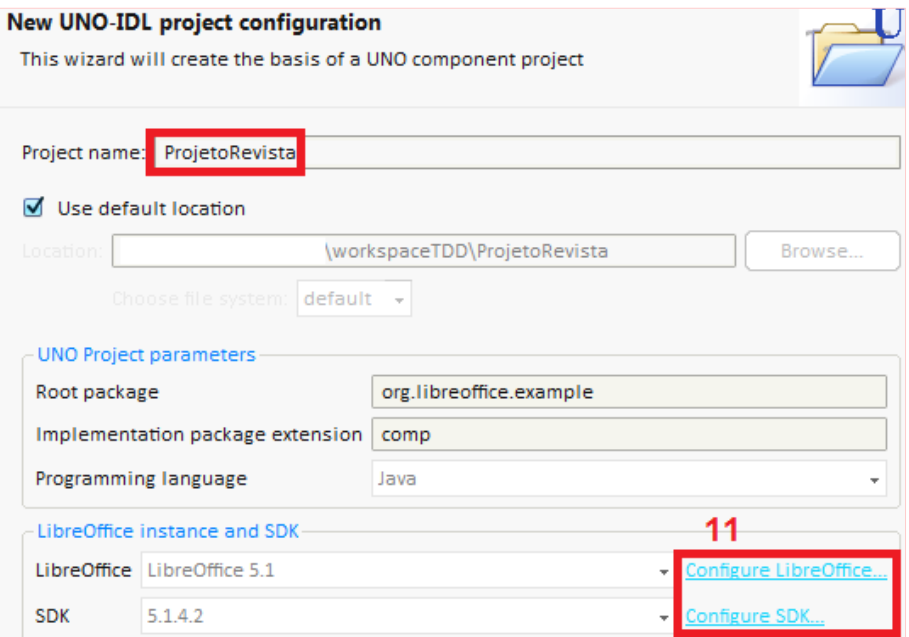

O Include base classes for tests aponta para a criação de classes base de testes, mas caso queria definir nomes para alguns atributos, clique em NEXT. Porém, como essa é apenas uma demonstração, clicaremos em Finish.

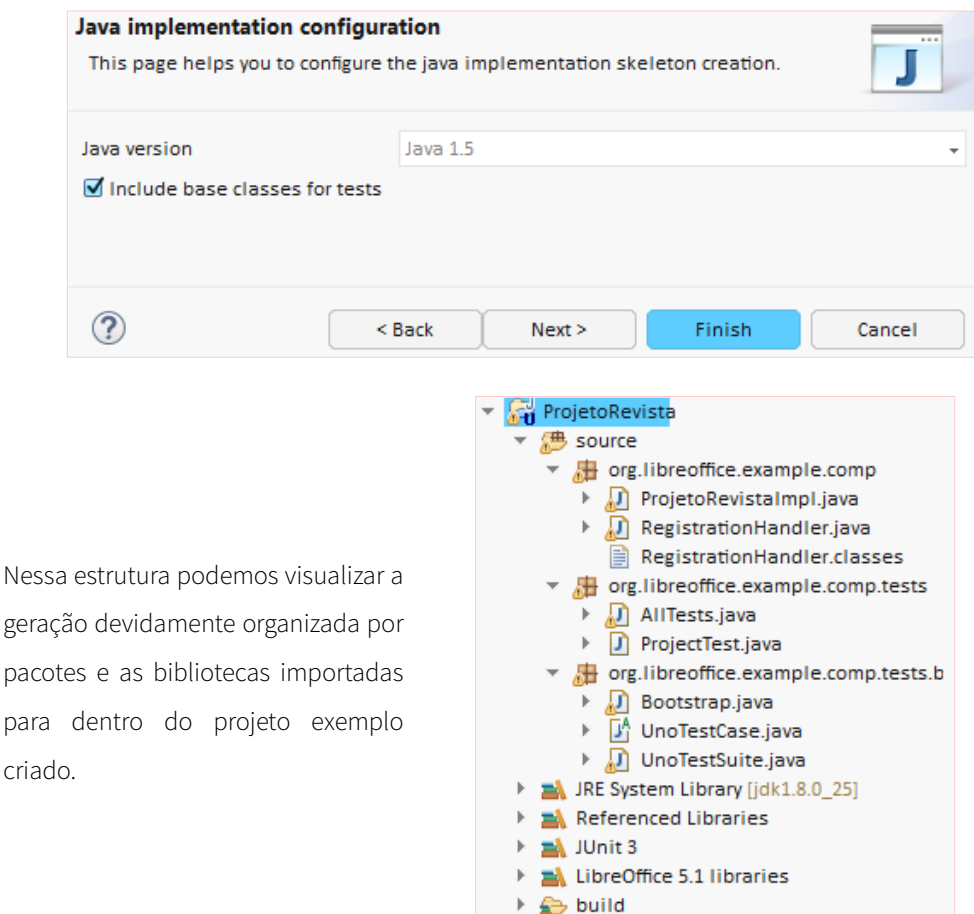

- idl
- $\frac{1}{010}$  description.xml
- nd package.properties
- $\mathbf{D}$  types.rdb

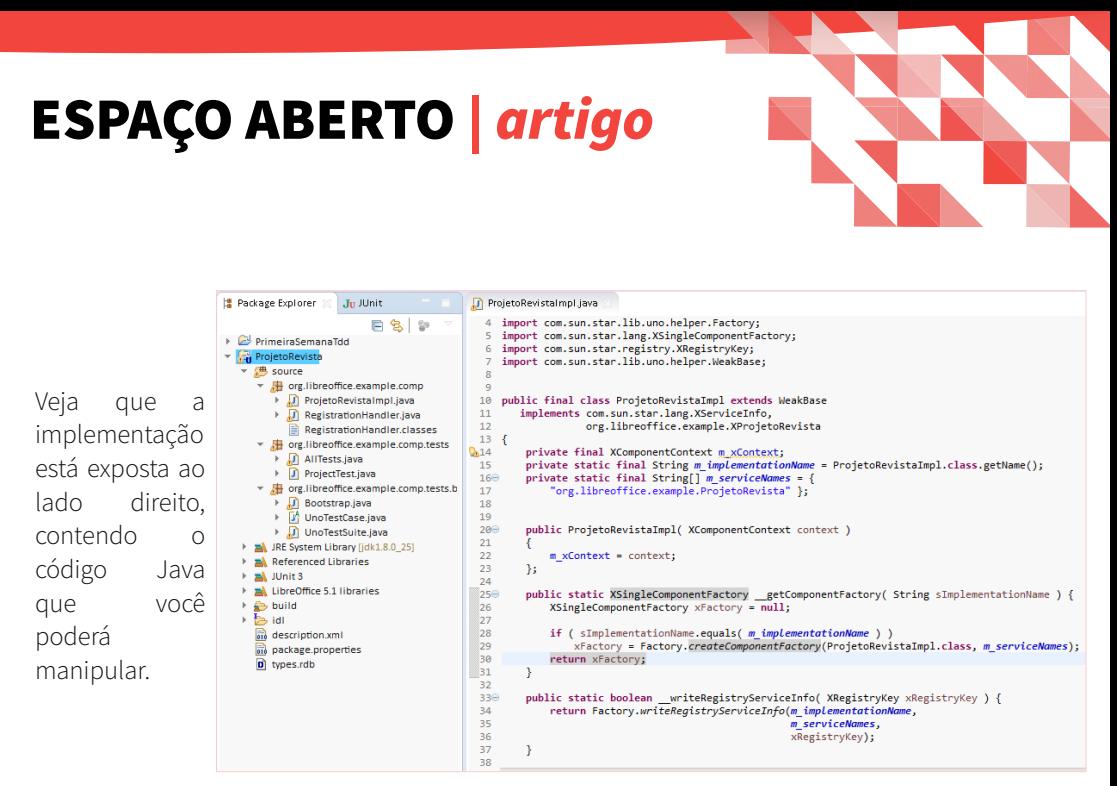

Espero que assim, você, caro leitor possa se aprofundar e criar suas próprias extensões. Aqui foi dado apenas o ponto de partida. Uma breve introdução ao desenvolvimento de extensões para o LibreOffice.

#### Fontes

Writing a Java Extension for LibreOfficewithLOEclipse: [http://pt.slideshare.net/SamuelMehrbrodt/writing-a-java-extension-for-libreoffice-with-loeclipse](http://pt.slideshare.net/SamuelMehrbrodt/writing-a-java-extension-for-libreoffice-with-loeclipse%22%20%5Ct%20%22_top)

#### LibreOffice Starter Extension:

[https://github.com/smehrbrodt/libreoffice-starter-extension](https://github.com/smehrbrodt/libreoffice-starter-extension%22%20%5Ct%20%22_top) LibreOffice Eclipse plugin for extensiondevelopment: [https://github.com/LibreOffice/loeclipse](https://github.com/LibreOffice/loeclipse%22%20%5Ct%20%22_top)

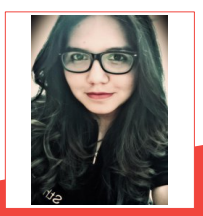

Sthefane C Soares - Conhecida como Sthe Soares na Youtube. Formada em Análise e Desenvolvimento de Sistemas. Palestrante, Analista de Sistemas, Desenvolvedora/Programadora, apaixonada pela programação Java, usuária do software LibreOffice e evangelista do Software Livre. Trabalha com desenvolvimento de sistemas computacionais. Gosta de desenvolver soluções Web, Mobile e Desktop. É uma estudante autodidata que no tempo livre estuda e compartilha aulas para seu canal no Youtube – Vida Programação: <https://www.youtube.com/user/vidaprogramacao>. Site: [www.sthesoares.com](http://www.sthesoares.com/)

## FÓRUM <mark>| olha</mark>r

# **RELATDS DE UM CEARENSE** ND FISL(Porto Alegre)

Por Alessandro Feito

No mês de julho/2016 participei do 17º FISL - Fórum Internacional de Software Livre, que aconteceu na Universidade Católica do Rio Grande do Sul entre os dias 13 a 16 de Julho de 2016 em Porto Alegre/RS.

Desde muito novo, no início de minhas atividades na área de Tecnologia, que diga-se de passagem era com Software Livre através da Casa Brasil, e um pouco depois através do Projeto e-Jovem, que nunca pude ir ao FISL por motivos óbvios de custos financeiros com transporte. Fortaleza e Porto Alegre são dois extremos dentro desse "Brasilzão", e há

também outros custos, como alimentação e hospedagem que me impediam de participar desse tão grande encontro da Comunidade de Software Livre.

Esse ano tive o prazer de ser convidado para esse mega evento. Foi interessantemente e engraçado, porque no dia 1º de Abril, isso mesmo, dia da mentira, eu recebi um e-mail do nobre companheiro [Paulo Henrique Santana](http://phls.com.br/) me convidando para ser palestrante no FISL. Claro que no momento de tão grande emoção nem percebi que poderia ser "pegadinha" tendo em vista

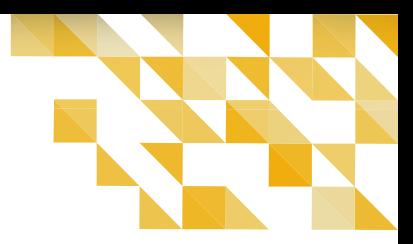

#### que era 1º de Abril!

Não pude conter a emoção e saí correndo e pulando dentro de casa com aquela sensação, que não se pode resumir, de felicidade.

Preparei-me psicologicamente durante 3 meses e meio para fazer uma grande participação, e claro, ser lembrado pelos participantes não só como um palestrante, mas como um Cabra da Peste Ativista do Movimento Software Livre que era desenrolado. Nos preparativos para o evento, submeti algumas atividades - umas quatro na verdade.

Para minha felicidade uma das minhas melhores e mais acessíveis atividades foram aceitas, a oficina/workshop "Programando com PHP enquanto come Rapadura" uma atividade um tanto diferente de outras, pois nessa eu realmente levo rapadura para os participantes degustarem enquanto aprendem um pouco sobre uma linguagem de programação livre e que é usada por 82% da web.

Lembro-me de ter perguntado ao Paulo se era

possível mais de uma atividade ser aceita, e ele respondeu que, uma palestra era o suficiente para garantir minha ida, mas que poderia acontecer de outras atividades complementarem a grade. Eis que aconteceu de, há poucos dias do FISL, uma palestra ser também aceita: era

["O Software Livre bem além do que se pode enxergar"](http://hemingway.softwarelivre.org/fisl17/41e/sala41e-high-201607161700.ogv) com um foco mais filosófico sobre o movimento, apontando alguns cavalos de troia e tentando explicar a diferença entre Software Livre e Open Source. Alguns dias depois, outra atividade aceita: "Bootstrap para criar layouts joiados" uma oficina bem-aceita em eventos como Campus Party e Expotec.

Assim três atividades minhas no FISL! Uma honra tão grande participar desse evento, que sempre foi meu sonho, e o melhor, contribuindo com a programação do mesmo. Alguns dias antes do evento, conheci no grupo de Palestrantes do Telegram, o companheiro [Higino Vieira,](https://www.facebook.com/higinovieira?fref=ts) um paraibano que trabalha no Ministério do Trabalho.

Higino estaria com um painel durante o FISL que tratava da inclusão do Jovem Aprendiz no Mercado de Trabalho através da Tecnologia. Assim que soube disso rapidamente me apresentei como fruto de iniciativas parecidas, nesse caso entrando perfeitamente o que consegue anualmente beneficiar em torno de 8.000 jovens egressos e alunos de escolas públicas através do ensino profissional de Software Livre.

Já adianto que participei do Painel e foi uma honra saber que pude contribuir motivacionalmente para a criação do Projeto Hacker Aprendiz.

Chegou o tão esperado dia. Peguei meu chapéu de couro, as rapaduras, um litro de Ypioca - para esquentar, uma jaqueta que tinha usado pouquíssimas vezes, e quando ia pegar a rede lembrei que lá provavelmente nem armador teria.

Durante o evento passei por alguns aperreios. O frio me castigava sem dó nem piedade, e eu um matuto do Ceará no meio de toda aquelas coisas chiques de portas que abriam com cartões, e luzes que acendiam também

com cartões. Mas o frio é quem me deixava mais encasquetado.

Como assim meio-dia não tem sol?

O FISL então começou.

Ministrei minha primeira atividade, no segundo dia de evento, a oficina de Bootstrap. Acho que foi legal, deu um público muito bom. O grande [Ari Stopassola](https://www.facebook.com/arijunior) da Comunidade PHPRS pode comprovar isso.

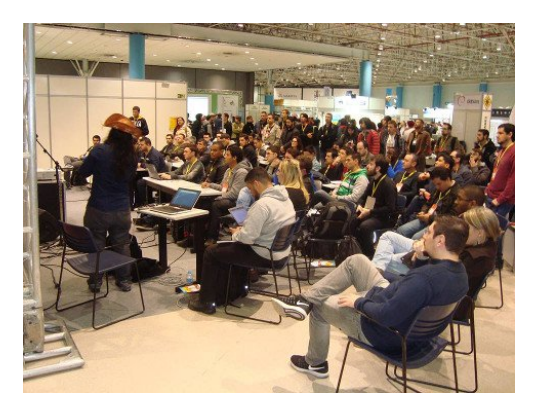

Minha segunda atividade foi a oficina de PHP com Rapadura, no terceiro dia do evento. Acho que, também, deu um público legal, lembrando que essas atividades duravam 3 horas.

E por fim minha palestra sobre a filosofia do Movimento Software Livre.

E o melhor dessa oficina de PHP foi o GNU que apareceu do nada e começou a prestar atenção no código.

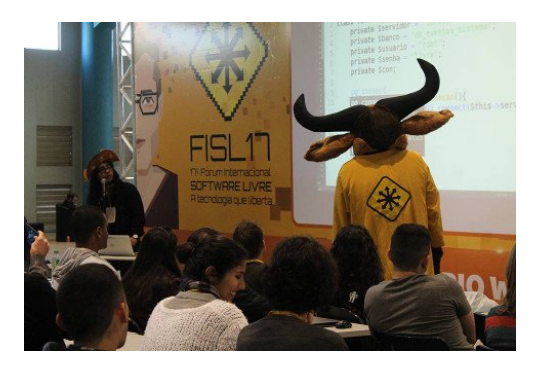

Foi lindamente emocionante. Afinal, quem aí nunca teve vontade de correr, abraçar o GNU, subir em cima dele e sair correndo? Quem? Quem?

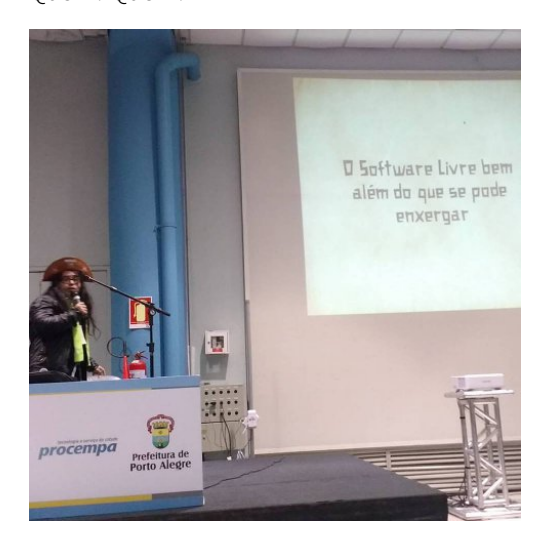

Houve até a contribuição da companheira [Fa Conti.](https://www.facebook.com/faconti?fref=ts)

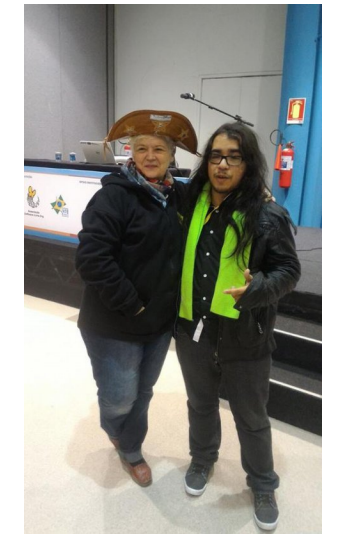

Mas o evento não foi só isso, o evento teve networking, que é uma das melhores coisas em eventos. Principalmente em Eventos de Software Livre.

Teve Curitibanos – Lenharo e Bruno (Vin Diesel), usando o meu chapéu.

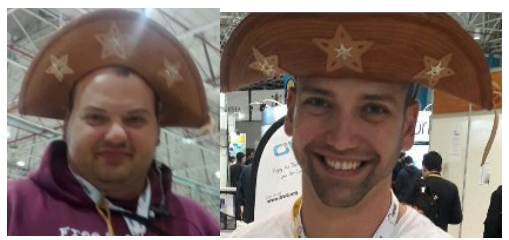

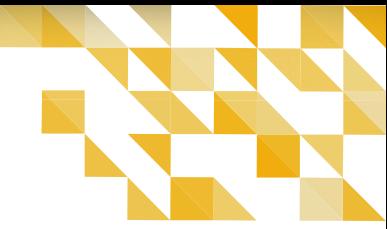

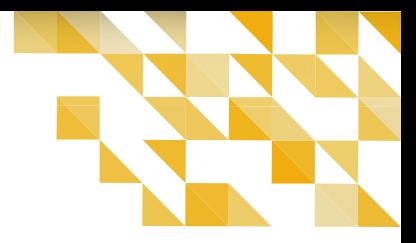

Teve comunidade PHP bem presente: PHP com Rapadura/CE comigo, PHPDF com [Lenon Leite,](http://lenonleite.com.br/) PHPPB com [Abdala Cerqueira](http://abda.la/), e também a própria PHPRS sendo representada por vários membros, como Ari, Pittol, Galvão, e outros.

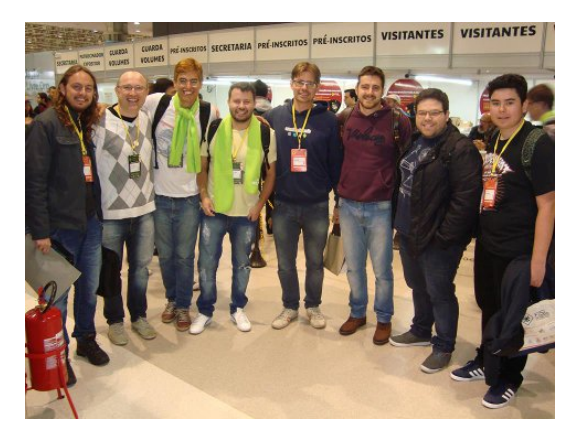

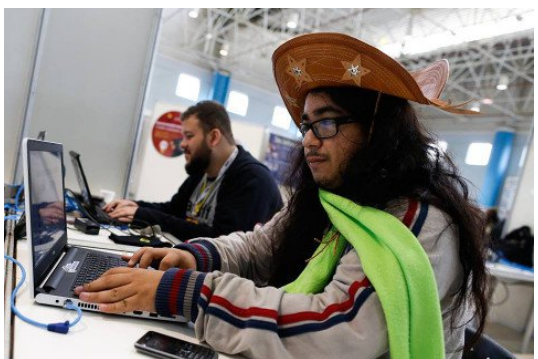

E teve direito a "fotinha" com um dos quatro carinhas que dividiram quarto comigo. Foram eles Wellton Costa, Professor Fidelis, e claro o jovem amigo [Thiago Mendonça.](http://acesso.me/) E por falar pense num quarteto arretado.

"Ah, e cearenses. Como não podia faltar, cearenses tinha de ruma".

Adriano Maia de Jaguaribe, Yan Vancelis de Russas, Eu e Ana Paula de Fortaleza, entre outros vários que encontramos por lá.

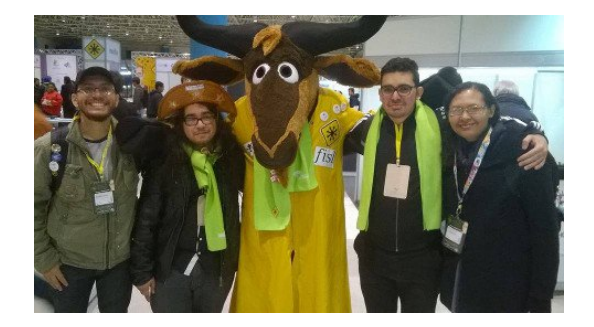

Enfim, o FISL foi ótimo. Muitos tinham me alertado que não seria um bom evento por conta da crise, mas o que vi foi a comunidade participando ativamente do Software Livre. Claro que muitos que ali estavam pouco se preocupavam com a questão ideológica do Movimento, mas os que se preocupavam estavam firmes na luta.

Percebi que o FISL melhorou em relação aos anteriores. Nesse ano já não encontramos um Tux desfilando por lá, mas sim o solitário, envolvente, e Livre GNU. Isso tudo já é um avanço.

É "O fim de um FISL para o inicio de outro" com bem mais Software Livre, ideologicamente falando. Posso até estar enganado, mas eu seguirei firme nessa caminhada em prol da transformação Social e Inclusão Digital, tendo em mente que as duas não são verdadeiramente possíveis sem Software Livre.

Kemel errou feio ao comparar Software Livre com Open Source, e afirmar que o Software Livre venceu. Na verdade o Open Source é que está vencendo, mas o Software Livre não.

E é aí que o [Anahuac](http://anahuac.eu/) se torna o Profeta do Apocalipse quando afirma #ripSL(Software Livre morreu), e a verdade é que ele não está errado ao afirmar isso. Vejam que não estamos longe desse trágico fim, e sim cada vez mais próximos. Se não nos erguermos agora provavelmente seja tarde demais e a morte do Movimento Software Livre realmente seja uma completa realidade. Então companheiros, façamos eventos de Software Livre que realmente sejam de Software Livre, e não apenas eventos de Tecnologia. Não tentemos mudar a causa, pois a causa é a mesma, e se estão tentando mudá-la é porque ela consegue cutucar. Não sejamos apenas "Os caras do Linux" sejamos a revolução, sejamos a mudança que o mundo precisa, sejamos Software Livre.

Enfim é isso. Deixo aqui meus sinceros e felizes agradecimentos ao grande e nobre Paulo Henrique de Lima Santana que contribuiu bastante para que fosse possível esses dois cearenses agregarem conhecimento a grade de conteúdos do maior evento de Software Livre do mundo.

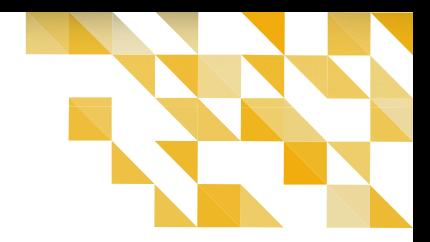

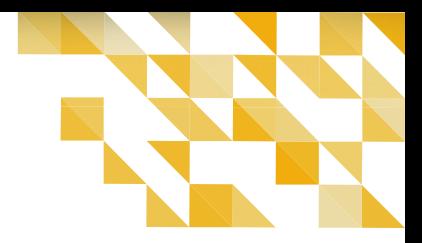

Obrigado Paulo por tudo, espero que não tenha se arrependido do convite, e espero bastante que minhas atividades tenham sido produtivas. Se tudo correr bem, até o futuro, " macho véi".

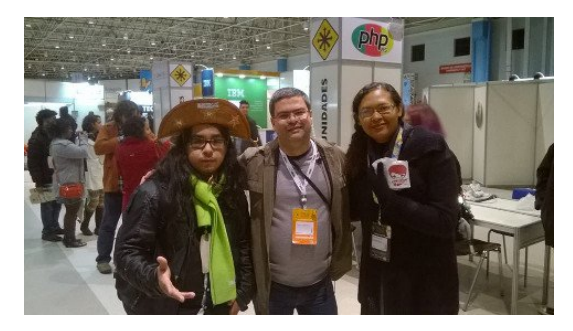

Esse artigo, além de outros, foi veiculo [nessa página.](http://www.alessandrofeitoza.eu/category/minhas-diligencias-pelo-mei-mundo/)

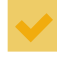

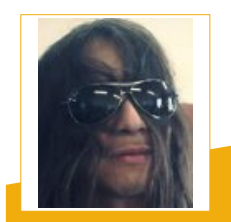

**Alessandro Feitoza** – Militante e Ativista do Movimento Software Livre. Criador e Mantenedor da comunidade PHP com Rapadura. Programador/Desenvolvedor Web. Foco é a linguagem livre PHP. Atualmente é Programador e Desenvolvedor Web no Projeto e-Jovem da Secretária da Educação do Estado do Ceará.

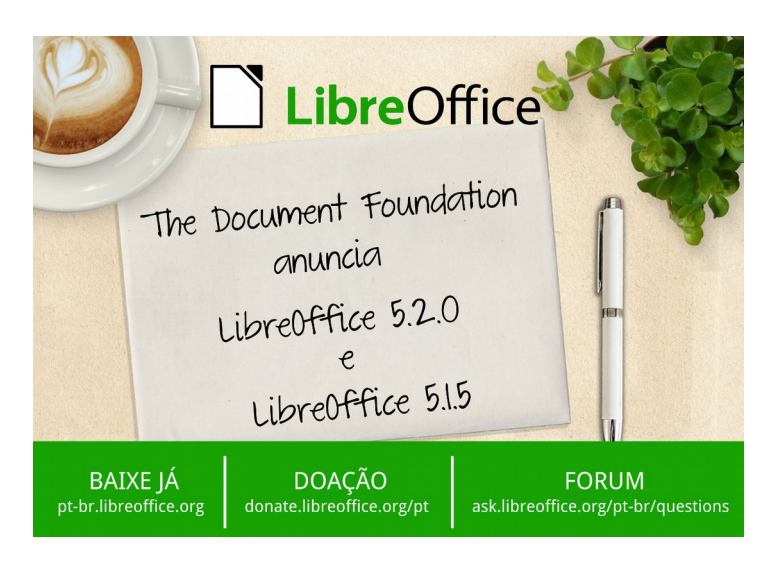